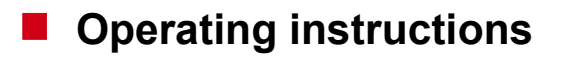

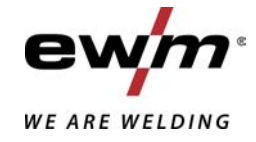

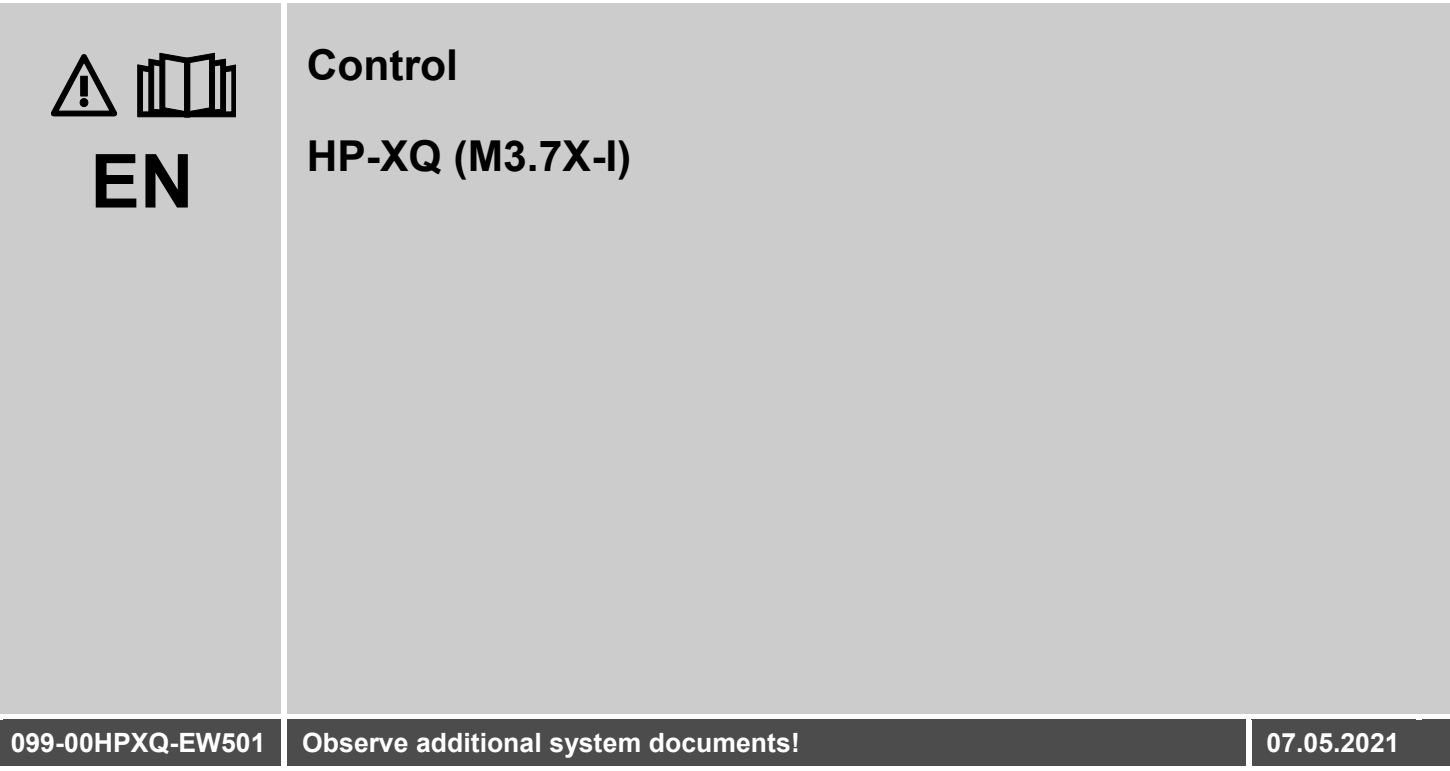

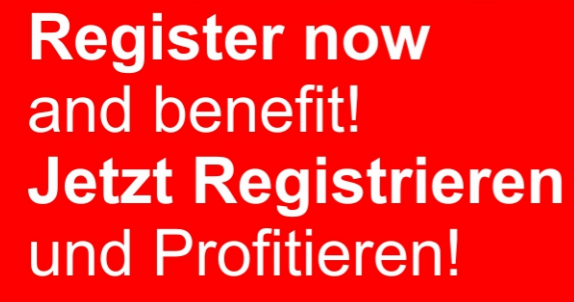

www.ewm-group.com

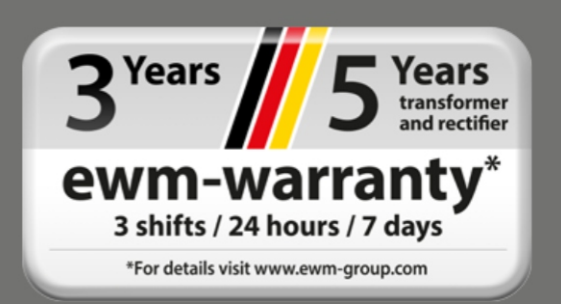

# **General instructions**

## **WARNING**

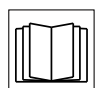

#### **Read the operating instructions!**

- **The operating instructions provide an introduction to the safe use of the products.**
- Read and observe the operating instructions for all system components, especially the safety instructions and warning notices!
- Observe the accident prevention regulations and any regional regulations!
- The operating instructions must be kept at the location where the machine is operated.
- Safety and warning labels on the machine indicate any possible risks. Keep these labels clean and legible at all times.
- The machine has been constructed to state-of-the-art standards in line with any applicable regulations and industrial standards. Only trained personnel may operate, service and repair the machine.
- Technical changes due to further development in machine technology may lead to a differing welding behaviour.

#### **In the event of queries on installation, commissioning, operation or special conditions at the installation site, or on usage, please contact your sales partner or our customer service department on +49 2680 181-0.**

#### **A list of authorised sales partners can be found at www.ewm-group.com/en/specialist-dealers.**

Liability relating to the operation of this equipment is restricted solely to the function of the equipment. No other form of liability, regardless of type, shall be accepted. This exclusion of liability shall be deemed accepted by the user on commissioning the equipment.

The manufacturer is unable to monitor whether or not these instructions or the conditions and methods are observed during installation, operation, usage and maintenance of the equipment.

An incorrectly performed installation can result in material damage and injure persons as a result. For this reason, we do not accept any responsibility or liability for losses, damages or costs arising from incorrect installation, improper operation or incorrect usage and maintenance or any actions connected to this in any way.

**© EWM AG**

Dr. Günter-Henle-Strasse 8 56271 Mündersbach Germany Tel.: +49 2680 181-0, Fax: -244 Email: info@ewm-group.com **www.ewm-group.com**

The copyright to this document remains the property of the manufacturer.

Copying, including extracts, only permitted with written approval.

The content of this document has been prepared and reviewed with all reasonable care. The information provided is subject to change; errors excepted.

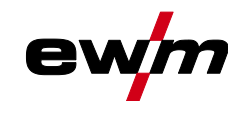

#### <span id="page-2-0"></span> $\overline{\mathbf{1}}$ **Contents**

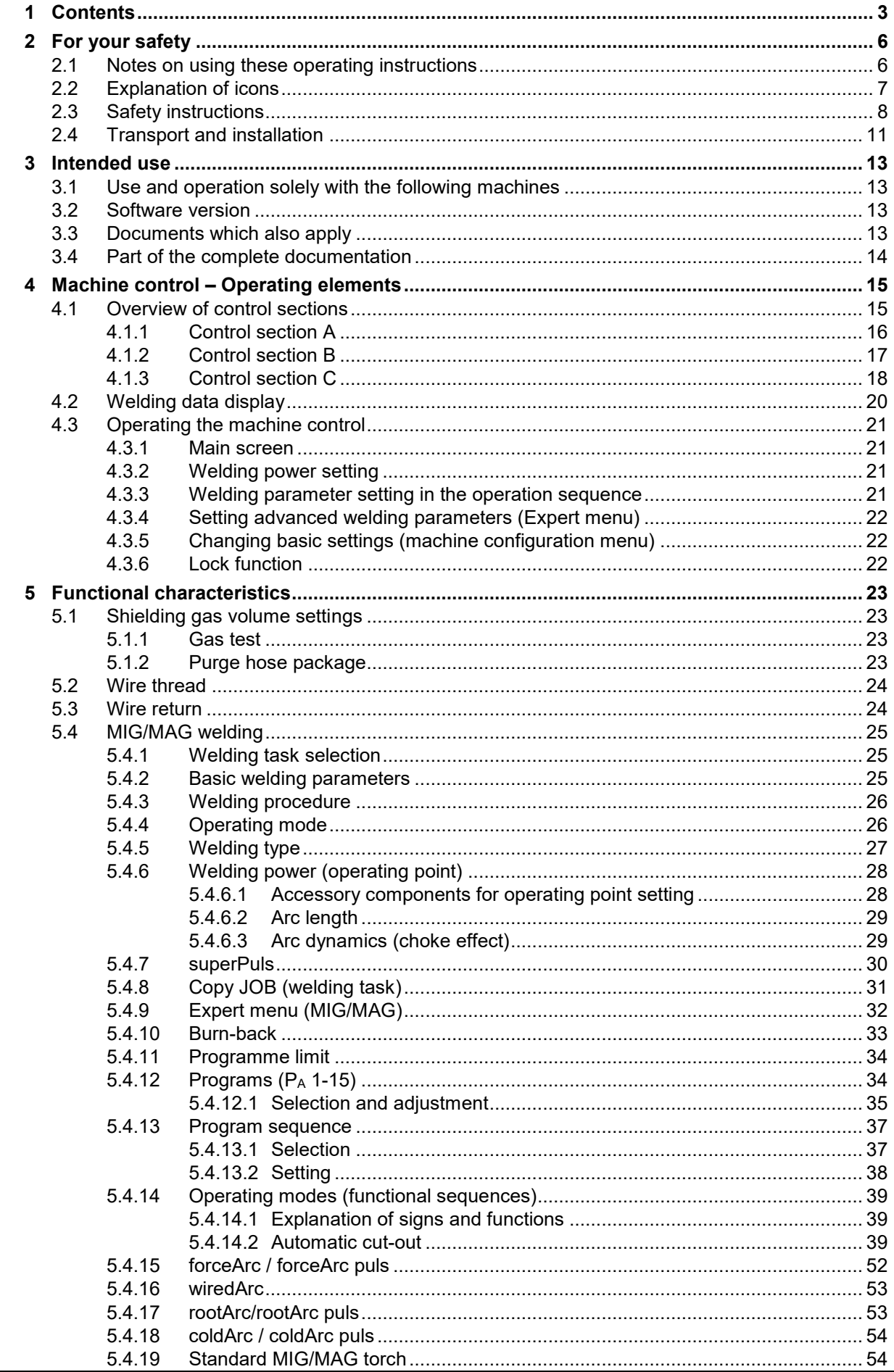

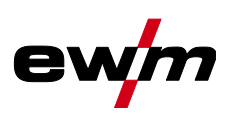

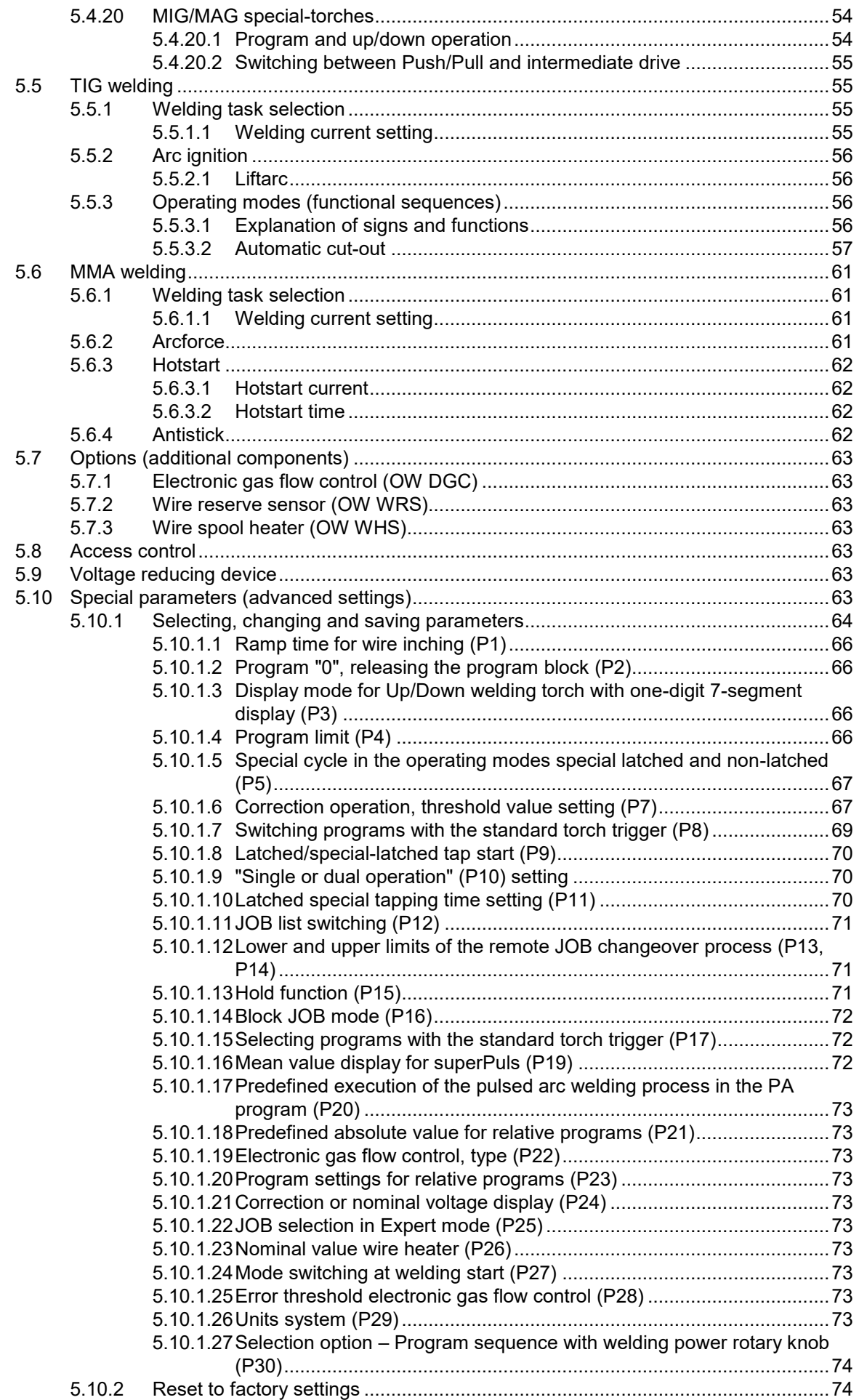

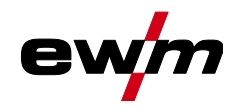

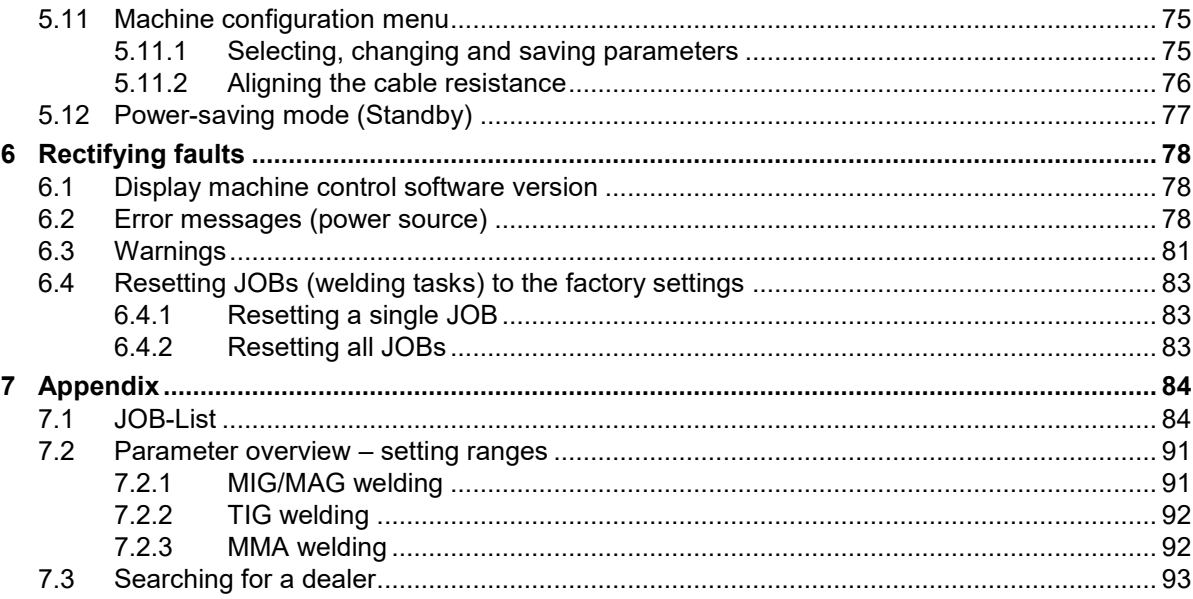

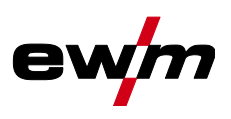

# <span id="page-5-0"></span>**2 For your safety**

## <span id="page-5-1"></span>**2.1 Notes on using these operating instructions**

## **DANGER**

**Working or operating procedures which must be closely observed to prevent imminent serious and even fatal injuries.**

- Safety notes include the "DANGER" keyword in the heading with a general warning symbol.
- The hazard is also highlighted using a symbol on the edge of the page.

## **WARNING**

**Working or operating procedures which must be closely observed to prevent serious and even fatal injuries.**

- Safety notes include the "WARNING" keyword in the heading with a general warning symbol.
- The hazard is also highlighted using a symbol in the page margin.

## **A CAUTION**

**Working or operating procedures which must be closely observed to prevent possible minor personal injury.**

- The safety information includes the "CAUTION" keyword in its heading with a general warning symbol.
- The risk is explained using a symbol on the edge of the page.

#### *Technical aspects which the user must observe to avoid material or equipment damage.*  $\mathbb{R}$

Instructions and lists detailing step-by-step actions for given situations can be recognised via bullet points, e.g.:

Insert the welding current lead socket into the relevant socket and lock.

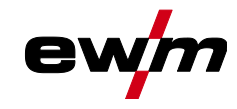

# <span id="page-6-0"></span>**2.2 Explanation of icons**

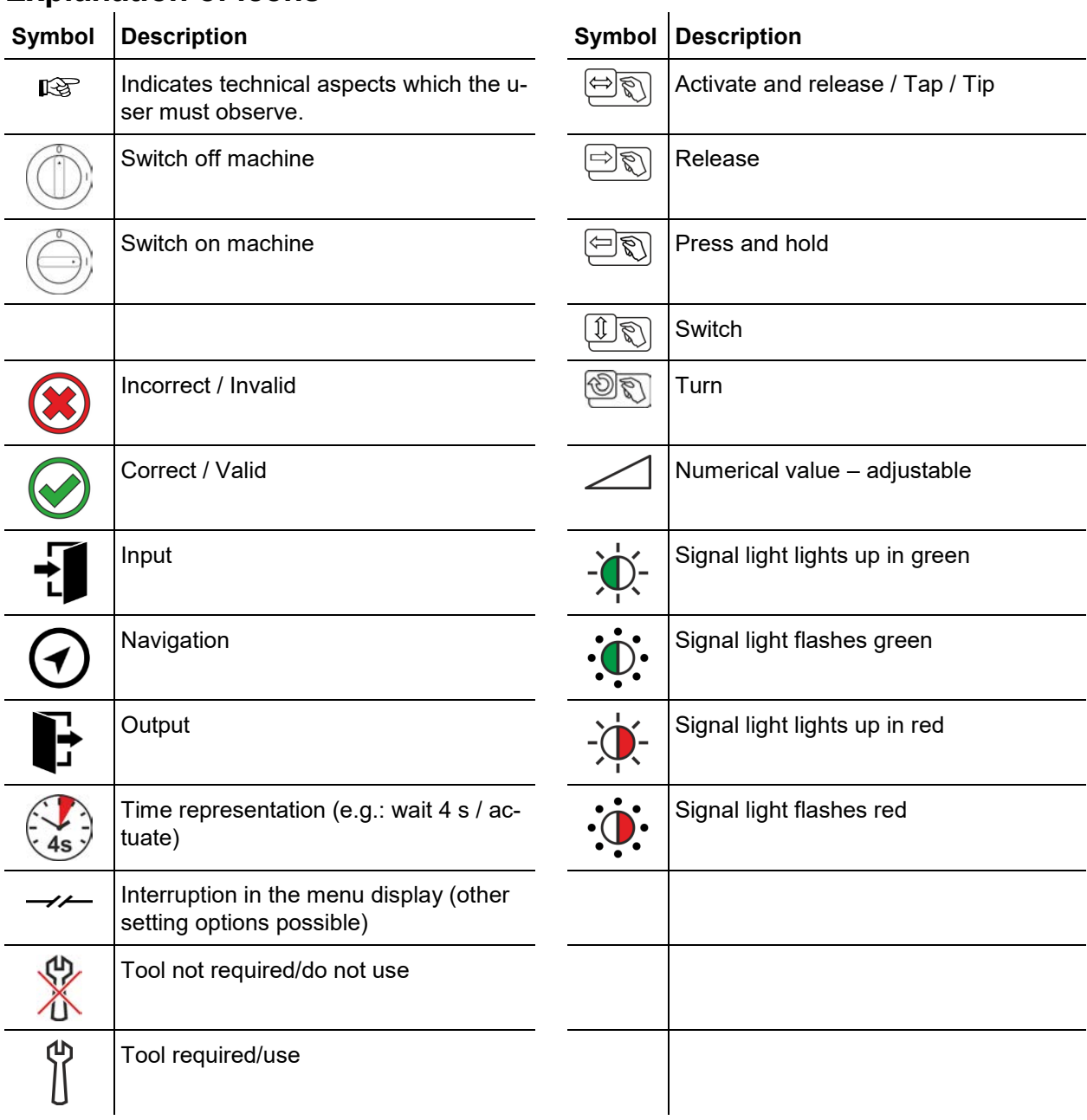

Safety instructions

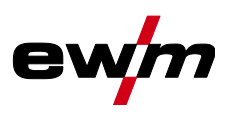

<span id="page-7-0"></span>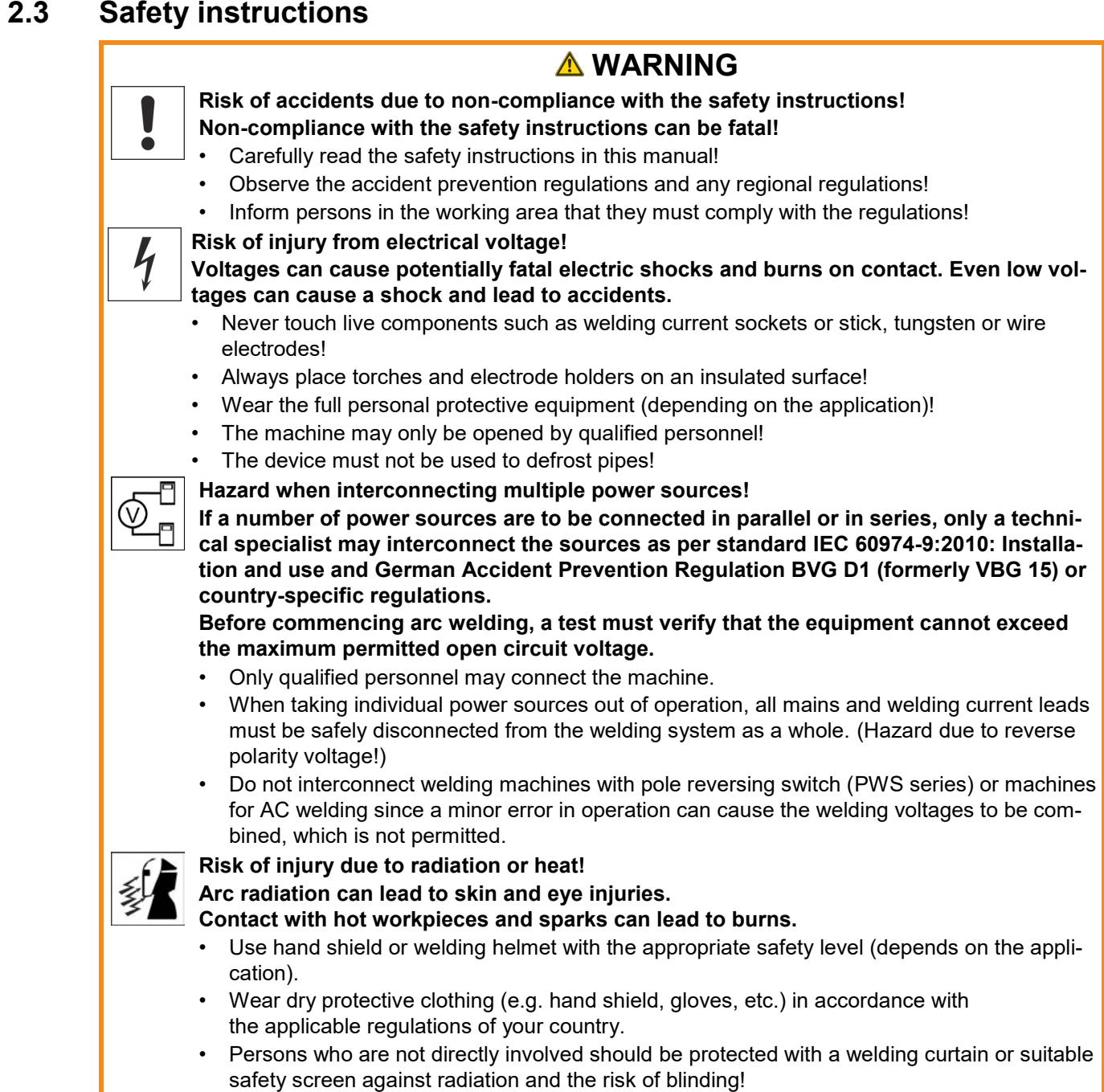

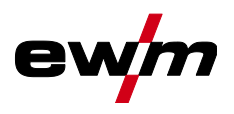

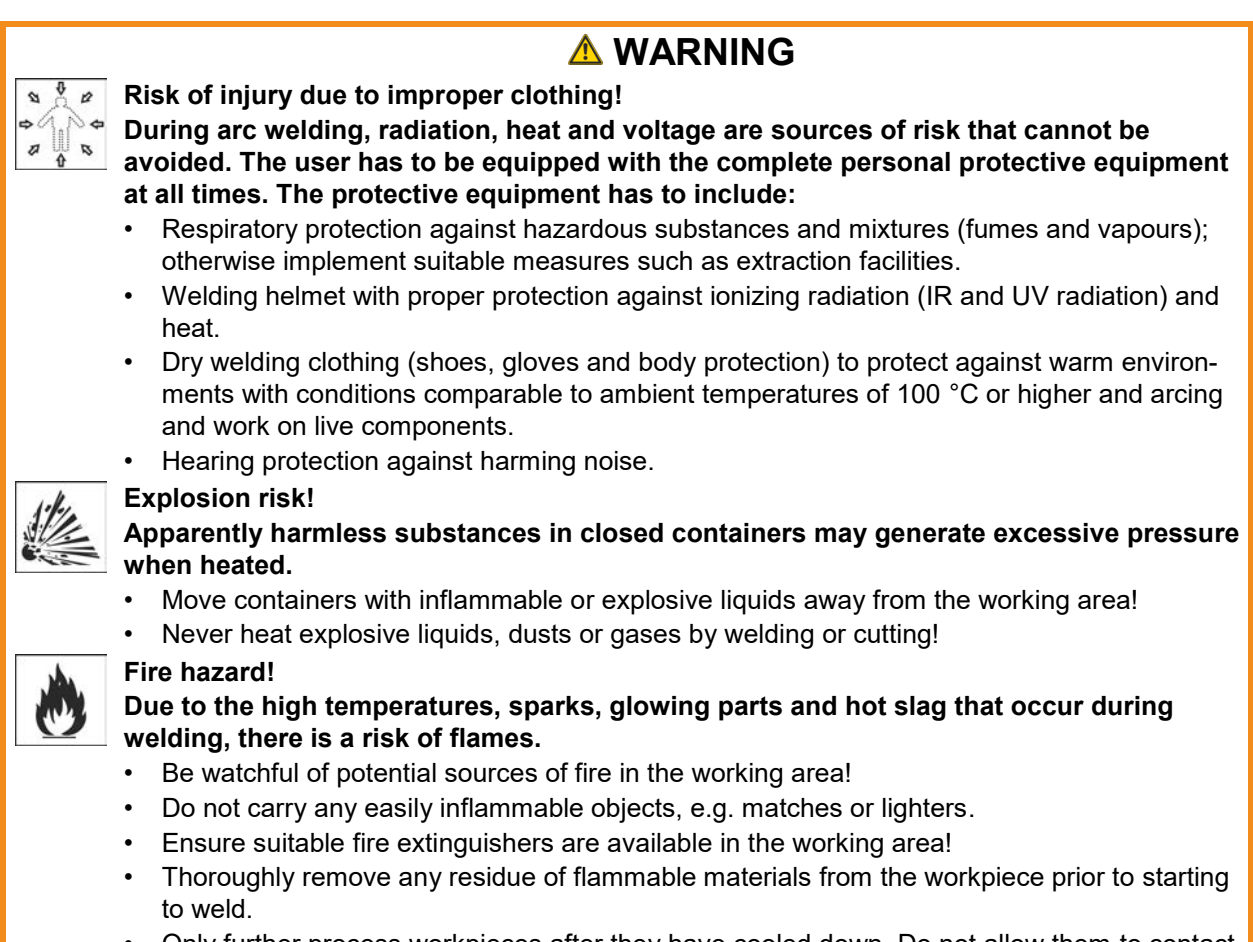

• Only further process workpieces after they have cooled down. Do not allow them to contact any flammable materials!

Safety instructions

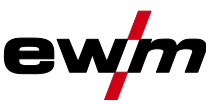

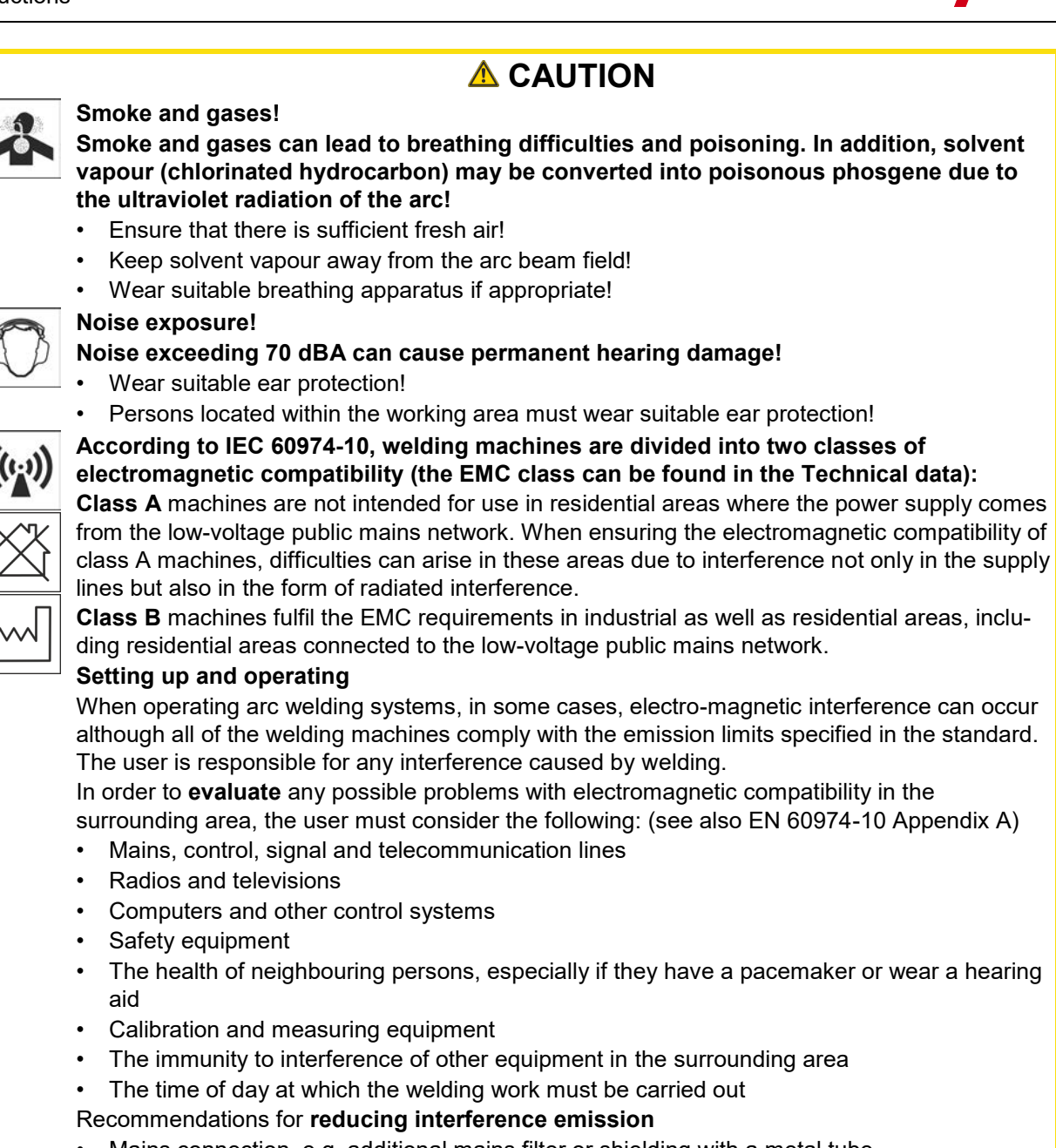

- Mains connection, e.g. additional mains filter or shielding with a metal tube
- Maintenance of the arc welding system
- Welding leads should be as short as possible and run closely together along the ground
- Potential equalization
- Earthing of the workpiece. In cases where it is not possible to earth the workpiece directly, it should be connected by means of suitable capacitors.
- Shielding from other equipment in the surrounding area or the entire welding system

#### **Electromagnetic fields!**

#### **The power source may cause electrical or electromagnetic fields to be produced which could affect the correct functioning of electronic equipment such as IT or CNC devices, telecommunication lines, power cables, signal lines and pacemakers.**

- Observe the maintenance instructions!
- Unwind welding leads completely!
- Shield devices or equipment sensitive to radiation accordingly!
- The correct functioning of pacemakers may be affected (obtain advice from a doctor if necessary).

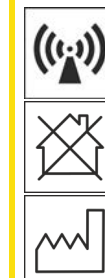

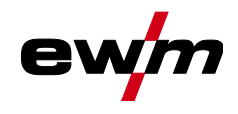

# **A** CAUTION

**Obligations of the operator!**

**The respective national directives and laws must be complied with when operating the machine!**

- Implementation of national legislation relating to framework directive 89/391/EEC on the introduction of measures to encourage improvements in the safety and health of workers at work and associated individual quidelines.
- In particular, directive 89/655/EEC concerning the minimum safety and health requirements for the use of work equipment by workers at work.
- The regulations applicable to occupational safety and accident prevention in the country concerned.
- Setting up and operating the machine as per IEC 60974.-9.
- Brief the user on safety-conscious work practices on a regular basis.
- Regularly inspect the machine as per IEC 60974.-4.

隐 *The manufacturer's warranty becomes void if non-genuine parts are used!*

- *• Only use system components and options (power sources, welding torches, electrode holders, remote controls, spare parts and replacement parts, etc.) from our range of products!*
- *• Only insert and lock accessory components into the relevant connection socket when the machine is switched off.*

**Requirements for connection to the public mains network**

**High-performance machines can influence the mains quality by taking current from the mains network. For some types of machines, connection restrictions or requirements relating to the maximum possible line impedance or the necessary minimum supply capacity at the interface with the public network (Point of Common Coupling, PCC) can therefore apply. In this respect, attention is also drawn to the machines' technical data. In this case, it is the responsibility of the operator, where necessary in consultation with the mains network operator, to ensure that the machine can be connected.**

## <span id="page-10-0"></span>**2.4 Transport and installation**

## **WARNING**

**Risk of injury due to improper handling of shielding gas cylinders! Improper handling and insufficient securing of shielding gas cylinders can cause serious injuries!**

- Observe the instructions from the gas manufacturer and any relevant regulations concerning the use of compressed air!
- Do not attach any element to the shielding gas cylinder valve!
- Prevent the shielding gas cylinder from heating up.

Transport and installation

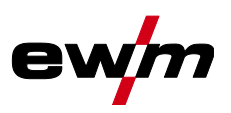

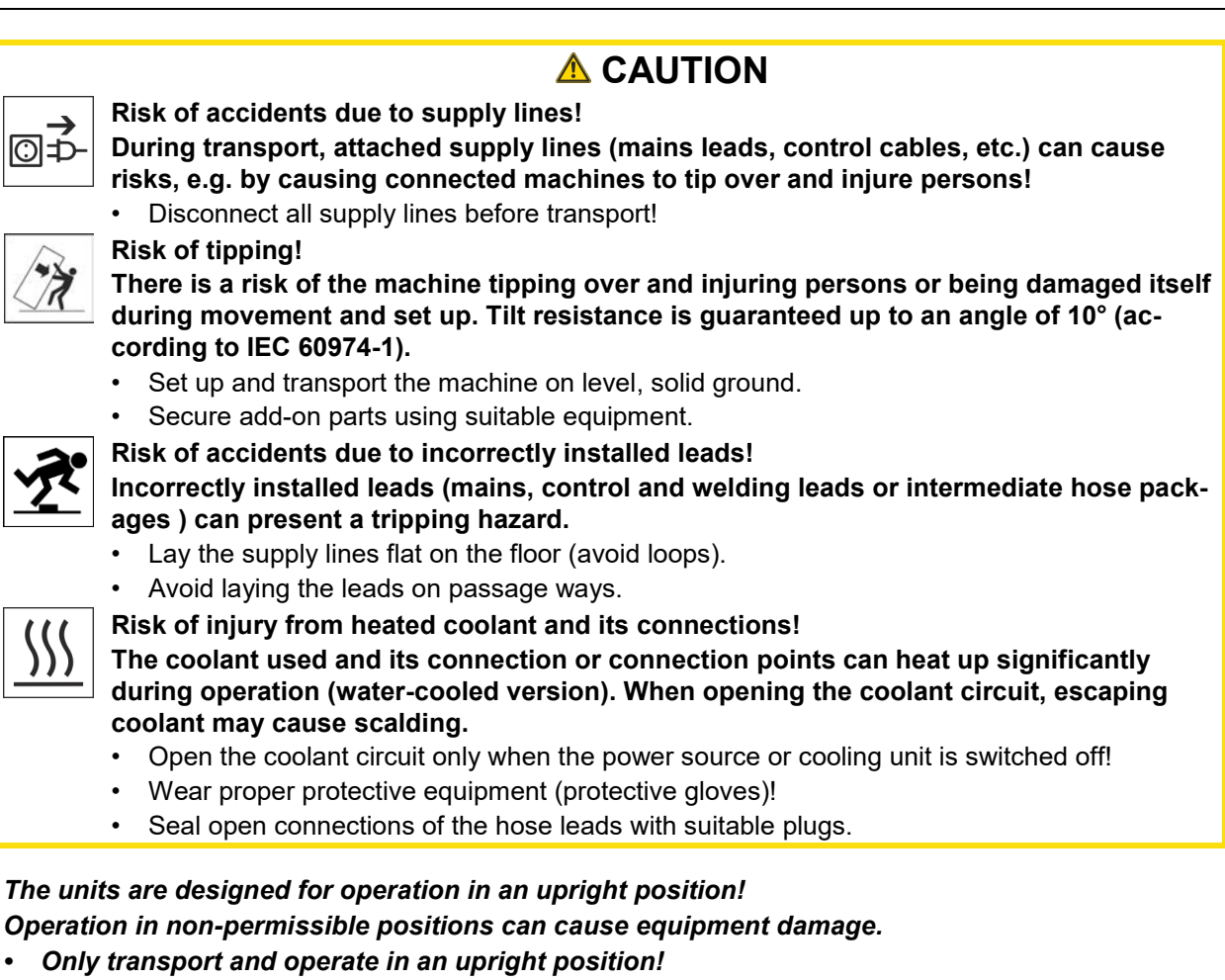

- *Accessory components and the power source itself can be damaged by incorrect connection!* KS.
	- *• Only insert and lock accessory components into the relevant connection socket when the machine is switched off.*
	- *• Comprehensive descriptions can be found in the operating instructions for the relevant accessory components.*
	- *• Accessory components are detected automatically after the power source is switched on.*
- *Protective dust caps protect the connection sockets and therefore the machine against dirt and*  KS. *damage.*
	- *• The protective dust cap must be fitted if there is no accessory component being operated on that connection.*
	- *• The cap must be replaced if faulty or if lost!*

 $\mathbb{R}$ 

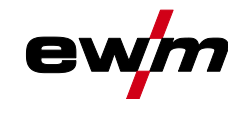

# <span id="page-12-0"></span>**3 Intended use**

Ş

## **A** WARNING

**Hazards due to improper usage!**

**The machine has been constructed to the state of the art and any regulations and standards applicable for use in industry and trade. It may only be used for the welding procedures indicated at the rating plate. Hazards may arise for persons, animals and material objects if the equipment is not used correctly. No liability is accepted for any damages arising from improper usage!**

- The equipment must only be used in line with its designated purpose and by trained or expert personnel!
- Do not improperly modify or convert the equipment!

## <span id="page-12-1"></span>**3.1 Use and operation solely with the following machines**

This description may only be applied to machines with the M3.7X-I machine control.

## <span id="page-12-2"></span>**3.2 Software version**

These instructions apply to the following software version:

1.0.D.0

**The software version of the machine control can be displayed in the machine configuration menu (menu Srv)** *> see [5.11](#page-74-0) chapter***.**

## <span id="page-12-3"></span>**3.3 Documents which also apply**

- Operating instructions for the connected welding machines
- Documents of the optional expansions

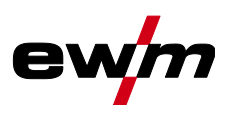

## <span id="page-13-0"></span>**3.4 Part of the complete documentation**

**This document is part of the complete documentation and valid only in combination with all other parts of these instructions! Read and observe the operating instructions for all system components, especially the safety instructions!**

The illustration shows a general example of a welding system.

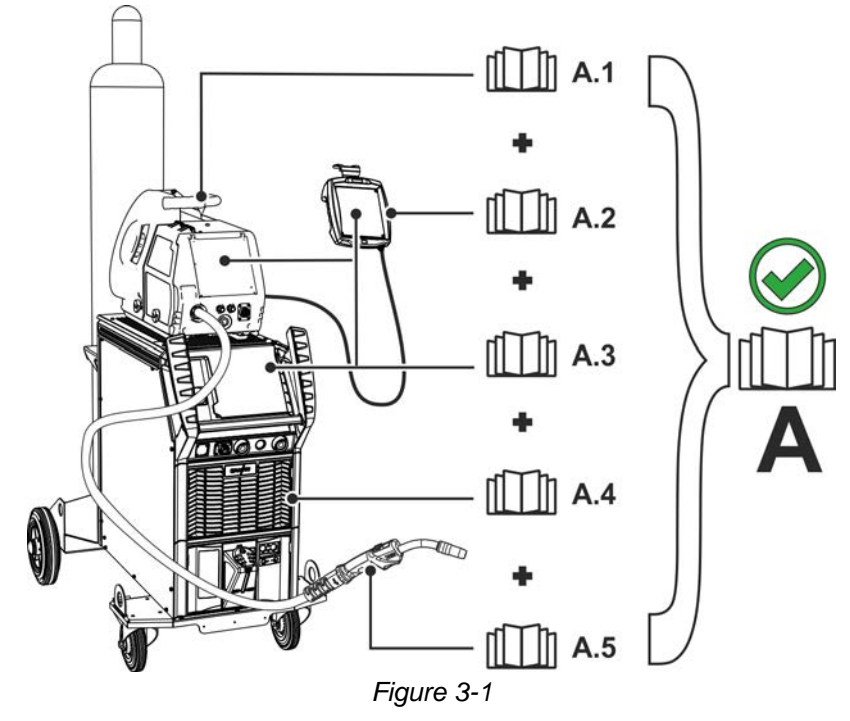

The illustration shows a general example of a welding system.

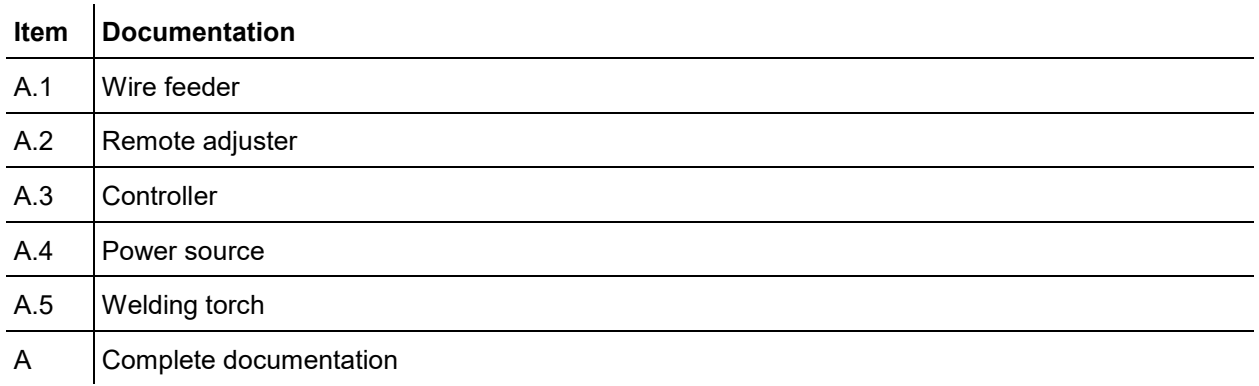

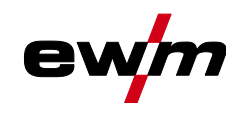

# <span id="page-14-1"></span><span id="page-14-0"></span>**4.1 Overview of control sections**

**For description purposes, the machine control has been divided into three sections (A, B, C) to ensure maximum clarity. The setting range for the parameter values are summarised in the parameter overview section** *> see [7.2](#page-90-0) chapter***.**

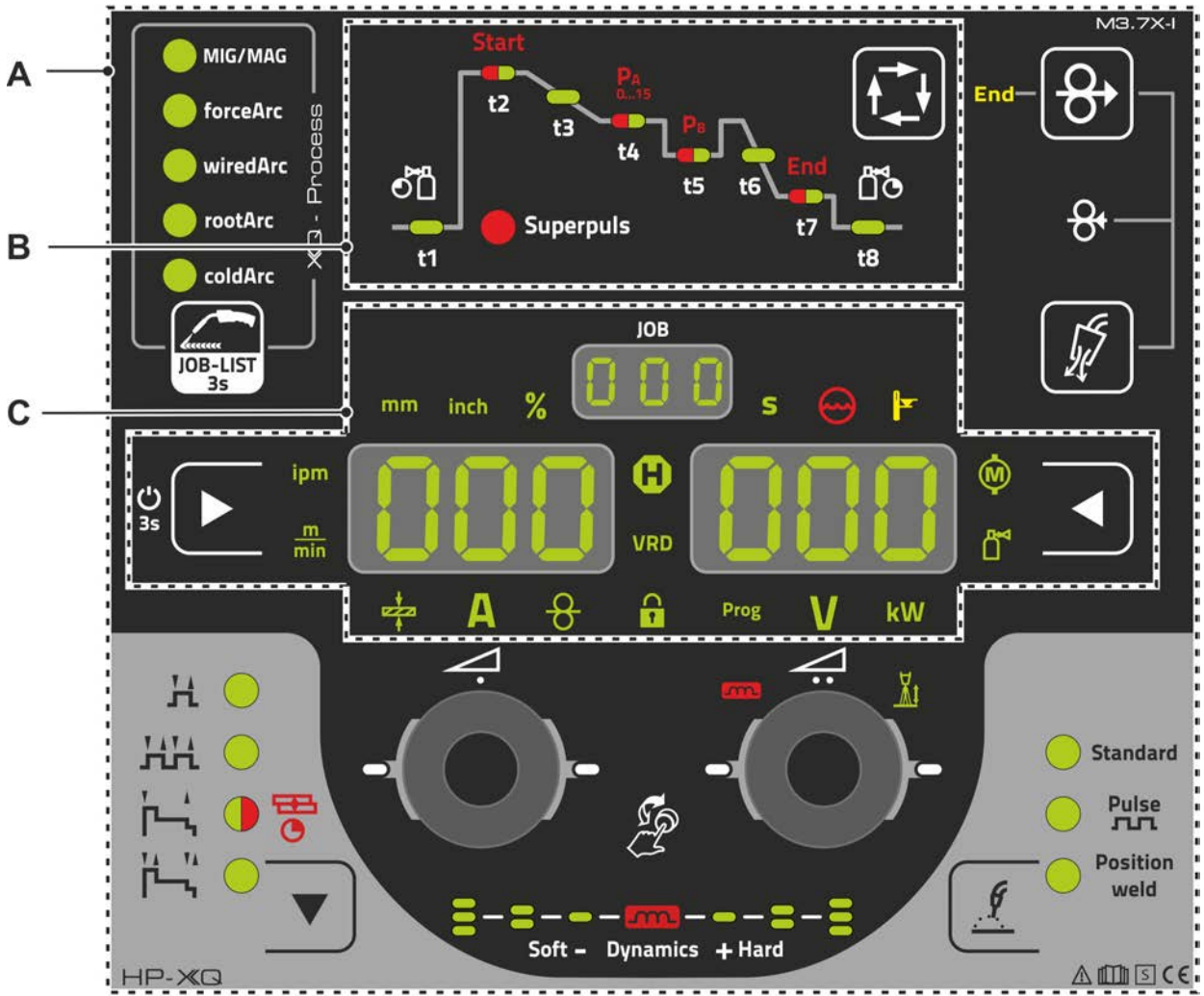

*Figure 4-1*

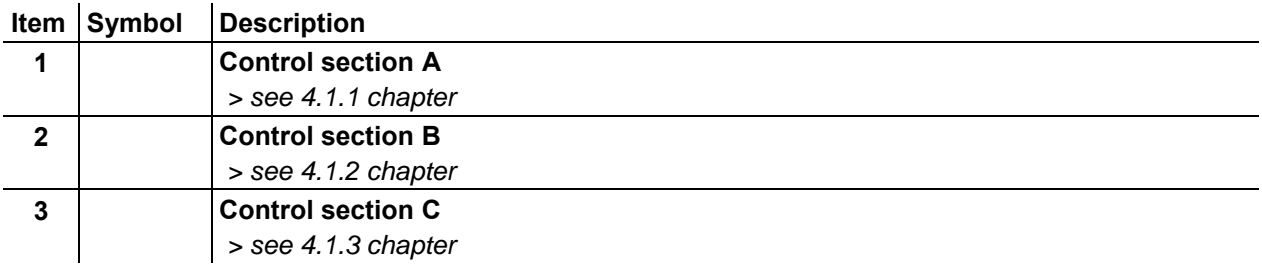

Overview of control sections

# e

#### <span id="page-15-0"></span>**4.1.1 Control section A**

l.

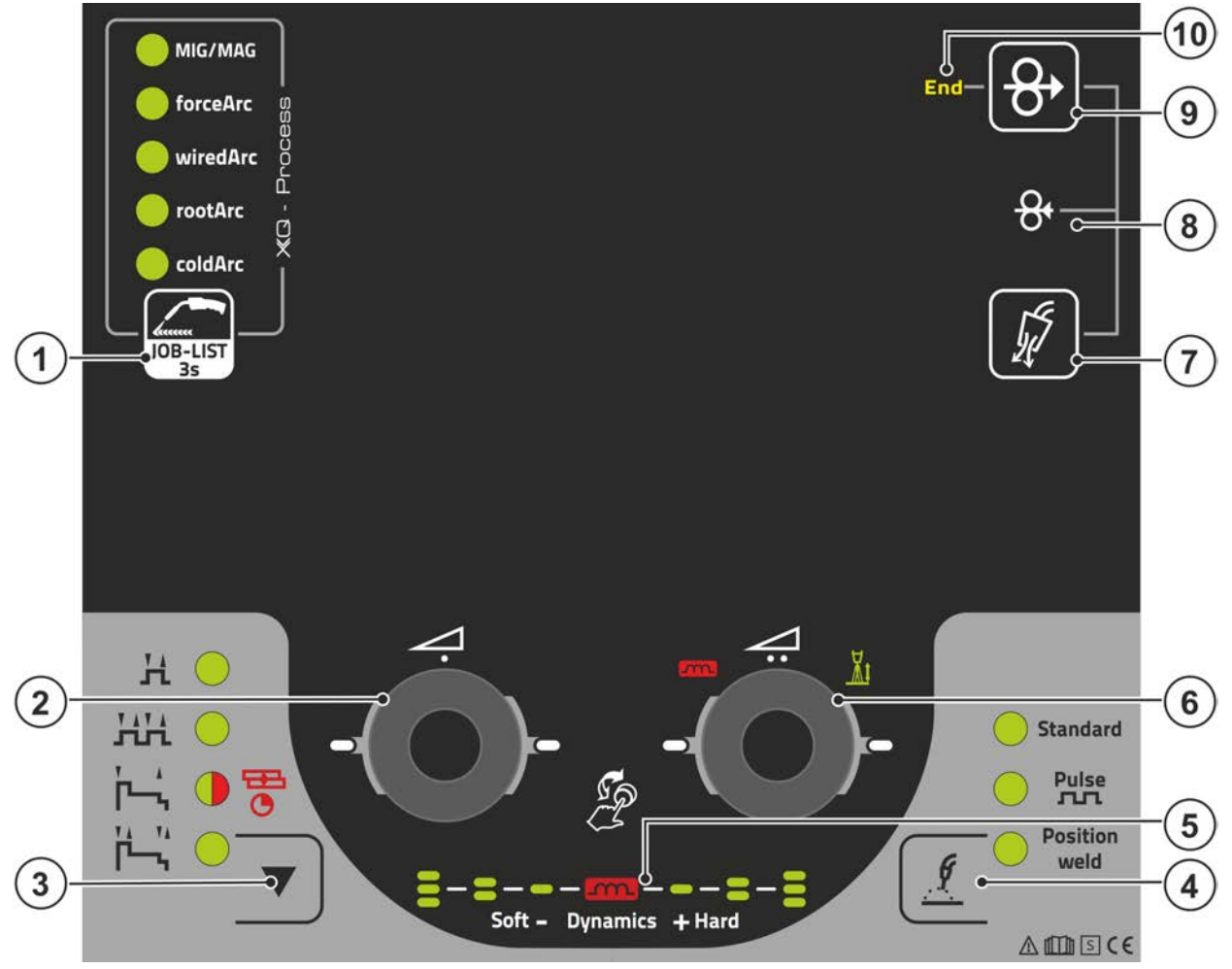

*Figure 4-2*

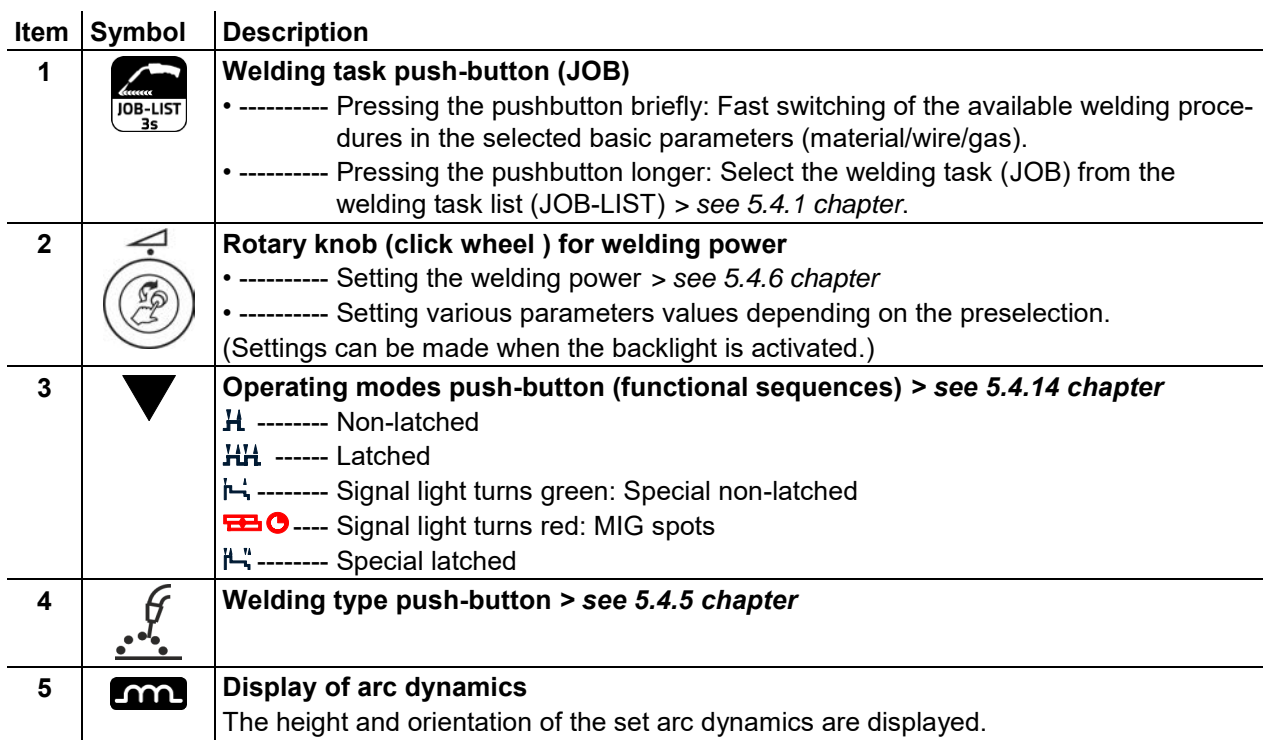

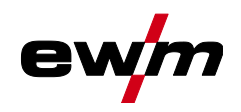

Overview of control sections

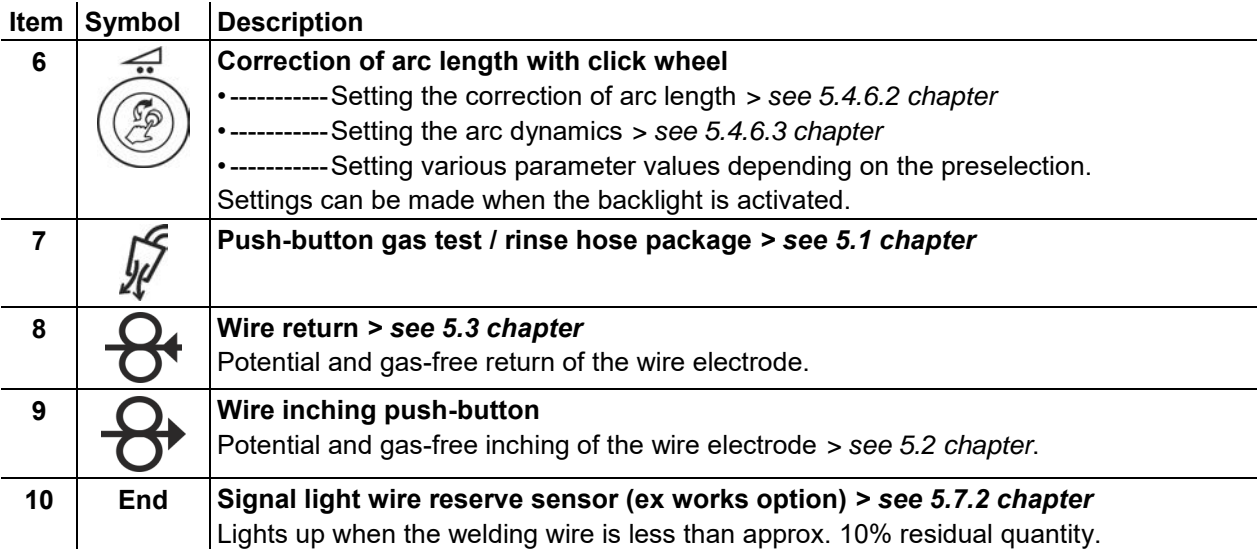

## <span id="page-16-0"></span>**4.1.2 Control section B**

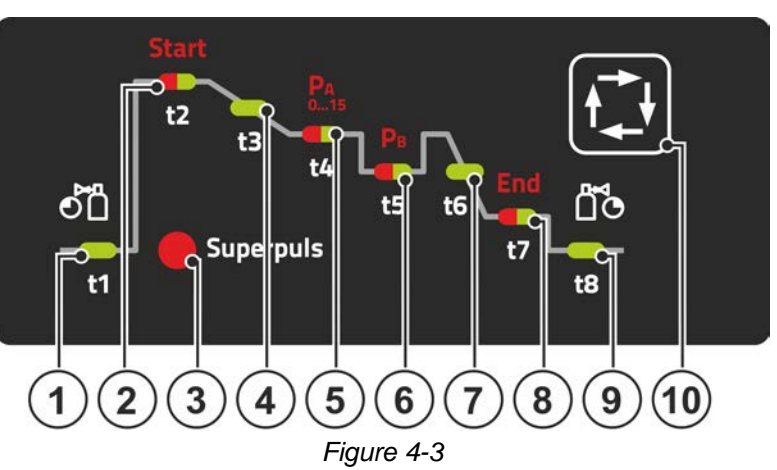

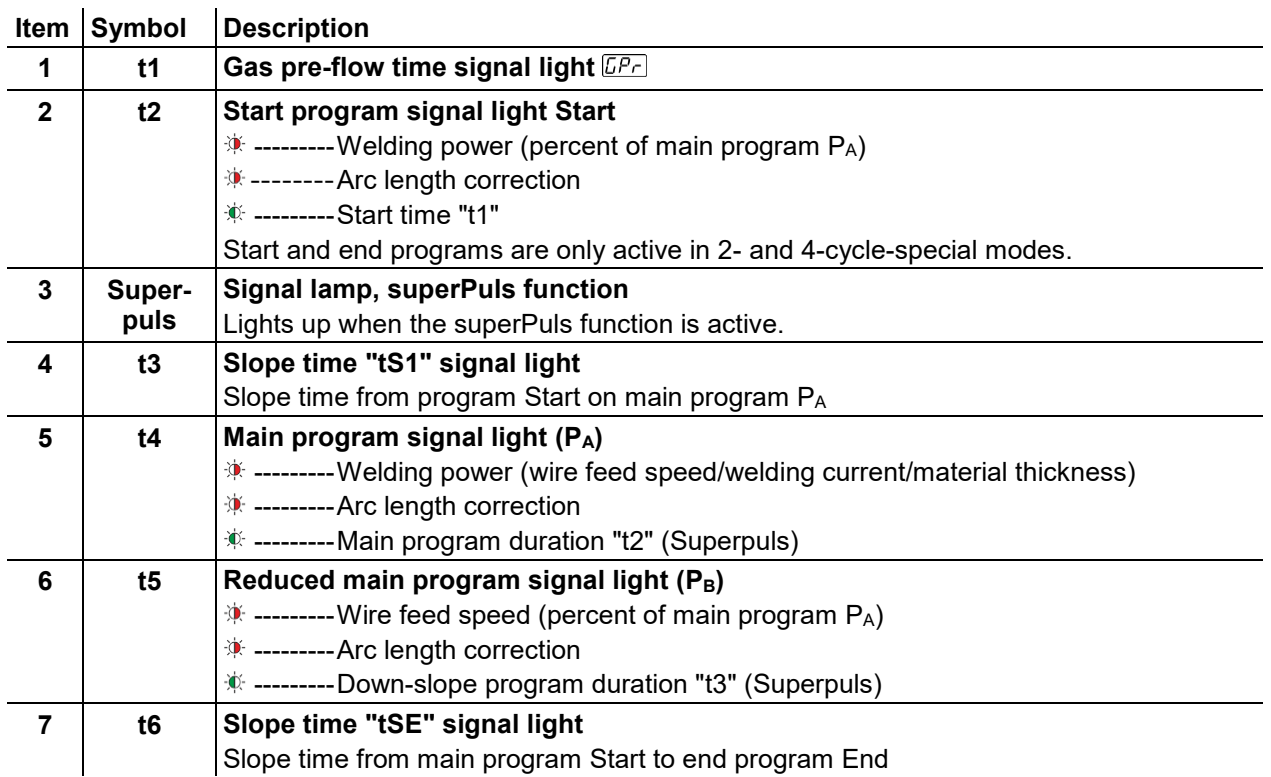

Overview of control sections

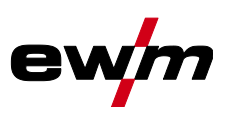

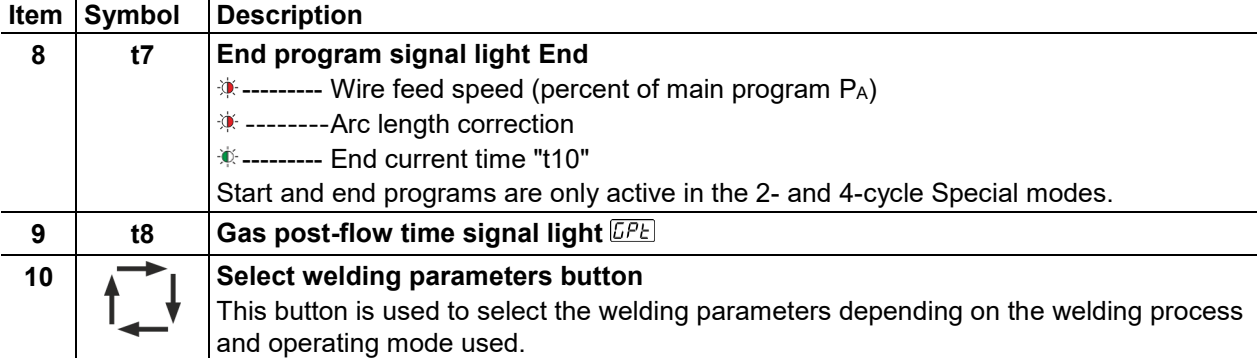

## <span id="page-17-0"></span>**4.1.3 Control section C**

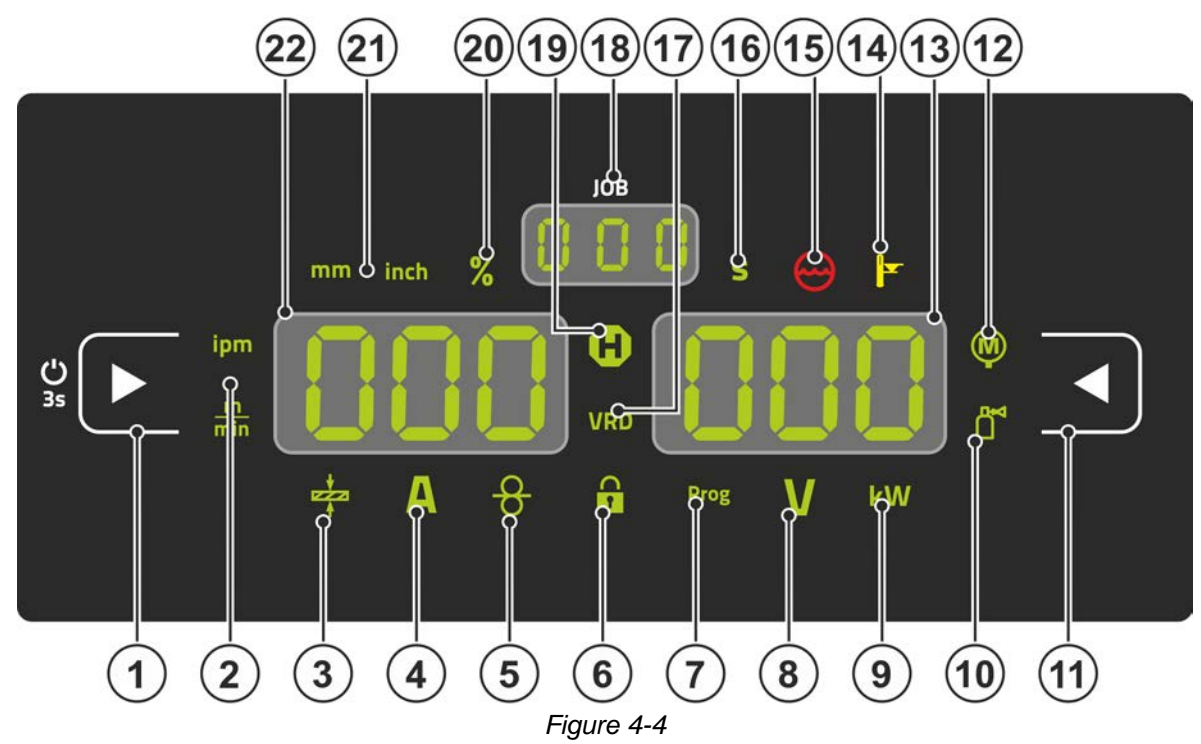

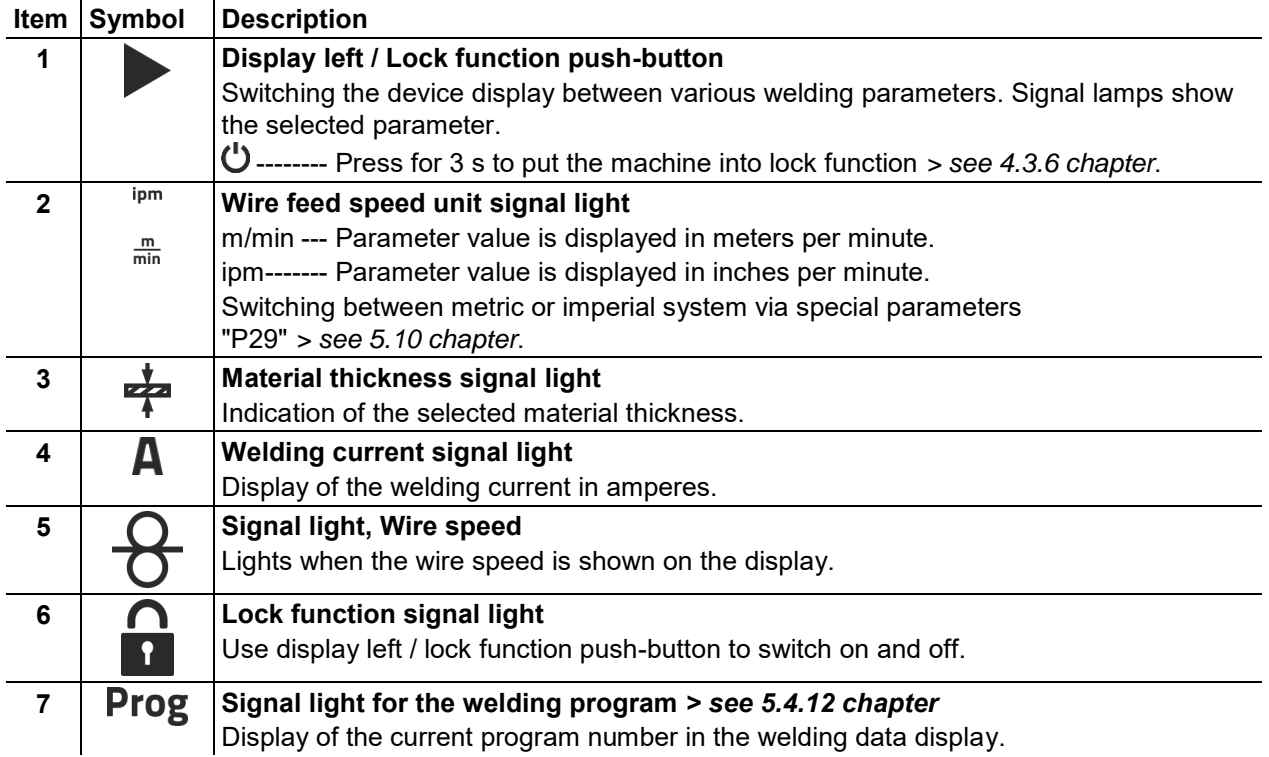

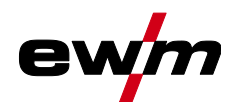

Overview of control sections

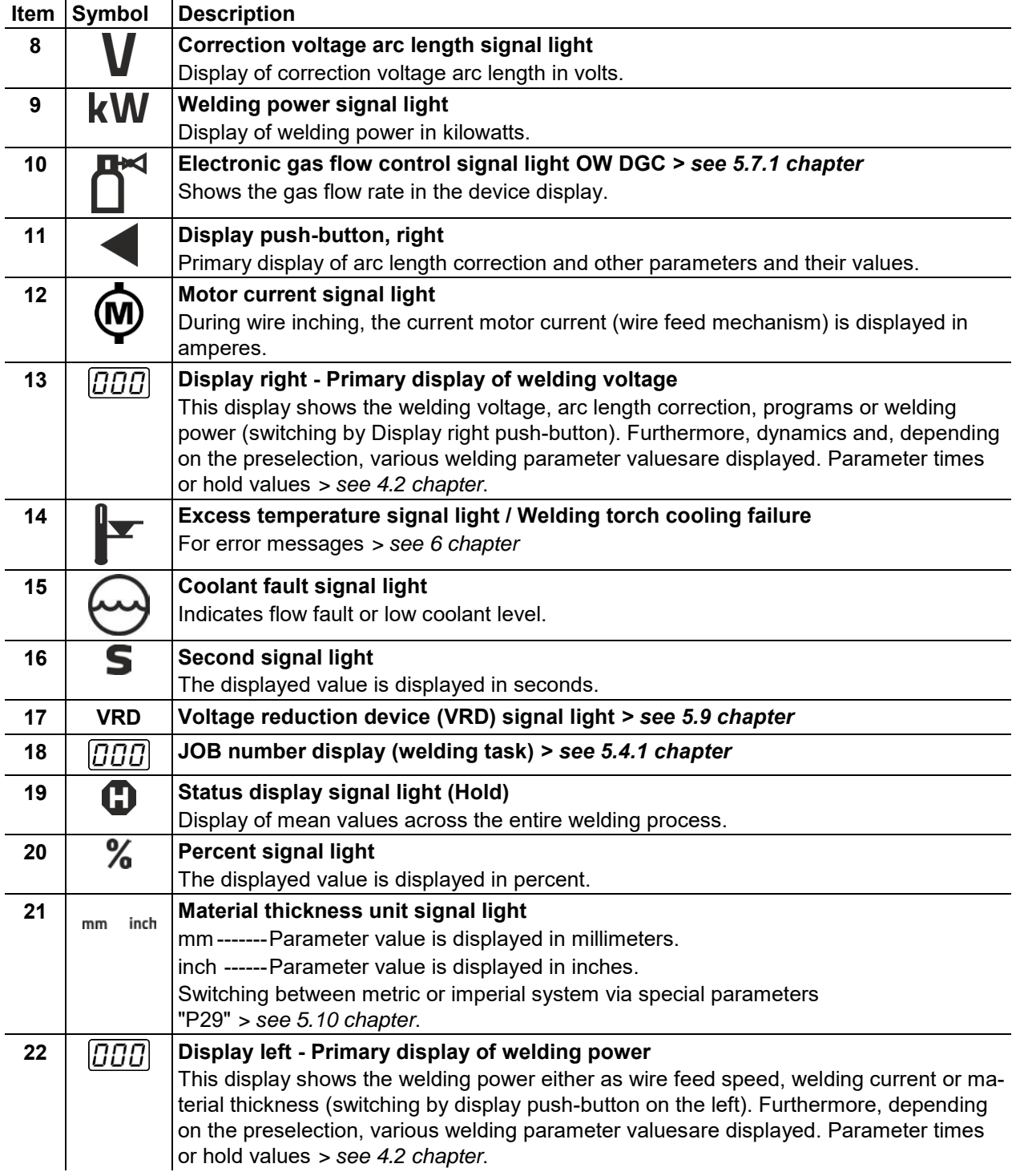

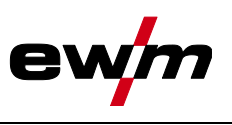

Welding data display

## <span id="page-19-0"></span>**4.2 Welding data display**

On the left and right of the parameter displays there are push-buttons for the selection of parameters. They are used to select the welding parameters to be displayed and their values.

Each time one the button is clicked, the display proceeds to the next parameter (signal lights indicate the selection). After reaching the last parameter, the system is restarted with the first one.

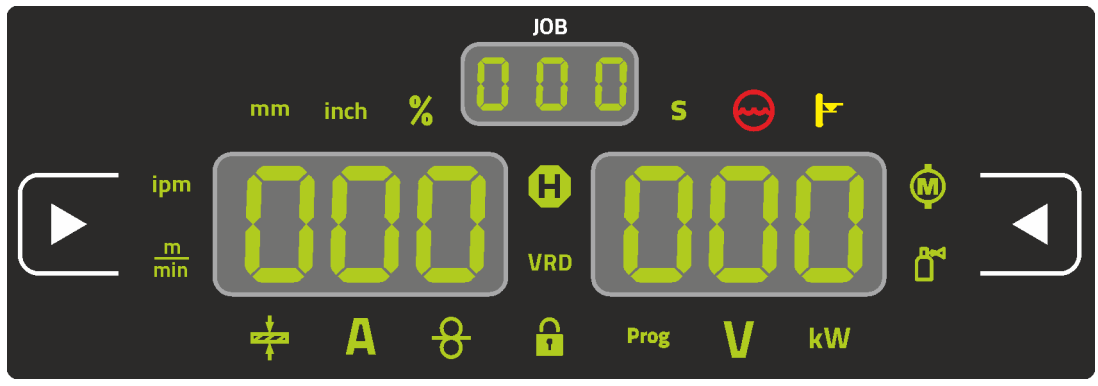

*Figure 4-5*

#### **MIG/MAG**

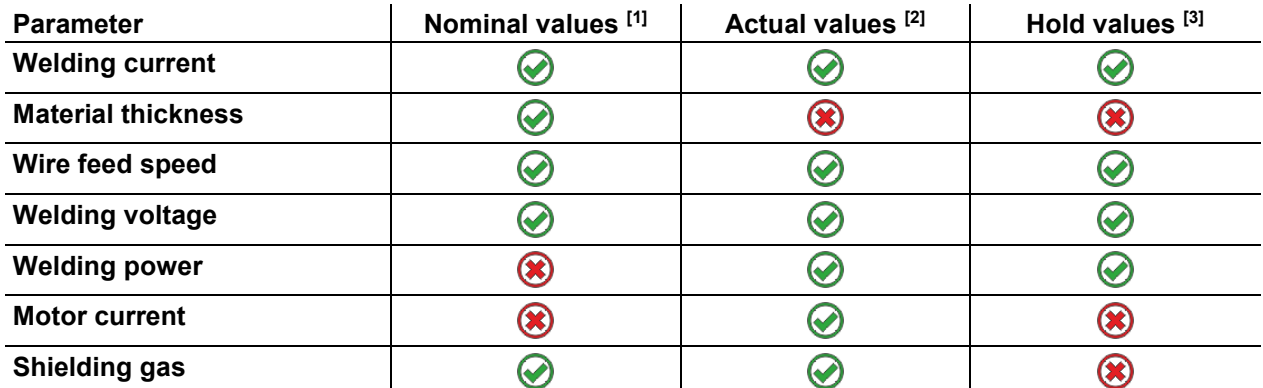

#### **TIG**

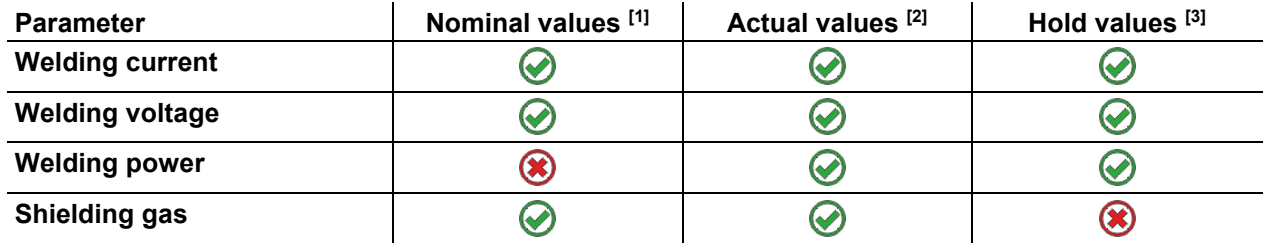

#### **MMA**

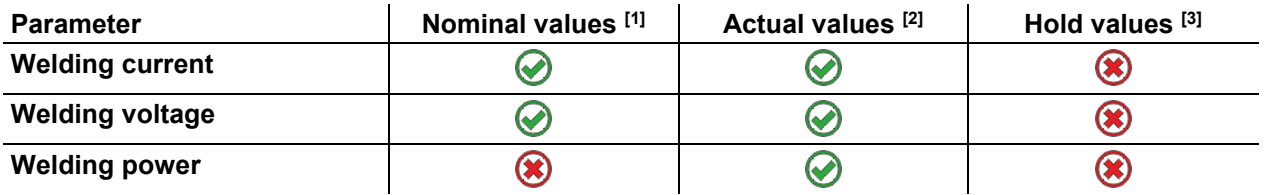

When settings are changed (e.g. wire feed speed) the display immediately switches to nominal value setting.

[1] Nominal values (before welding)

- [2] Actual values (during welding)
- [3] Hold values (after welding, display of mean values across entire welding process)

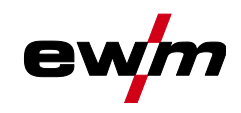

## <span id="page-20-0"></span>**4.3 Operating the machine control**

#### <span id="page-20-1"></span>**4.3.1 Main screen**

The machine control switches to the main screen after it has been turned on or a setting has been completed. This means that the previously selected settings (indicated by signal lights where applicable) and the nominal value for the current (A) are displayed in the left-hand welding data display. Depending on the selection, the right-hand display shows the welding voltage (V) nominal value or the welding power (kW) actual value. The control always switches back to the main screen after 4 sec..

#### <span id="page-20-2"></span>**4.3.2 Welding power setting**

The welding power is adjusted with the rotary knob (click wheel) for welding power. You can also adjust the parameters in the operation sequence or settings in the various machine menus.

#### **MIG/MAG settings**

The welding power (heat input into the material) can be changed by setting the following three parameters:

- wire feed speed  $\theta$
- material thickness  $\div$
- welding current A

These three parameters are interdependent and always change together. The significant parameter is the wire feed speed in m/min. The wire feed speed can be adjusted in increments of 0.1 m/min (4.0 ipm). The associated welding current and material thickness are determined from the wire feed speed.

The welding current displayed and material thickness are to be understood as guide values for the user and rounded to full amperage and 0.1 mm material thickness.

A change in the wire feed speed, for example by 0.1 m/min, leads to a more or less large change in the welding current displayed or in the material thickness displayed depending on the selected welding wire diameter. The display of the welding current and the material thickness are also dependent on the selected wire diameter.

For example, a change in wire feed speed of 0.1 m/min and a selected wire diameter of 0.8 mm results in a smaller change in the current or thickness of material than a change in wire feed speed of 0.1 m/min and a selected wire diameter of 1.6 mm.

Depending on the diameter of the wire to be welded, it is possible that smaller or larger jumps in the display of material thickness or welding current take place or changes of these values become visible only after several "clicks" on the rotary transducer. As described above, the reason for this is the change in the wire feed speed by 0.1 m/min per click and the resulting change in the current or material thickness as a function of the preselected welding wire diameter.

Please note also that the guide value of the welding current displayed before welding may deviate from the guide value during welding depending on the actual stick-out (free wire end used for welding).

The reason lies in the preheating of the free wire end by the welding current. For example, the preheating in the welding wire increases with the length of the stick-out. This means if the stick-out (free wire end) increases, the actual welding current decreases due to larger preheating in the wire. If the free wire end decreases, the actual welding current increases. This enables the welder to influence the heat input in the component within limits by changing the distance of the welding torch.

#### **Setting of TIG/MMA:**

The welding power is set with the parameter "welding current" that can be adjusted in increments of 1 ampere.

#### <span id="page-20-3"></span>**4.3.3 Welding parameter setting in the operation sequence**

A welding parameter can be set in two ways in the operation sequence.

- 1. Pressing the welding parameter push-button (a flashing signal light indicates the selected parameter). The parameter setting is carried out by the welding power click wheel.
- 2. Press briefly on the welding power click wheel (operation sequence selection) and then turn the button (navigate to the required parameter). Press again to apply the selected parameter as the setting (corresponding parameter value and signal light flash). Turn the button to set the parameter value.

Operating the machine control

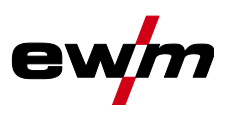

#### <span id="page-21-0"></span>**4.3.4 Setting advanced welding parameters (Expert menu)**

The Expert menu contains functions and parameters which cannot be set directly in the machine control or which do not need to be et on a regular basis. The number and display of these parameters depends on the previously selected welding procedure or the functions. To select them hold the welding power click wheel (> 2 s). Select the required parameter/menu item by turning (navigating) and pressing the click wheel. Additionally or alternatively, you can use the welding parameters push-button for navigation.

#### <span id="page-21-1"></span>**4.3.5 Changing basic settings (machine configuration menu)**

The basic welding system functions can be adjusted in the machine configuration menu. Only experienced users should change the settings *> see [5.11](#page-74-0) chapter*.

#### <span id="page-21-2"></span>**4.3.6 Lock function**

The lock function protects against accidental adjustment of the device settings. The user can switch the lock function on or off by pressing the button for a long time from each machine control or accessory component with the symbol  $\mathbf C$ .

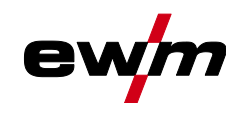

# <span id="page-22-0"></span>**5 Functional characteristics**

## <span id="page-22-1"></span>**5.1 Shielding gas volume settings**

If the shielding gas setting is too low or too high, this can introduce air to the weld pool and may cause pores to form. Adjust the shielding gas quantity to suit the welding task!

- Slowly open the gas cylinder valve.
- Open the pressure regulator.
- Switch on the power source at the main switch.
- Trigger gas test *> see [5.1.1](#page-22-2) chapter* function (welding voltage and wire feed motor remain switched off – no accidental arc ignition).
- Set the relevant gas quantity for the application on the pressure regulator.

#### **Setting instructions**

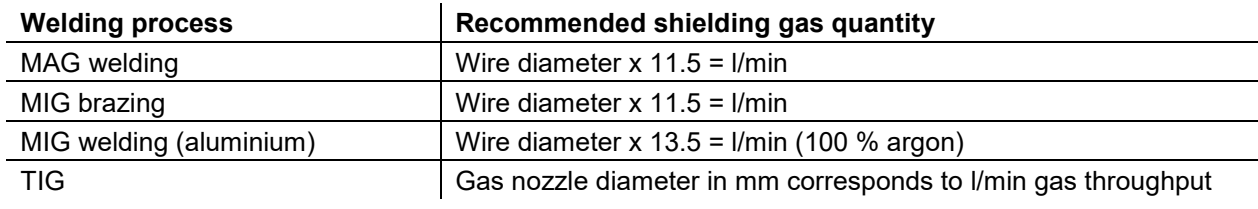

#### **Helium-rich gas mixtures require a higher gas volume!**

The table below can be used to correct the gas volume calculated where necessary:

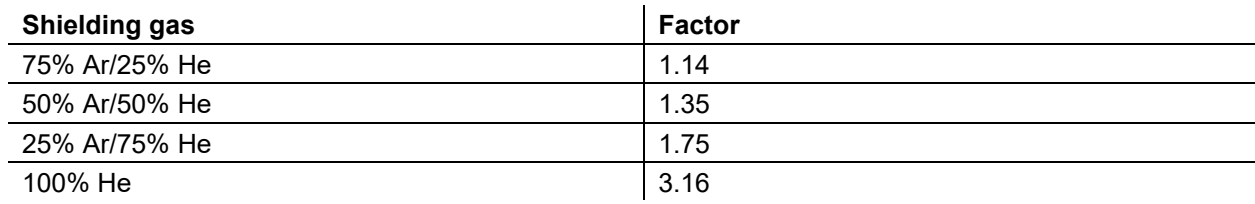

#### <span id="page-22-2"></span>**5.1.1 Gas test**

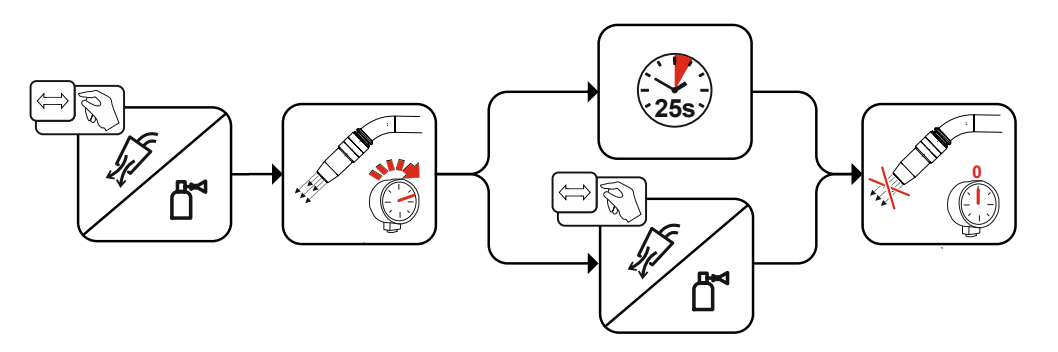

*Figure 5-1*

#### <span id="page-22-3"></span>**5.1.2 Purge hose package**

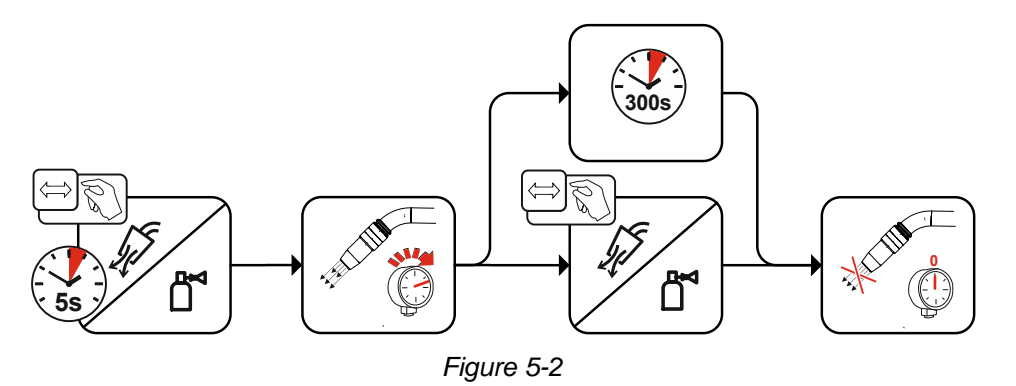

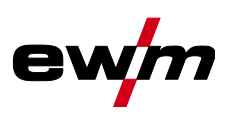

## <span id="page-23-0"></span>**5.2 Wire thread**

The wire inching function is used for potential- and gas-free inching of the wire electrode after the wire spool change. By pressing and holding the wire inching button for a long time, the wire inching speed increases in a ramp function (special parameter P1 *> see [5.10.1.1](#page-65-0) chapter*) from 1 m/min to the set maximum value. The maximum value is set by simultaneously pressing the wire inching button and turning the left click wheel.

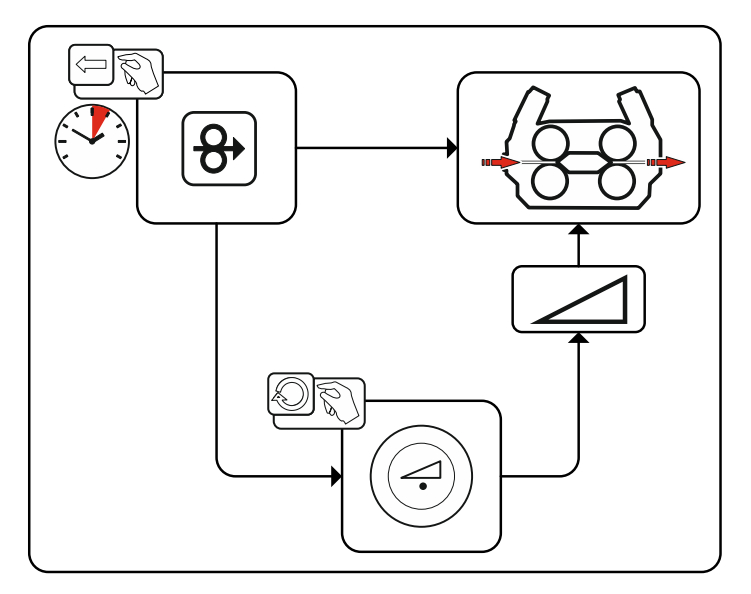

*Figure 5-3*

## <span id="page-23-1"></span>**5.3 Wire return**

The wire return function is used to retract the wire electrode without tension and protection gas. By simultaneously pressing and holding the wire inching and gas test buttons, the wire return speed increases in a ramp function (special parameter P1 *> see [5.10.1.1](#page-65-0) chapter*) from 1 m/min to the set maximum value. The maximum value is set by simultaneously pressing the wire inching button and turning the left click wheel.

During the process, the wire spool must be turned by hand clockwise to wind up the wire electrode again.

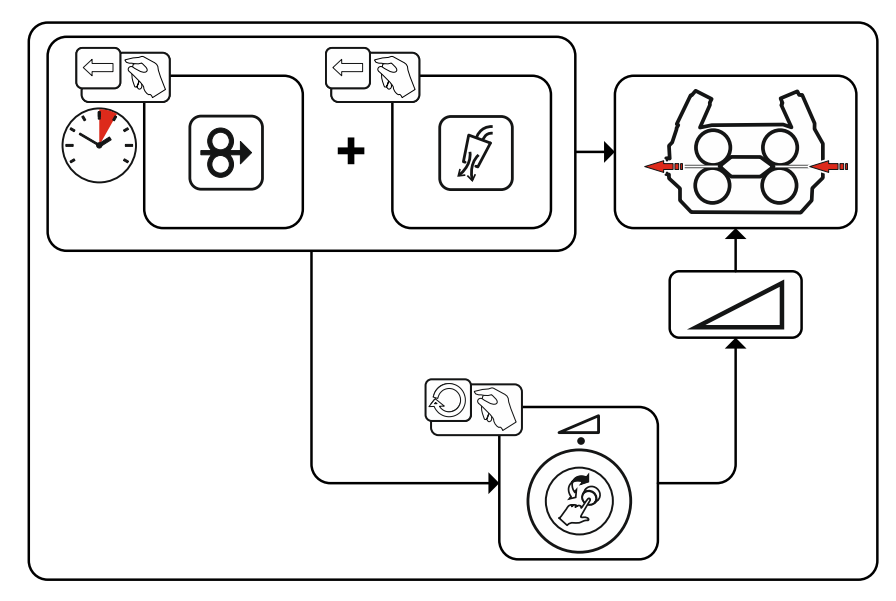

*Figure 5-4*

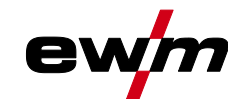

## <span id="page-24-0"></span>**5.4 MIG/MAG welding**

## <span id="page-24-1"></span>**5.4.1 Welding task selection**

The following steps have to be carried out to select the welding job:

- Select basic parameters (material type, wire diameter and shielding gas type) and welding procedures (select and enter JOB number by means of JOB-List *> see [7.1](#page-83-1) chapter*).
- Select operating and welding type
- Adjust welding power
- Correct arc length and dynamics if necessary
- Adjust expert parameters for special applications

#### <span id="page-24-2"></span>**5.4.2 Basic welding parameters**

The user must first determine the basic parameters (material type, wire diameter and shielding gas type) of the welding system. These basic parameters are then compared with the welding job list (JOB-LIST). The combination of the basic parameters gives a JOB number, which must now be entered on the control unit. This basic setting must be rechecked or adjusted only when changing the wire or gas.

The range of functions depends on the machine series:

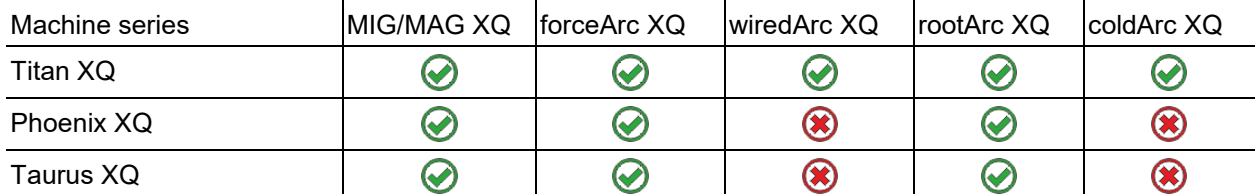

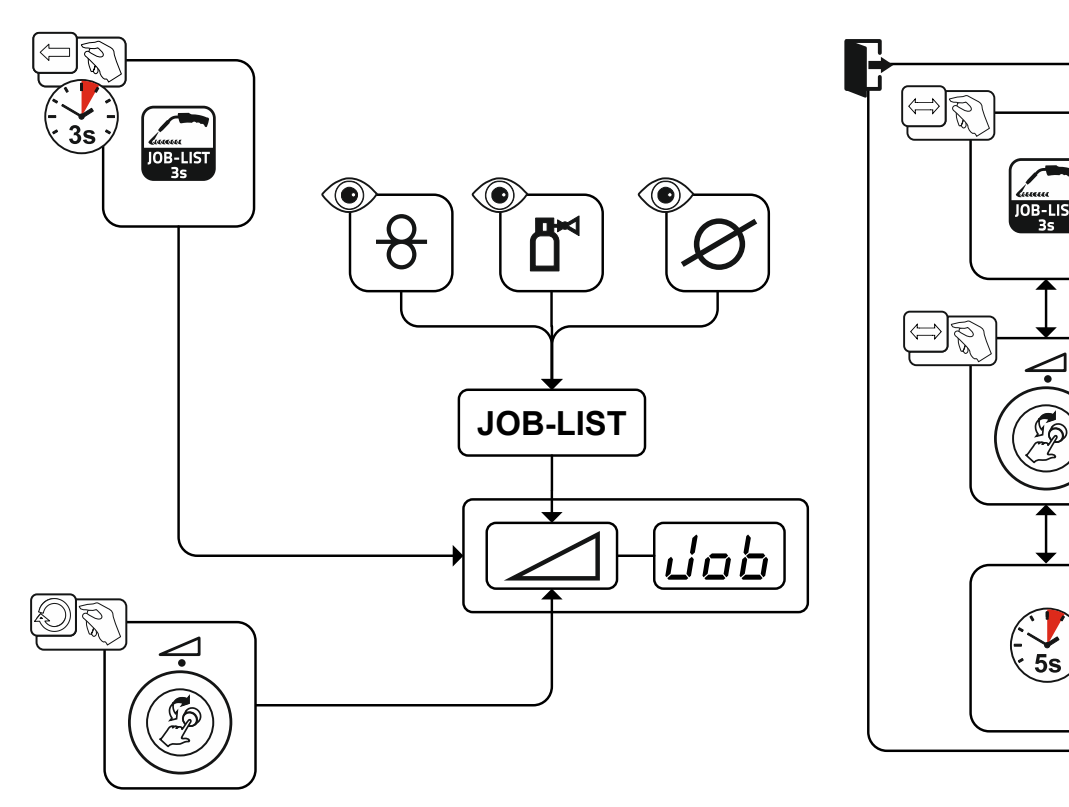

*Figure 5-5*

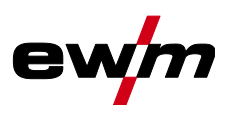

#### <span id="page-25-0"></span>**5.4.3 Welding procedure**

After setting the basic parameters you can switch between the welding procedures MIG/MAG, forceArc, wiredArc, rootArc und coldArc (if there is a corresponding combination of the basic parameters). The process change will also change the JOB number, but the basic parameters remain unchanged.

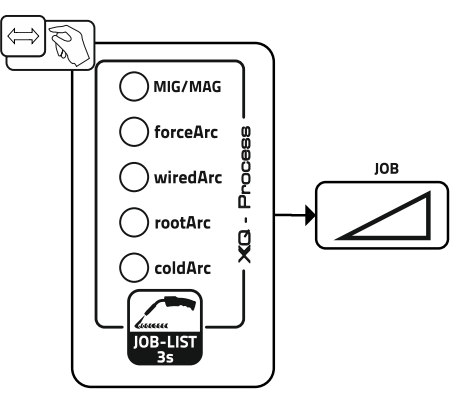

*Figure 5-6*

#### <span id="page-25-1"></span>**5.4.4 Operating mode**

The operating mode determines the process sequence controlled by the welding torch. Detailed descriptions of the operating modes *> see [5.4.14](#page-38-0) chapter*.

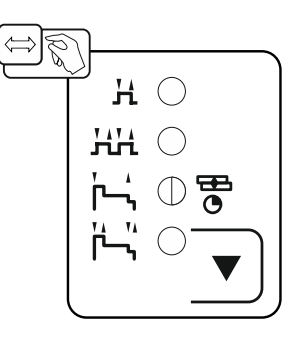

*Figure 5-7*

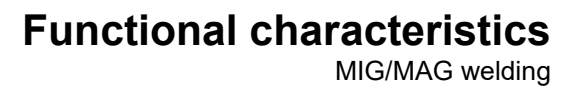

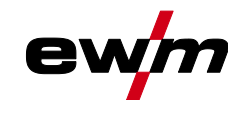

#### <span id="page-26-0"></span>**5.4.5 Welding type**

Different forms of MIG/MAG processes are referred to as welding type.

#### **Standard (Welding with standard arc)**

Depending on the set combination of wire feed speed and arc voltage, the arc types short arc, transitional arc or spray arc can be used for welding.

#### **Pulse (Welding with pulsed arc)**

A targeted change in the welding current generates current pulses in the arc, which lead to a 1 drop per pulse of material transfer. The result is an almost spatter-free process, suitable for welding of all materials, in particular high-alloy CrNi steels or aluminium.

#### **Positionweld (Positional welding)**

A combination of the pulse/standard or pulse/pulse welding types, which is particularly suitable for positional welding due to factory-optimized parameters.

The range of functions depends on the machine series:

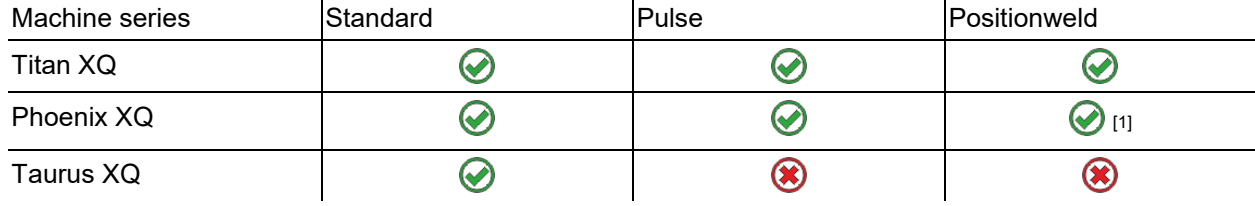

[1] Aluminium welding

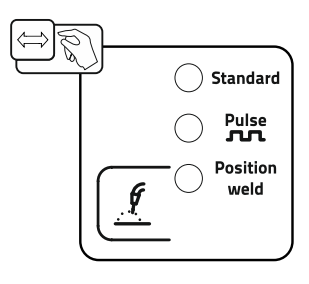

*Figure 5-8*

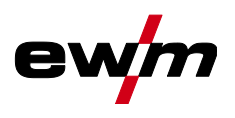

#### <span id="page-27-0"></span>**5.4.6 Welding power (operating point)**

The welding power is adjusted according to the principle of one-knob operation. The user can set their operating point optionally as wire feed speed, welding current or material thickness. The optimum welding voltage for the operating point is calculated and set by the welding machine. If necessary, the user can correct this welding voltage *> see [5.4.6.2](#page-28-0) chapter*.

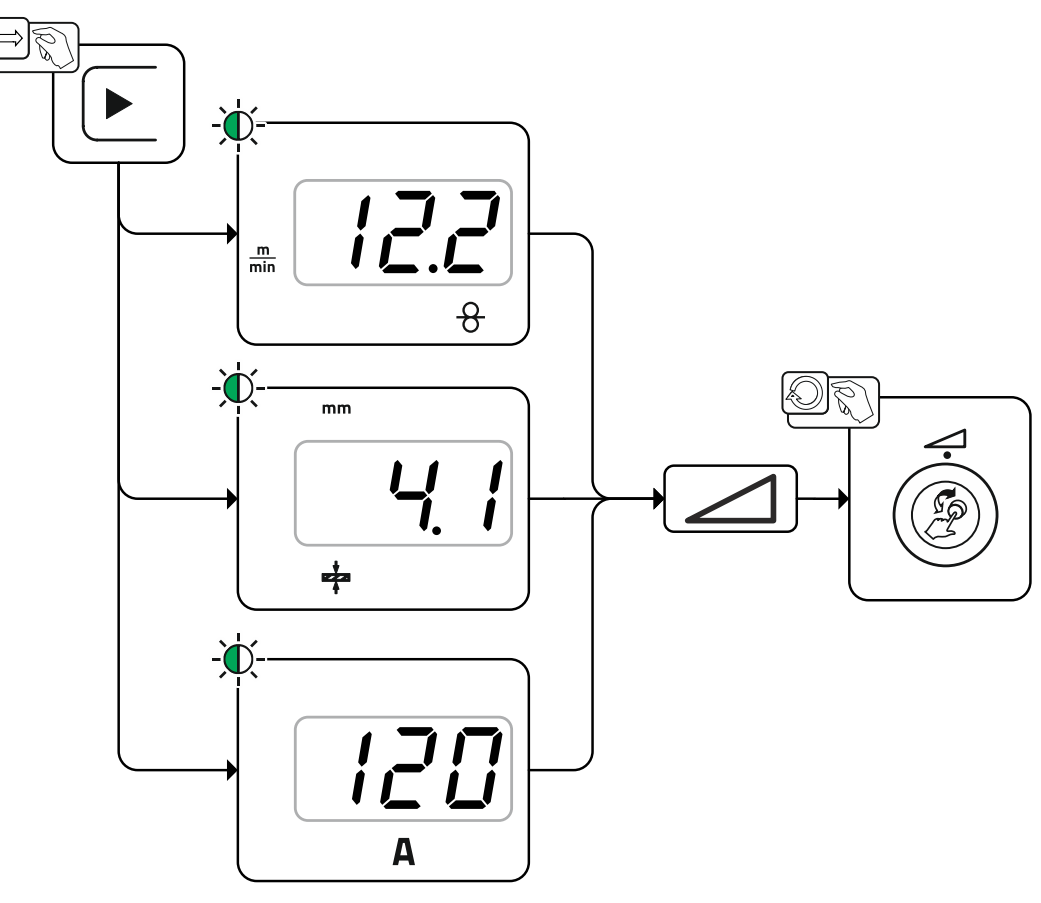

*Figure 5-9*

#### **Application example (setting via material thickness)**

The required wire feed speed is not known and is to be determined.

- Select welding task JOB 76( *> see [5.4.1](#page-24-1) chapter*): material = AlMg, gas = Ar 100%, wire diameter = 1.2 mm.
- Switch the display to material thickness.
- Measure the material thickness (workpiece).
- Set the measured value, e.g. 5 mm, at the machine control. This set value corresponds to a specific wire feed speed. Switching the display to this parameter will show the associated value.

#### **In this example, a material thickness of 5 mm corresponds to a wire feed speed of 8.4 m/min.**

The material thickness details in the welding programs generally refer to fillet welds in the PB welding position. They should be regarded as guideline values and may differ in other welding positions.

#### <span id="page-27-1"></span>**5.4.6.1 Accessory components for operating point setting**

The operating point can be set at various accessory components as well, such as remote control, special welding torches or robot and industrial bus interfaces (optional interface for automated welding required, not available for all machines of this series).

See the operating instructions for the machine in question for a more detailed description of the individual machines and their functions.

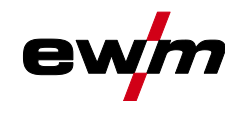

#### <span id="page-28-0"></span>**5.4.6.2 Arc length**

When required, the arc length (welding voltage) can be adjusted for the welding task in hand by +/- 9.9 V.

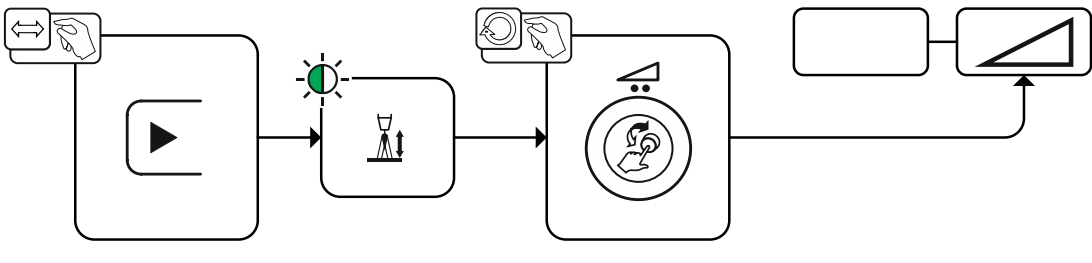

*Figure 5-10*

#### <span id="page-28-1"></span>**5.4.6.3 Arc dynamics (choke effect)**

This function can be used to adjust the arc between a narrow, hard arc with deep penetration (positive values) and a wide and soft arc (negative values). In addition, the selected settings are displayed with signal lights below the rotary knobs.

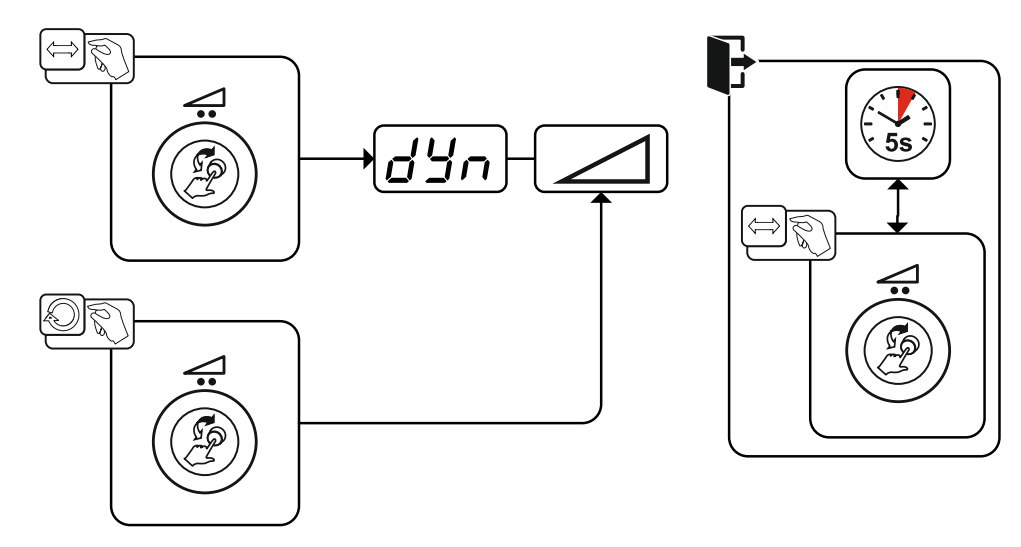

*Figure 5-11*

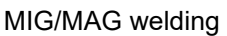

#### <span id="page-29-0"></span>**5.4.7 superPuls**

In superPuls mode, the program toggles between the main program (PA) and the reduced main program (PB). This function is e.g. used for thin sheet welding to reduce the heat input in a controlled manner or for positional welding without the need for weaving.

The welding power can be represented as average value (ex works) or solely as program A value. If the average value display is activated the signal lights of the main (PA) and reduced main program (PB) are illuminated simultaneously. The display variants can be toggled using special parameter P19, *> see [5.10](#page-62-6) chapter*.

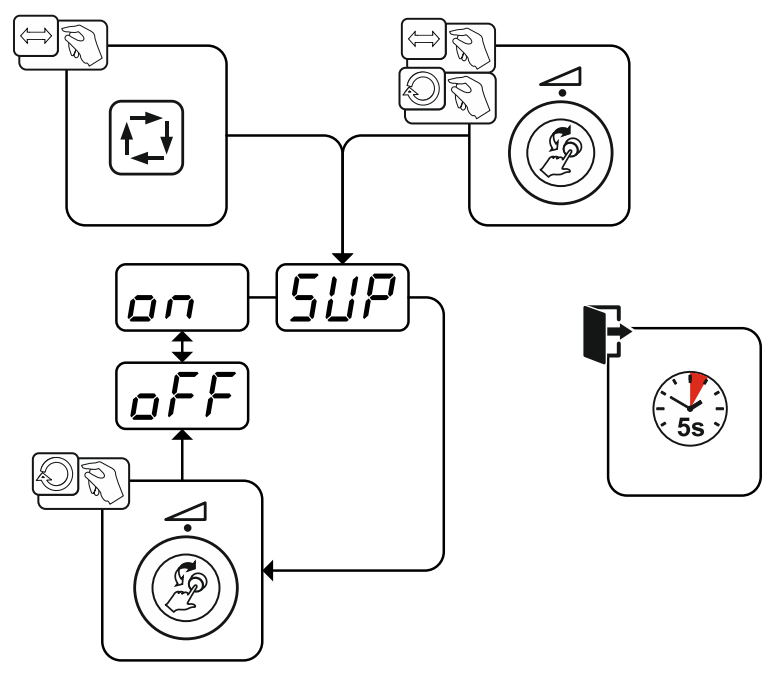

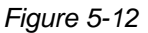

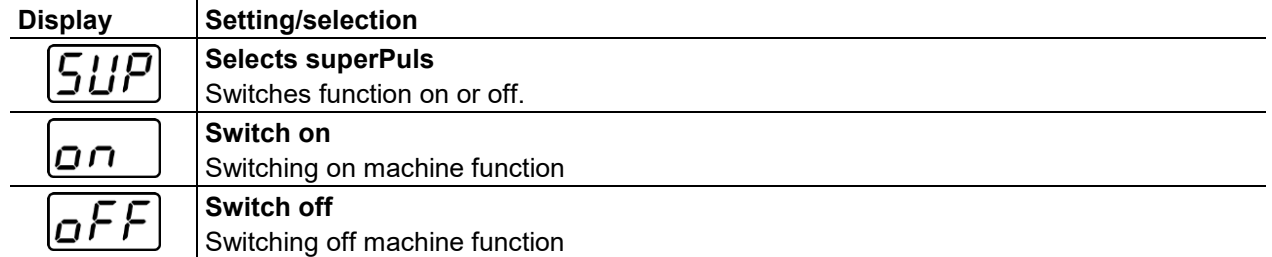

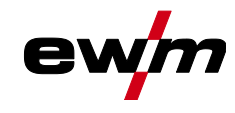

# <span id="page-30-0"></span>**5.4.8 Copy JOB (welding task)**

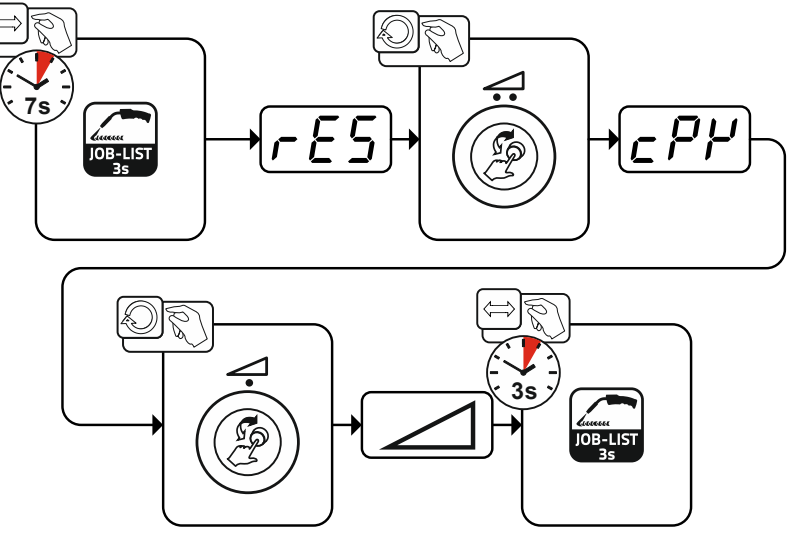

*Figure 5-13*

# **Functional characteristics**

MIG/MAG welding

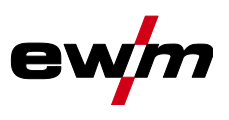

#### <span id="page-31-0"></span>**5.4.9 Expert menu (MIG/MAG)**

The Expert menu has adjustable parameters stored that don't require regular setting. The number of parameters shown may be limited, e.g. if a function is deactivated.

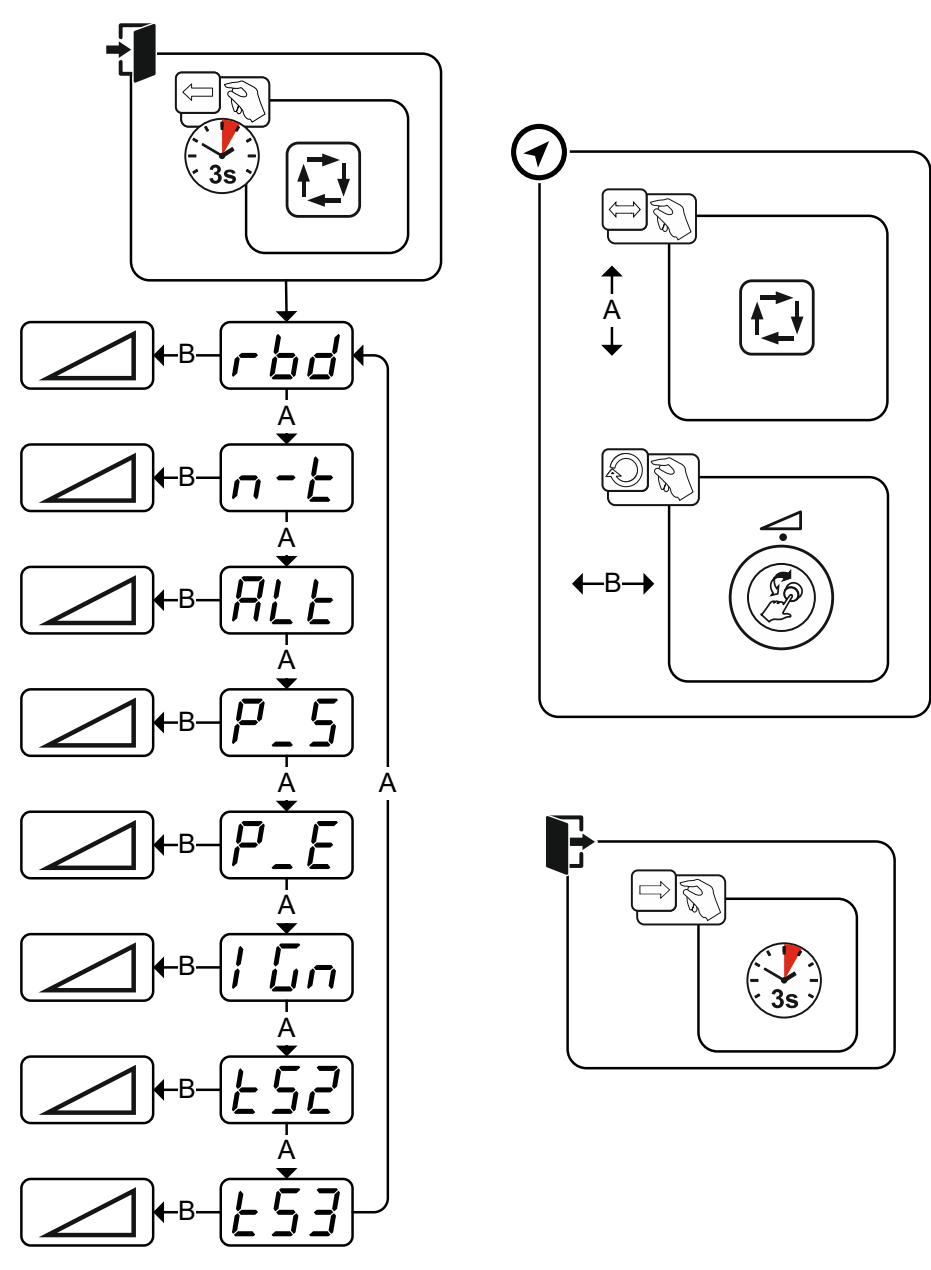

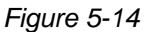

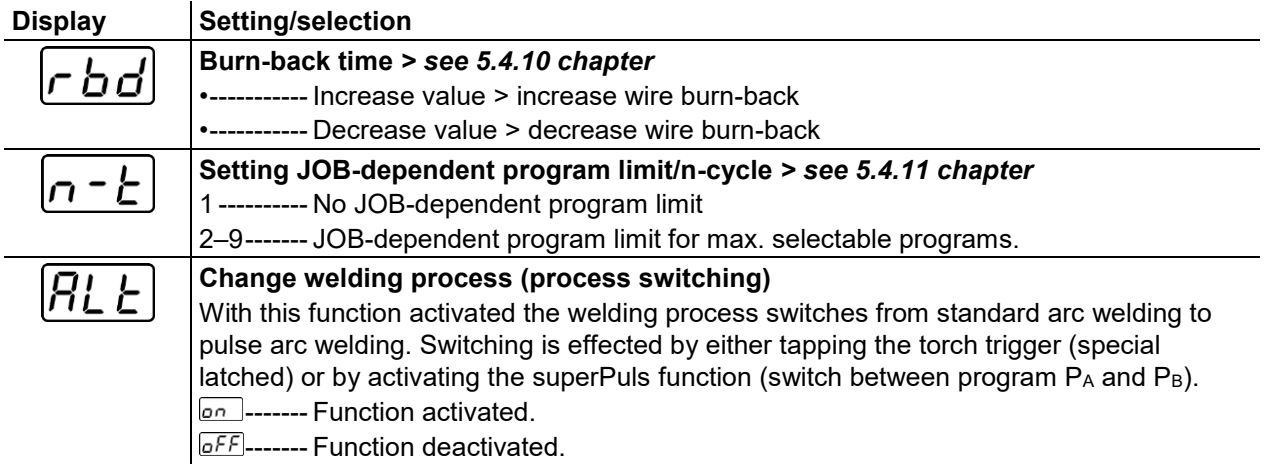

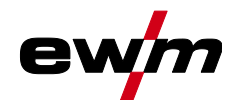

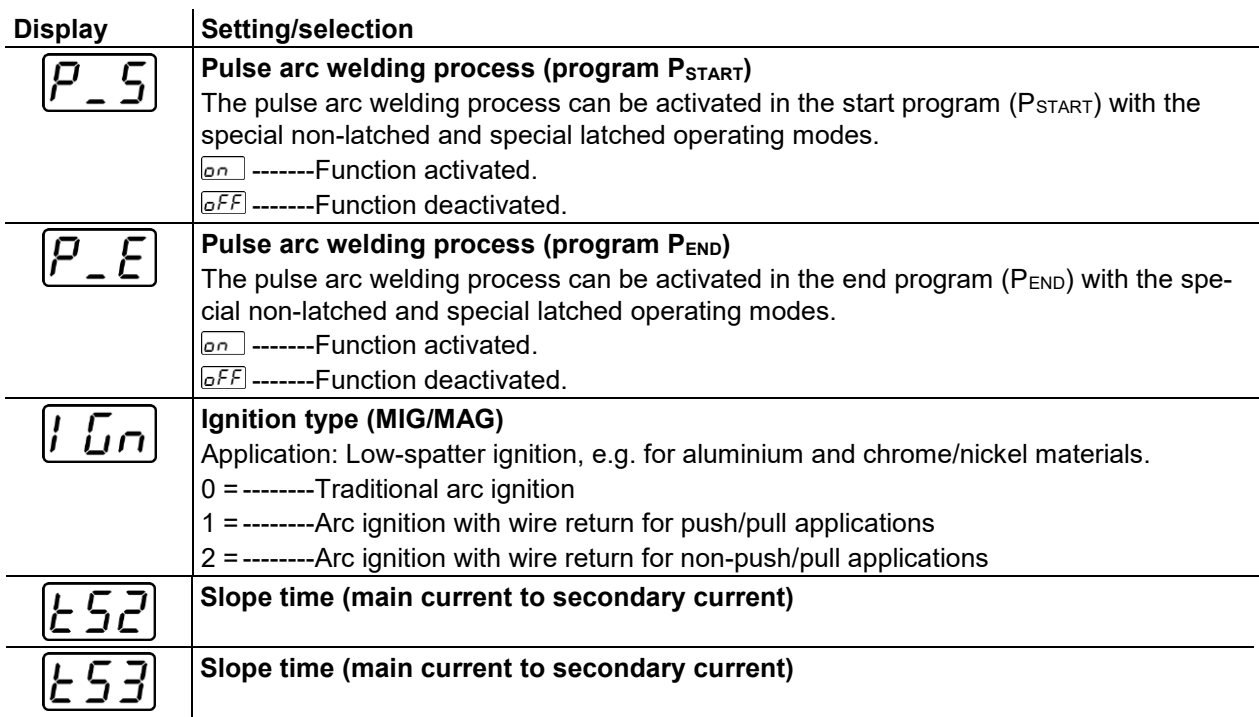

#### <span id="page-32-0"></span>**5.4.10 Burn-back**

The wire burn-back parameter prevents the sticking of the wire electrode in the weld pool or at the contact tip at the end of the welding process. The value is optimally preset for a variety of applications (but can be adjusted if necessary). The adjustable value stands for the time until the power source switches off the welding current after the welding process has been stopped.

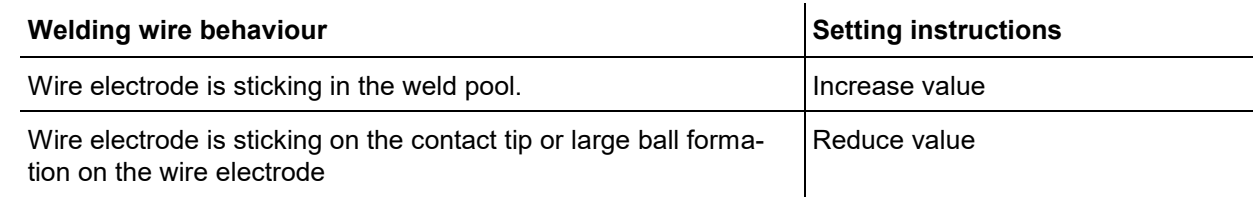

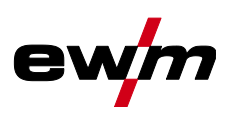

#### <span id="page-33-0"></span>**5.4.11 Programme limit**

The JOB-dependent program limit allows you to limit the number of programs that can be selected in the selected JOB to (2...9). This option can be set individually per JOB. In addition, a legacy option to set a "global program limit" is also available. To set this option use special parameter P4. This setting is then applied to all JOBs for which no JOB-dependent program limit has been set (see the special parameters description).

You can also use the "Special latched (n-cycle)" operating mode if special parameter 8 is set to 2. In this case (JOB-dependent program switching activated, special parameter  $8 = 2$ , special latched) you can switch to the next program by tapping the torch trigger in the main program (see the special parameters description).

#### <span id="page-33-1"></span>**5.4.12 Programs (P<sup>A</sup> 1-15)**

In the manual program P0, the user can adjust the operating point in a conventional way using the parameter settings on the machine control. The active program is shown in the main menu of the machine display in the display area for process parameters with the letter "P" and the corresponding program number.

Different welding tasks or positions on a workpiece require different welding power values (operating points) or parameter settings. These settings can be stored in up to 15 programs (P1 to P15) and recalled, as needed, at the machine control or a suitable accessory component (e.g. welding torch).

Welding parameters for program 0 (P0) are changed for decompact machine systems at the machine control of the wire feeder (factory setting). To change the parameters using the Expert 2.0 machine control, the parameter "P0 changeable by Expert 2.0" must be set to "Yes".

Welding parameters for programs 1 - 15 can be changed on any control connected in the system.

The following parameters and their values are stored in each program:

- Wire feed speed and voltage correction (welding power)
- Operating mode, welding type, dynamics and setting superPuls

Changes to the parameter settings are stored in the selected program without further prompt.

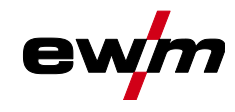

#### <span id="page-34-0"></span>**5.4.12.1 Selection and adjustment**

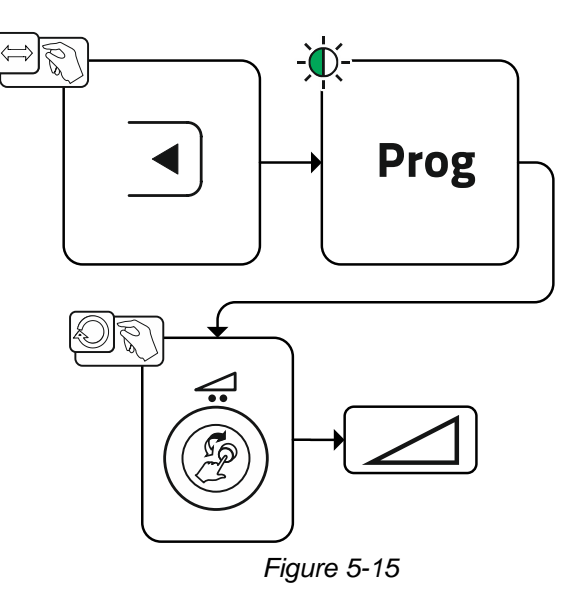

The user can change the welding parameters of the main programs with the following components.

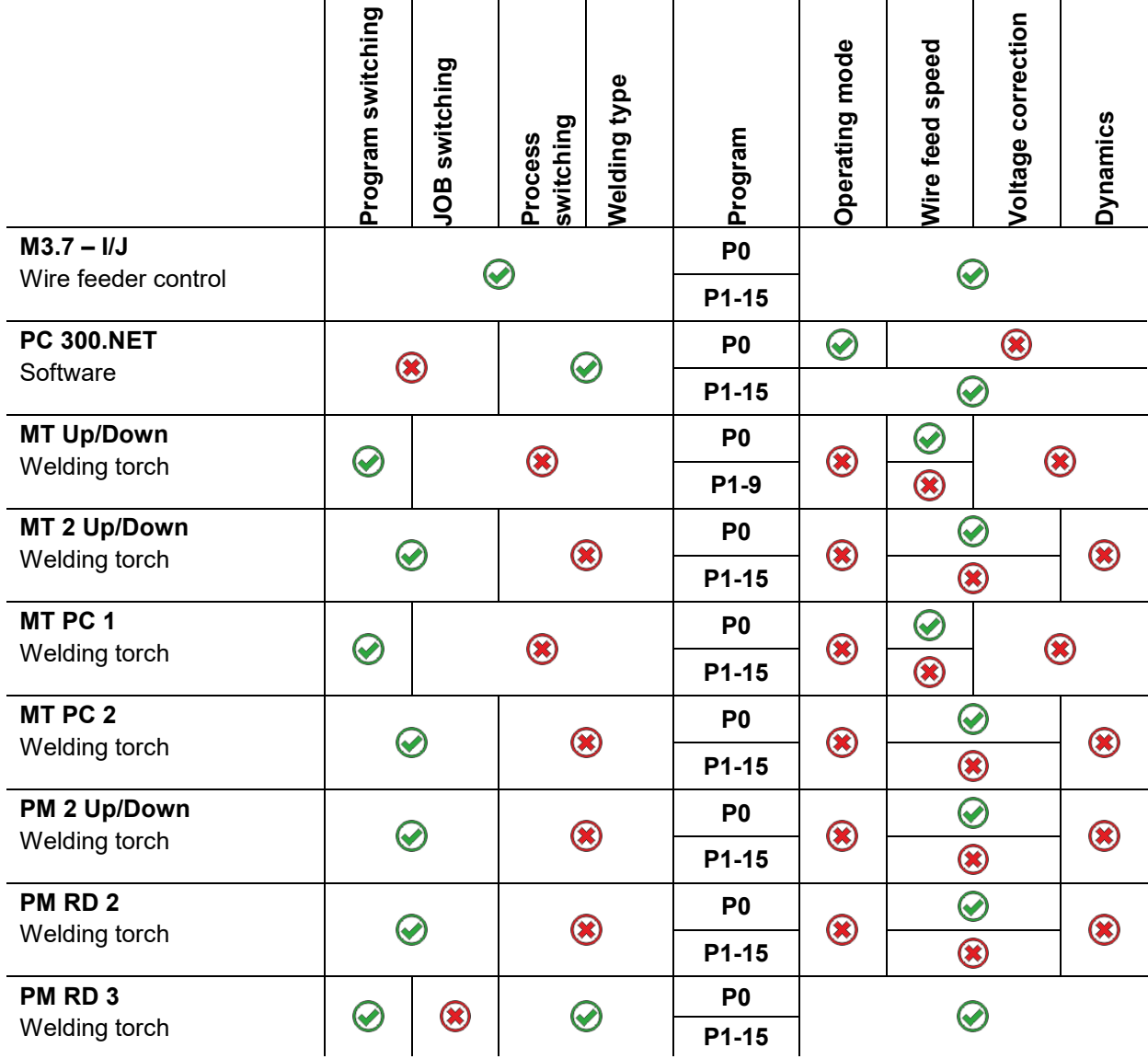

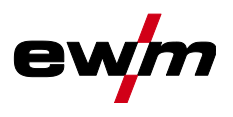

**Example 1: Welding workpieces with different sheet metal thicknesses (non-latched)**

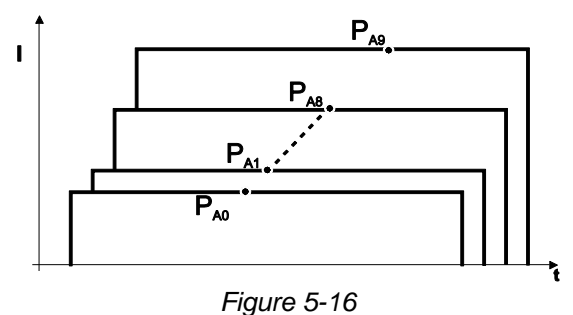

**Example 2: Welding different positions on a workpiece (latched)**

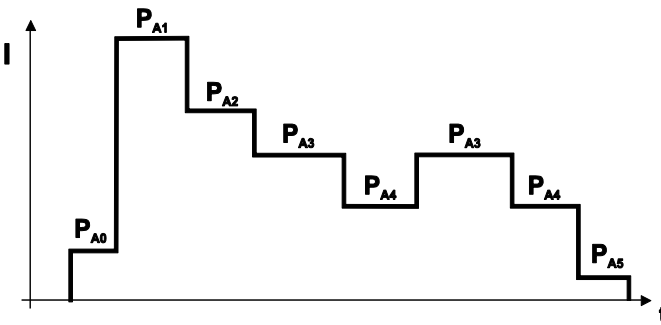

*Figure 5-17*

**Example 3: Aluminium welding of different sheet metal thicknesses (non-latched or latched special)**

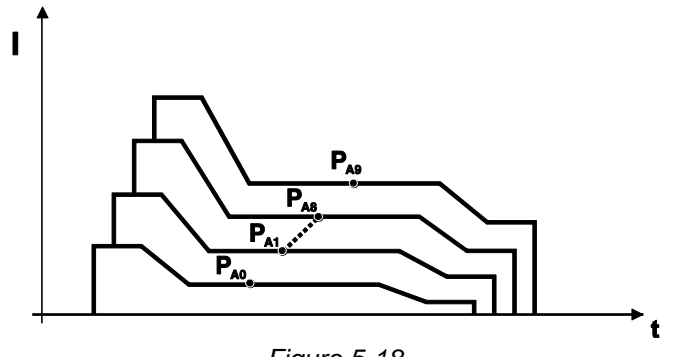

*Figure 5-18*

**Up to 16 programs (PA0 to PA15) can be defined.**

**An operating point (wire speed, arc length correction, dynamics/choke effect) can be defined permanently in each program.**

**Program P0 is an exception: the settings for operating points are made manually here. Changes to the welding parameters are saved immediately!**
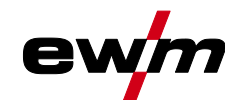

## **5.4.13 Program sequence**

Certain materials, aluminium for example, require special functions for reliable and high-quality welding. In this case, the special latched mode is used with the following programs:

- Start program P<sub>START</sub> (avoidance of cold welds at start of seam)
- Main program  $P_A$  (constant welding)
- Reduced main program  $P_B$  (targeted heat reduction)
- End program P<sub>END</sub>) (avoidance of end-craters by targeted heat reduction)

The programs contain parameters such as wire feed speed (operating point), correction of arc length, slope times, program duration, etc.

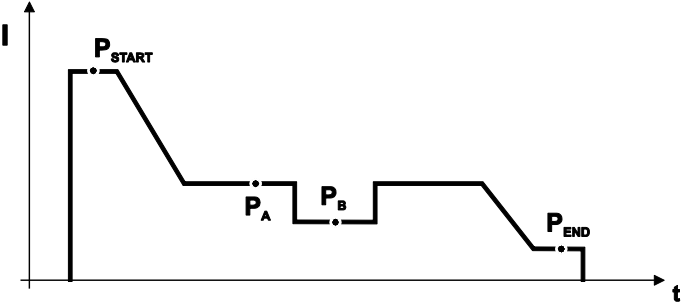

*Figure 5-19*

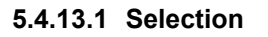

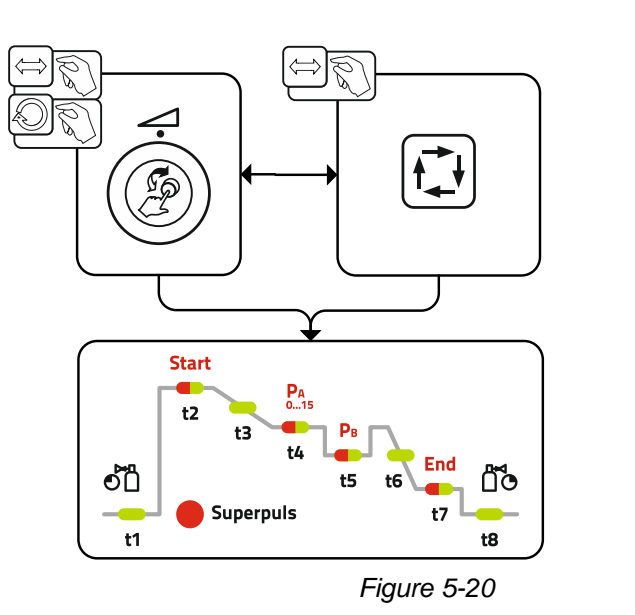

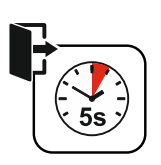

MIG/MAG welding

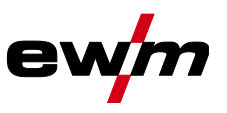

## **5.4.13.2 Setting**

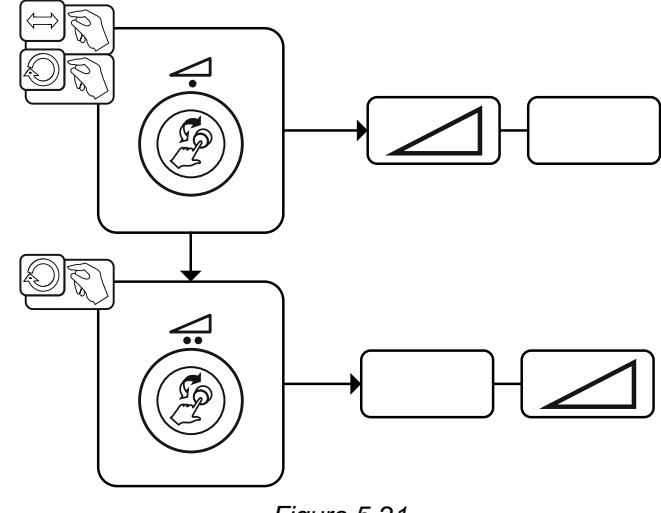

*Figure 5-21*

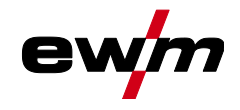

## **5.4.14 Operating modes (functional sequences)**

**There are optimum pre-sets for welding parameters such as gas pre-flow and burn back, etc. for numerous applications (although these can also be changed if required).**

## **5.4.14.1 Explanation of signs and functions**

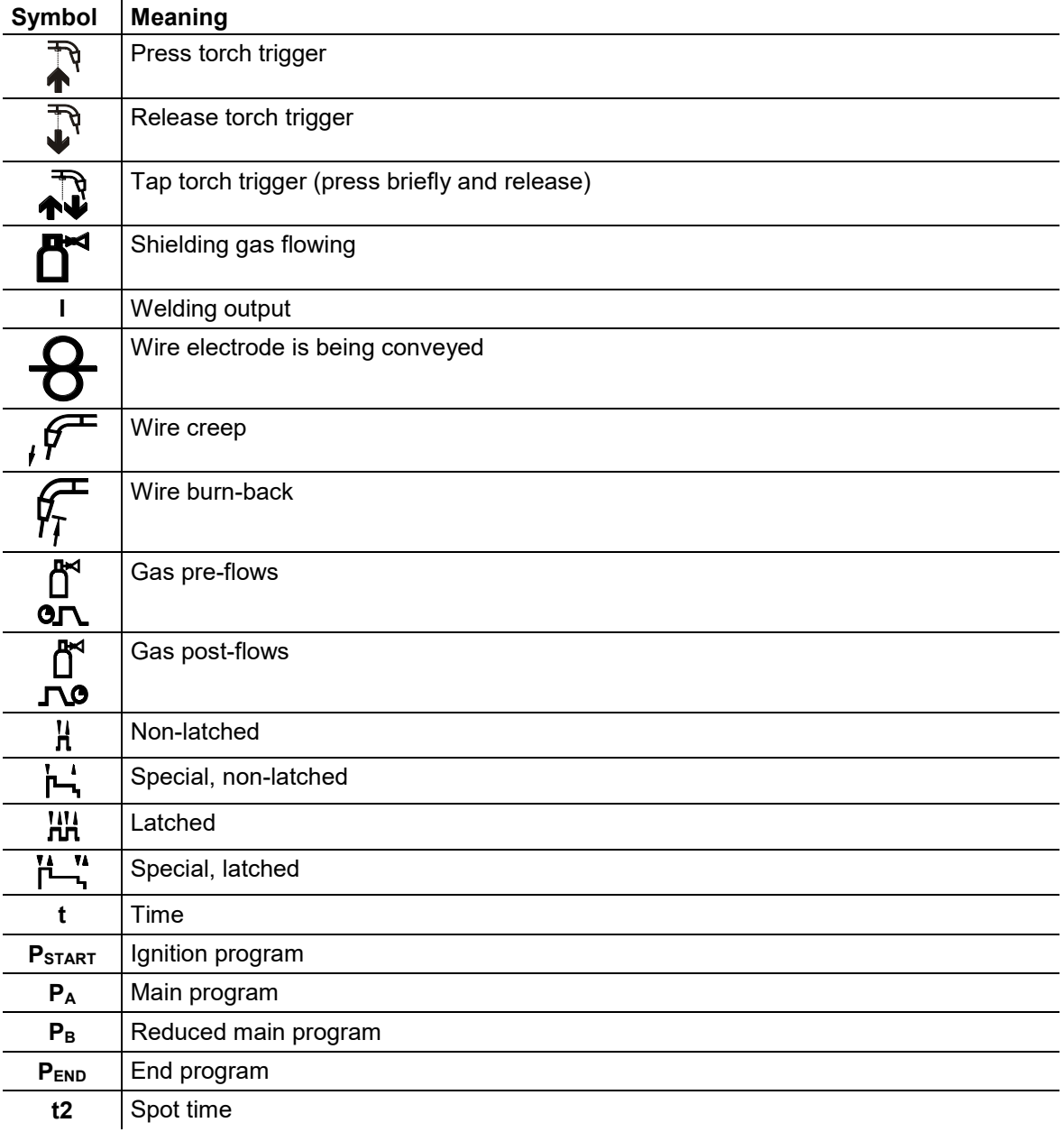

## **5.4.14.2 Automatic cut-out**

Once the fault periods have elapsed, the automatic cut-out stops the welding process when it has been triggered by one of two states:

• During ignition

5 s after the start of the welding process, no welding current flows (ignition error).

• During welding The arc is interrupted for more than 5 s (arc interruption).

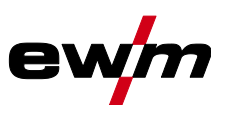

## **Non-latched mode**

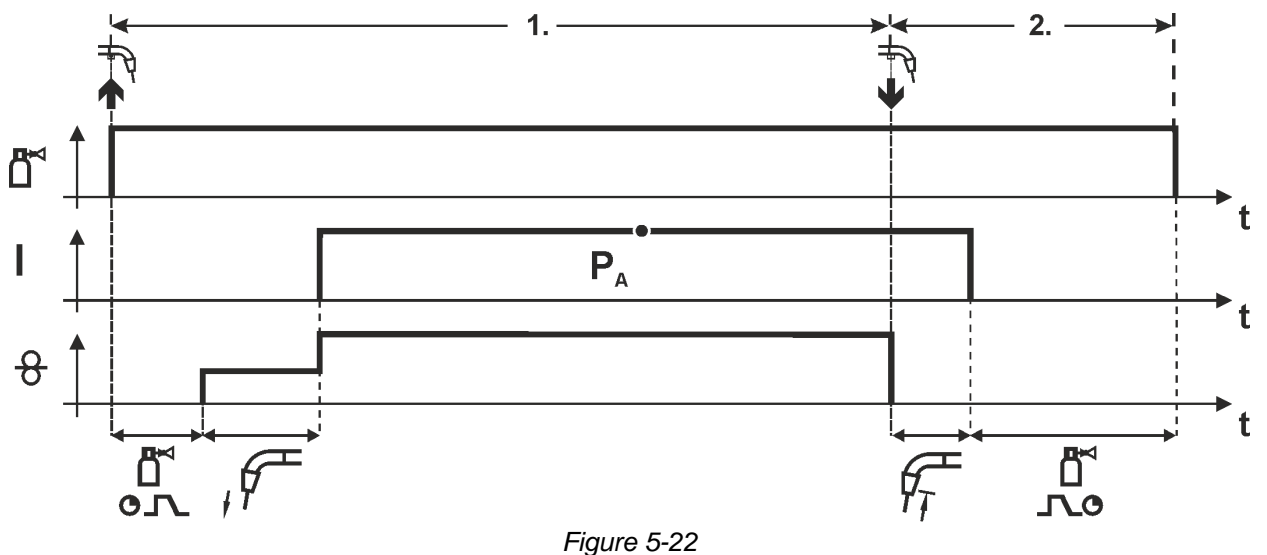

#### **Step 1**

- Press and hold torch trigger.
- Shielding gas is expelled (gas pre-flows).
- Wire feed motor runs at "creep speed".
- Arc ignites after the wire electrode makes contact with the workpiece; welding current flows.
- Change over to pre-selected wire speed.

- Release torch trigger.
- WF motor stops.
- Arc is extinguished after the preselected wire burn-back time expires.
- Gas post-flow time elapses.

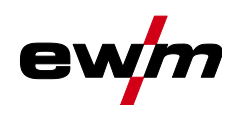

MIG/MAG welding

#### **Non-latched operation with superpulse**

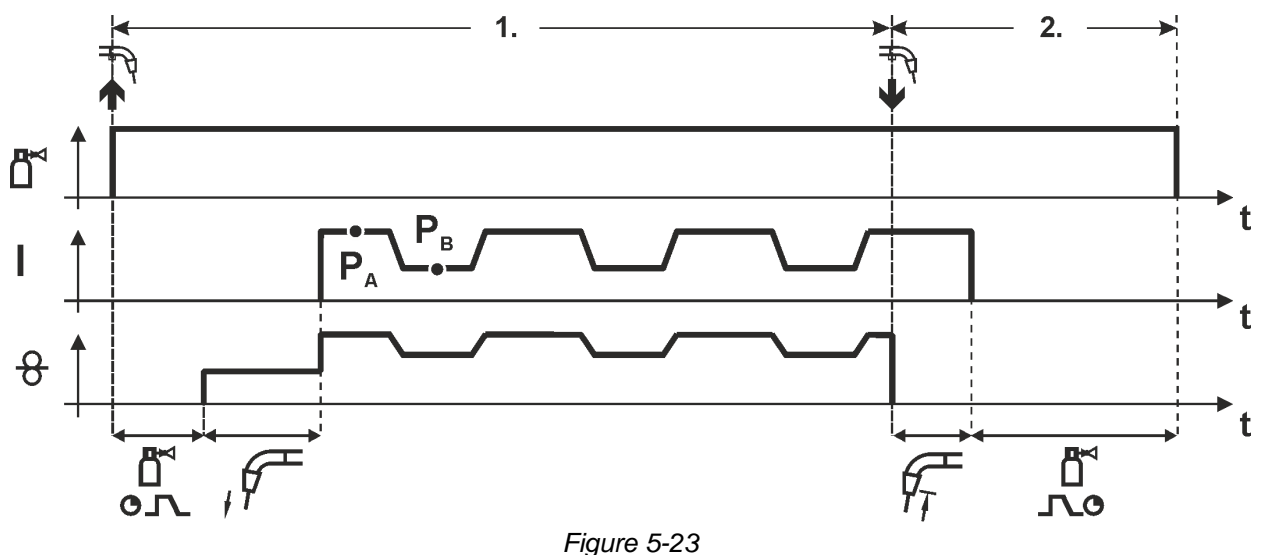

#### **Step 1**

- Press and hold torch trigger.
- Shielding gas is expelled (gas pre-flows).
- Wire feed motor runs at "creep speed".
- Arc ignites after the wire electrode makes contact with the workpiece; welding current flows.
- Start the super pulse function beginning with main program PA: The welding parameters change at the specified times between main program PA and the reduced main program P<sub>B</sub>.

- Release torch trigger.
- Super pulse function is ended.
- WF motor stops.
- Arc is extinguished after the preselected wire burn-back time expires.
- Gas post-flow time elapses.

MIG/MAG welding

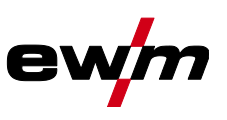

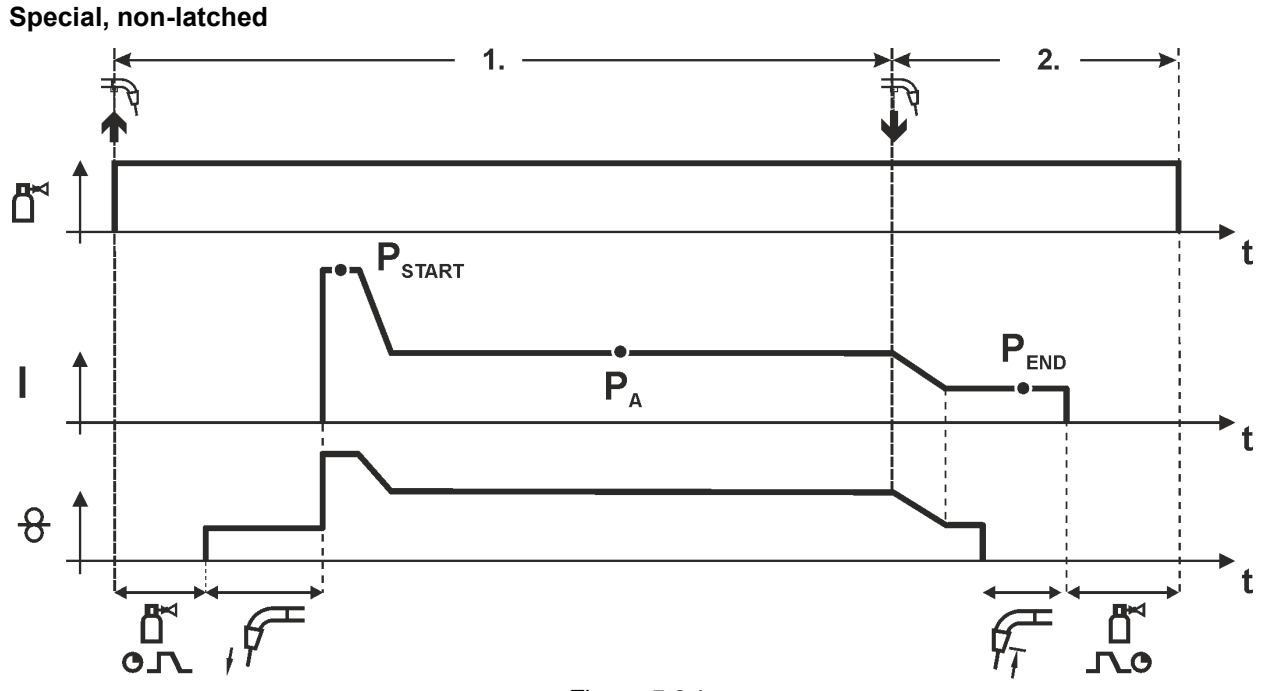

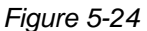

## **Step 1**

- Press and hold torch trigger
- Shielding gas is expelled (gas pre-flows)
- Wire feed motor runs at "creep speed".
- Arc ignites after the wire electrode makes contact with the workpiece, welding current is flowing (start program PSTART for the time tstart)
- Slope to main program PA.

- Release torch trigger
- Slope to end program P<sub>END</sub> for the time t<sub>end</sub>.
- WF motor stops.
- Arc is extinguished after the preselected wire burn-back time expires.
- Gas post-flow time elapses.

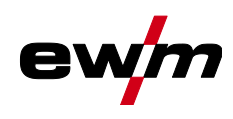

MIG/MAG welding

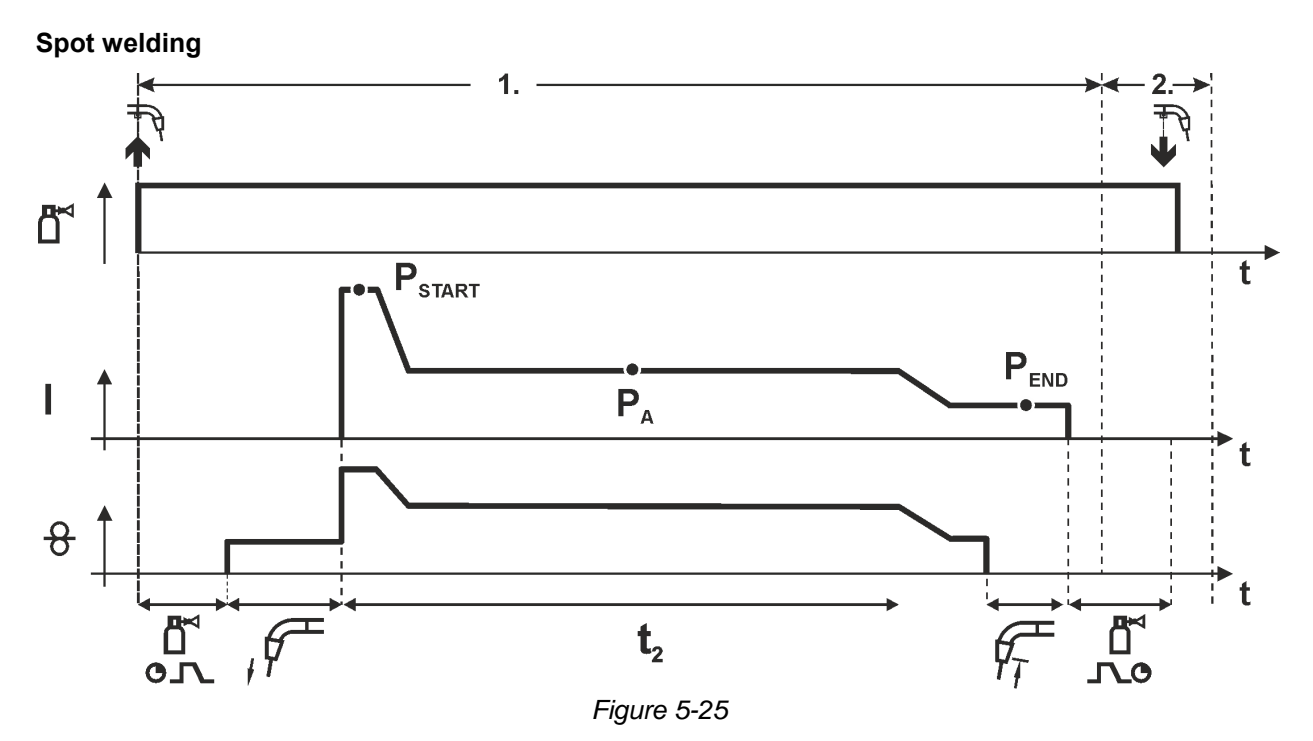

#### **The ignition time tstart must be added to the spot time t2. 1st cycle**

- Press and hold torch trigger
- Shielding gas is expelled (gas pre-flows)
- Wire feed motor runs at "creep speed"
- Arc ignites after the wire electrode makes contact with the workpiece, welding current is flowing (start program PSTART, spot time starts)
- Slope to main program P<sub>A</sub>
- After the set spot time elapses, slope goes to end program  $P_{END.}$
- Wire feed motor stop welding.
- Arc is extinguished after the pre-selected wire burn-back time elapses
- Gas post-flow time elapses.

#### **2nd cycle**

• Release torch trigger

**Releasing the torch trigger (step 2) interrupts the welding process even if the spot time has not yet elapsed (slope to end program P<sub>END</sub>).** 

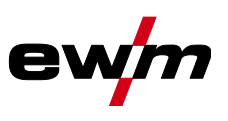

#### **Special, non-latched with superpulse**

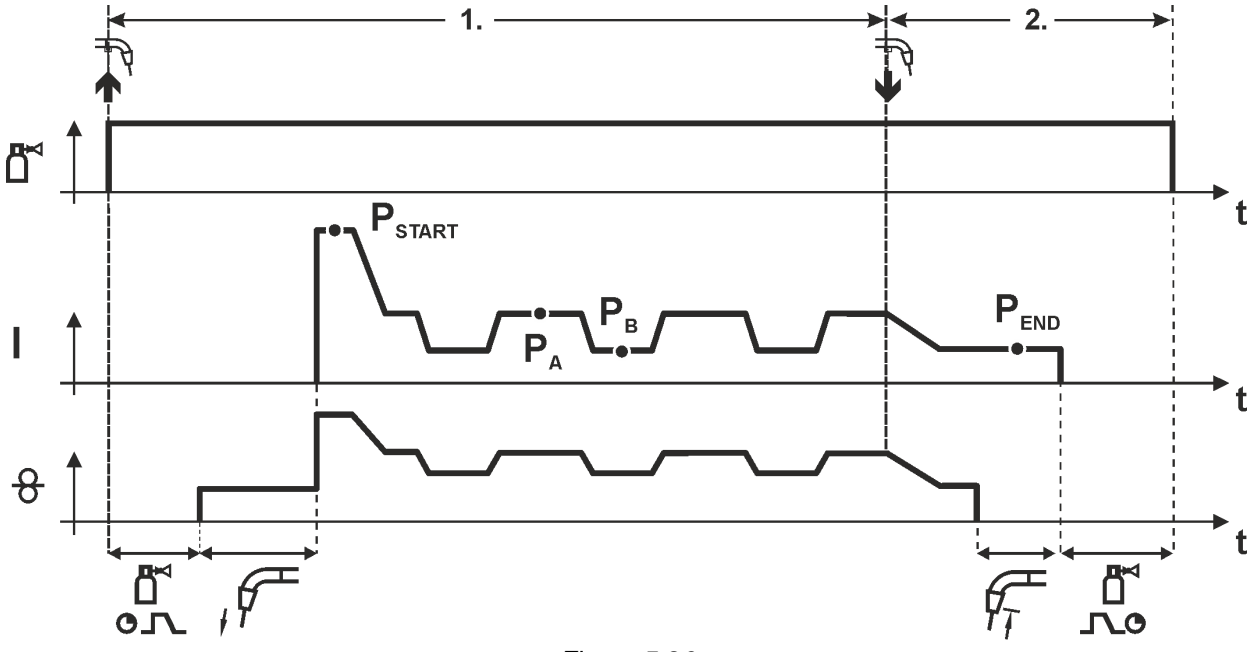

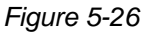

#### **Step 1**

- Press and hold torch trigger
- Shielding gas is expelled (gas pre-flows)
- Wire feed motor runs at "creep speed".
- Arc ignites after the wire electrode makes contact with the workpiece, welding current is flowing (start program  $P_{STAT}$  for the time tstart).
- Slope on main program PA.
- Start the super pulse function beginning with main program PA: The welding parameters change at the specified times between main program P<sub>A</sub> and the reduced main program P<sub>B</sub>.

- Release torch trigger
- Super pulse function is ended.
- Slope to end program P<sub>END</sub> for the time t<sub>end</sub>.
- WF motor stops.
- Arc is extinguished after the preselected wire burn-back time expires.
- Gas post-flow time elapses.

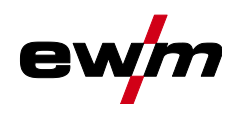

MIG/MAG welding

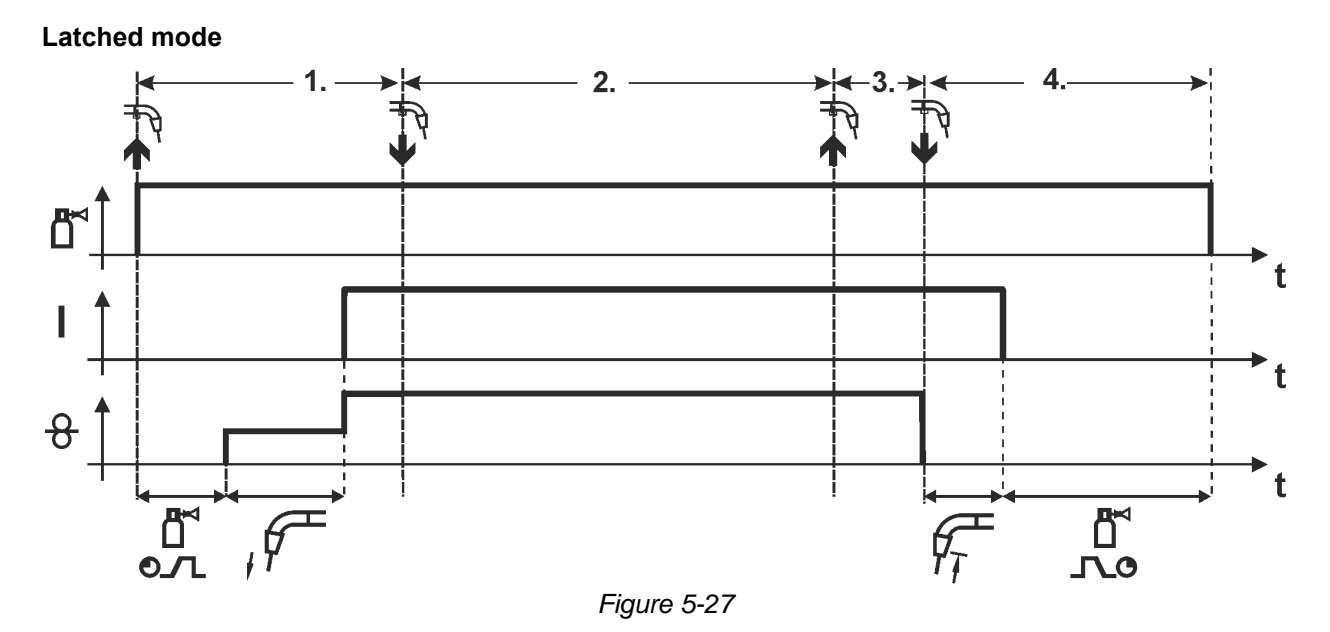

#### **Step 1**

- Press and hold torch trigger
- Shielding gas is expelled (gas pre-flows)
- Wire feed motor runs at "creep speed".
- Arc ignites after the wire electrode makes contact with the workpiece; welding current flows.
- Change over to pre-selected WF speed (main program  $P_A$ ).

### **Step 2**

• Release torch trigger (no effect)

#### **Step 3**

• Press torch trigger (no effect)

- Release torch trigger
- WF motor stops.
- Arc is extinguished after the preselected wire burn-back time expires.
- Gas post-flow time elapses.

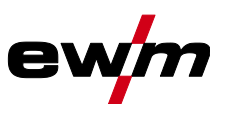

#### **Latched mode with superpulse**

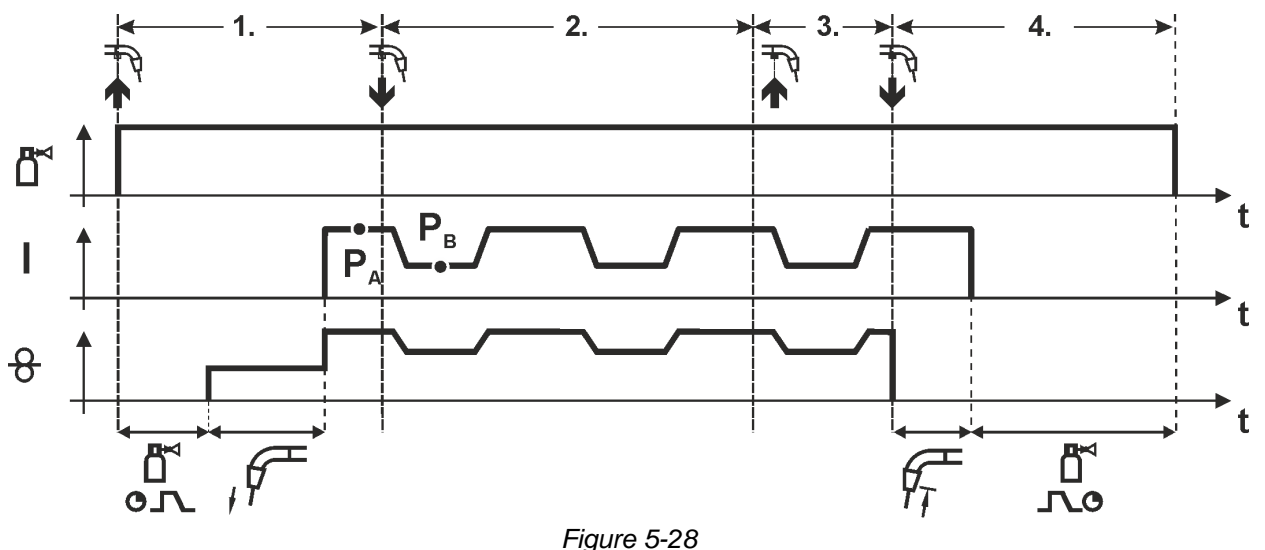

#### **Step 1:**

- Press and hold torch trigger
- Shielding gas is expelled (gas pre-flows)
- Wire feed motor runs at "creep speed".
- Arc ignites after the wire electrode makes contact with the workpiece; welding current flows.
- Start the super pulse function beginning with main program PA. The welding parameters change at the specified times between main program  $P_A$  and the reduced main program  $P_B$ .

#### **Step 2:**

• Release torch trigger (no effect)

#### **Step 3:**

• Press torch trigger (no effect)

#### **Step 4:**

- Release torch trigger
- Super pulse function is ended.
- WF motor stops.
- Arc is extinguished after the preselected wire burn-back time expires.
- Gas post-flow time elapses.

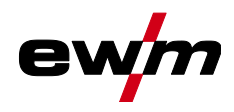

MIG/MAG welding

**Latched with changing welding method (process switching) To activate or set the function** *> see [5.4.9](#page-31-0) chapter***.**

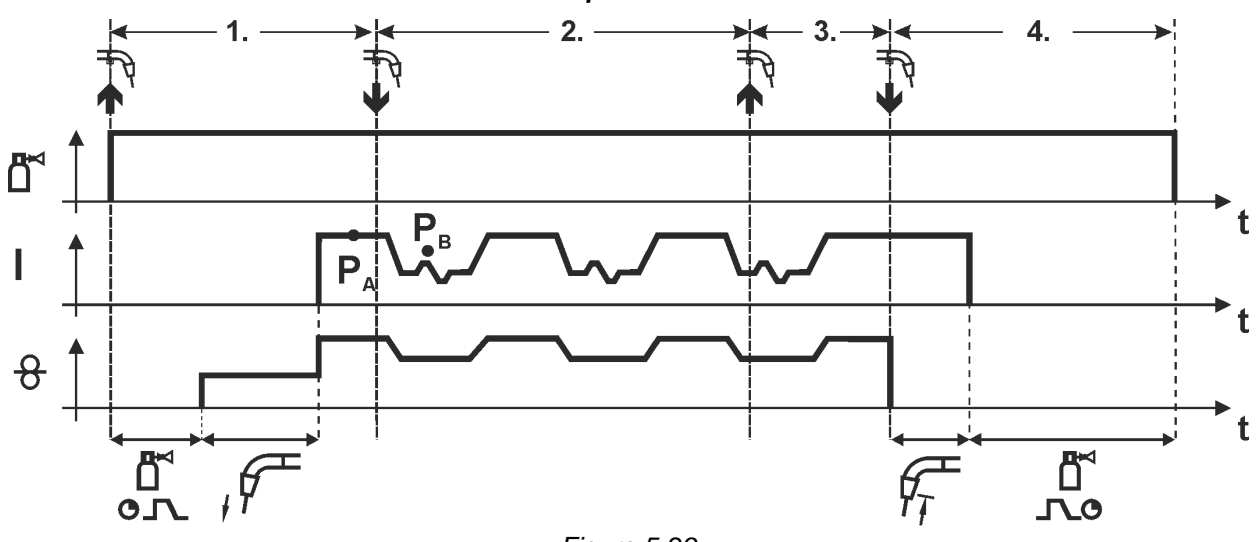

*Figure 5-29*

#### **1st cycle:**

- Press and hold torch trigger
- Shielding gas is expelled (gas pre-flows)
- Wire feed motor runs at "creep speed"
- Arc ignites after the wire electrode makes contact with the workpiece; welding current flows
- Start the process alternation starting with process P<sub>A</sub>: The welding processes alternate between the process P<sub>A</sub> stored in the JOB and the opposite process  $P_B$  at the specified times (t<sub>2</sub> and t<sub>3</sub>)

#### **If a standard process is stored in the JOB, this means that there is a permanent alternation between the processes, starting with the standard process and followed by the pulse process. The same applies if the situation is reversed.**

**2nd cycle:**

• Release torch trigger (no effect)

**3 rd cycle:**

• Press torch trigger (no effect)

**4 th cycle:**

- Release torch trigger
- Super pulse function is ended
- WF motor stops
- Arc is extinguished after the pre-selected wire burn-back time elapses
- Gas post-flow time elapses

**This function can be activated using the PC300.NET software. Refer to the software operating instructions.**

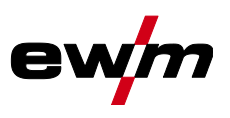

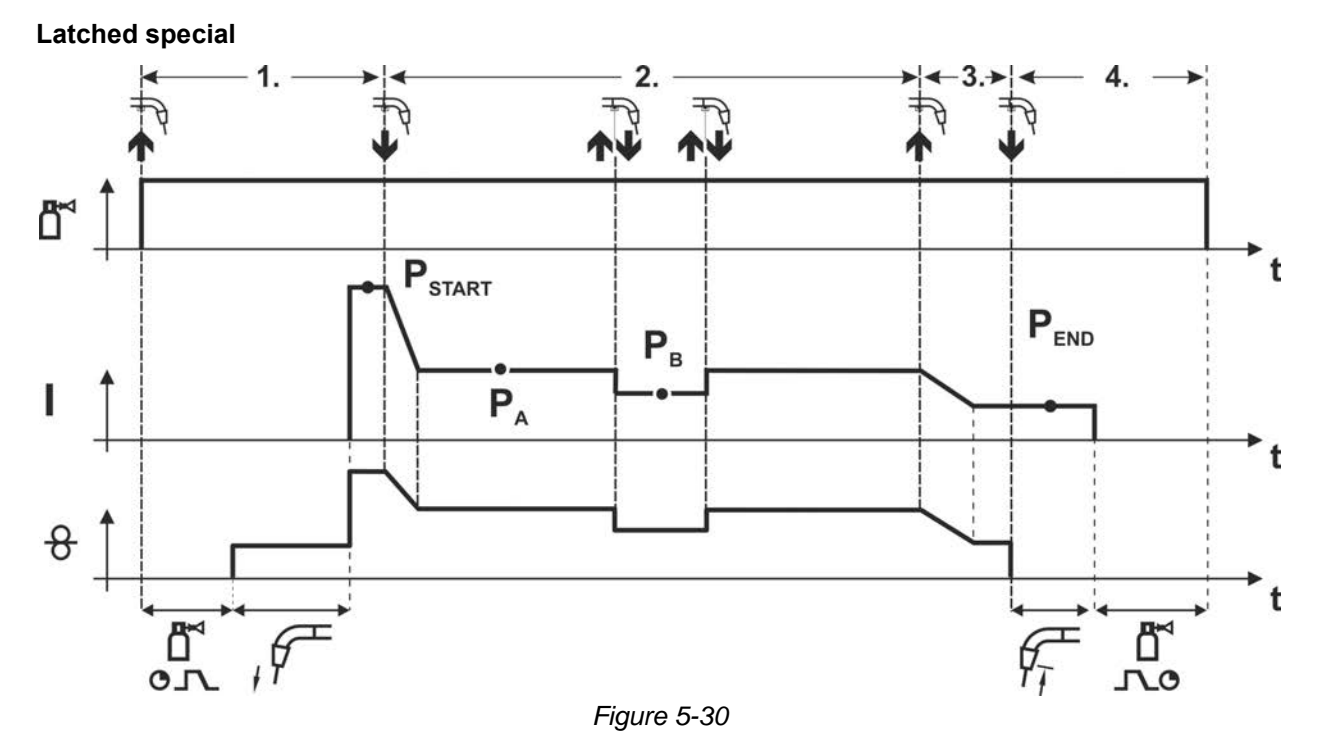

#### **Step 1**

- Press and hold torch trigger
- Shielding gas is expelled (gas pre-flows)
- Wire feed motor runs at "creep speed".
- Arc ignites after the wire electrode makes contact with the workpiece, welding current is flowing (start program PSTART)

#### **Step 2**

- Release torch trigger
- Slope to main program P<sub>A</sub>.

#### The slope on main program  $P_A$  is given at the earliest after the set time  $t_{START}$  elapses and at the **latest when the torch trigger is released.**

**Tapping1) can be used to change over to the reduced main program PB. Repeated tapping will switch back to the main program PA.**

#### **Step 3**

- Press and hold torch trigger
- Slope to end program PEND.

## **Step 4**

- Release torch trigger
- WF motor stops.
- Arc is extinguished after the preselected wire burn-back time expires.
- Gas post-flow time elapses.

#### **1) Prevent tapping (brief press and release within 0.3 seconds)**

If the welding current is to be prevented from switching over to the reduced main program P<sub>B</sub> by tapping, the parameter value for WF3 needs to be set to 100% ( $P_A$  =  $P_B$ ) in the program sequence.

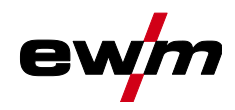

MIG/MAG welding

**Special latched with changing welding method by tapping (process switching) To activate or set the function** *> see [5.4.9](#page-31-0) chapter***.**

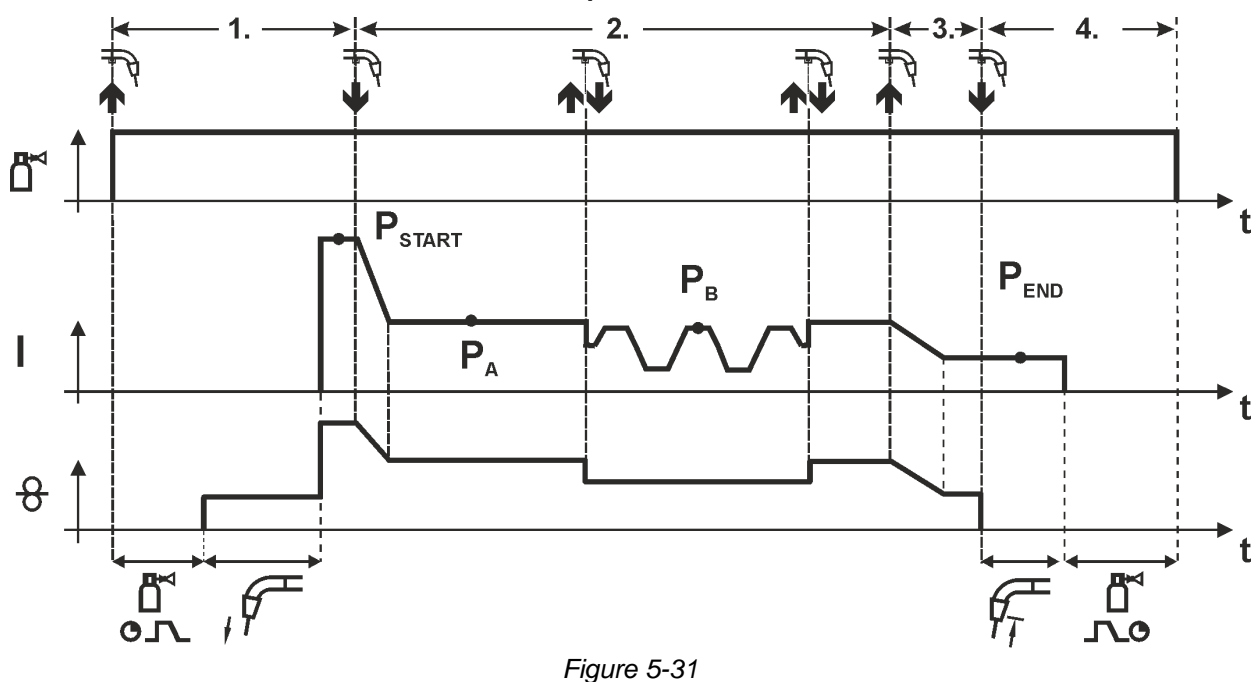

#### **1st cycle**

- Press and hold torch trigger.
- Shielding gas is expelled (gas pre-flows)
- Wire feed motor runs at "creep speed"
- Arc ignites after the wire electrode makes contact with the workpiece, welding current is flowing (start program PSTART)

#### **2nd cycle**

- Release torch trigger
- Slope on main program P<sub>A</sub>

The slope on main program P<sub>A</sub> is given at the earliest after the set time t<sub>START</sub> elapses and at the **latest when the torch trigger is released.**

**Tapping (pressing the torch trigger for less than 0.3 sec.) changes over the welding process (PB). If a standard process has been defined in the main program, tapping changes to the pulse process, and tapping again will return to the standard process, etc.**

**3 rd cycle**

- Press and hold torch trigger
- Slope to end program PEND

**4th cycle**

- Release torch trigger
- WF motor stops
- Arc is extinguished after the pre-selected wire burn-back time elapses
- Gas post-flow time elapses

**This function can be activated using the PC300.NET software.**

**Refer to the software operating instructions.**

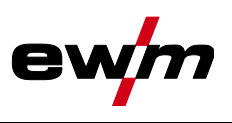

## **Special latched with changing welding method (process switching) To activate or set the function** *> see [5.4.9](#page-31-0) chapter***.**

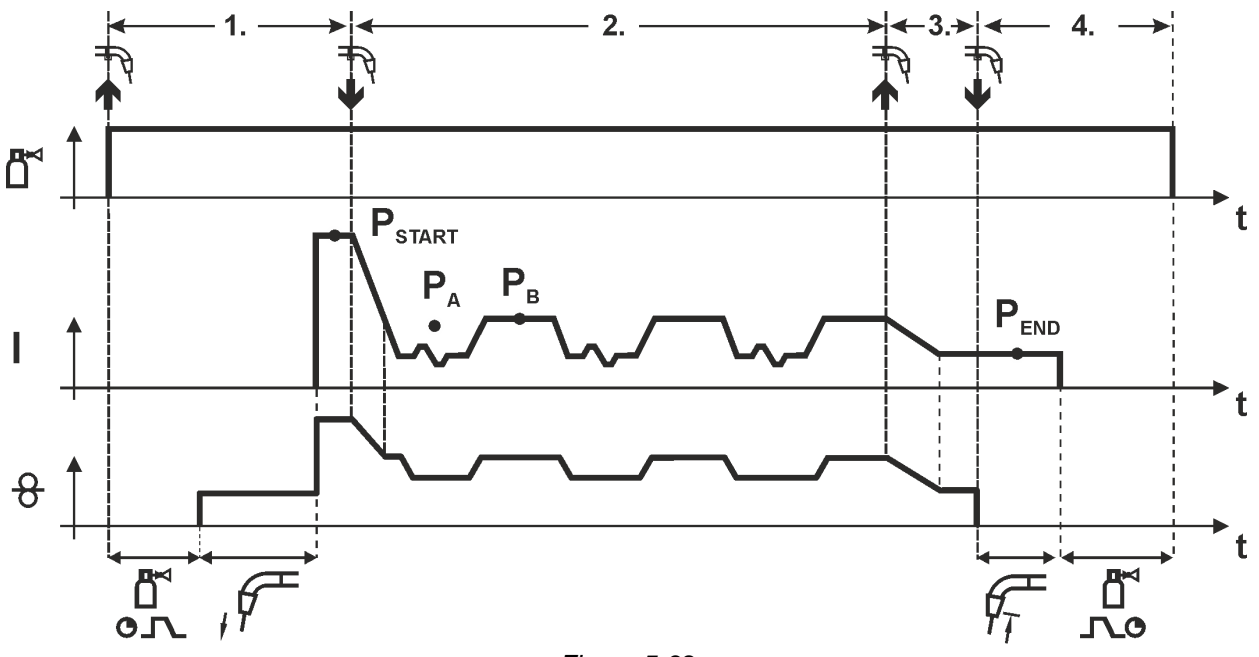

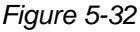

## **1st cycle**

- Press and hold torch trigger
- Shielding gas is expelled (gas pre-flows)
- Wire feed motor runs at "creep speed"
- Arc ignites after the wire electrode makes contact with the workpiece, welding current is flowing (start program  $P_{\text{START}}$  for the time  $t_{\text{start}}$ )

#### **2nd cycle**

- Release torch trigger
- Slope on main program P<sub>A</sub>
- Start the process alternation starting with process  $P_A$ : The welding processes alternate between the process  $P_A$  stored in the JOB and the opposite process  $P_B$  at the specified times ( $t_2$  and  $t_3$ )

#### **If a standard process is stored in the JOB, this means that there is a permanent alternation between the processes, starting with the standard process and followed by the pulse process. The same applies if the situation is reversed.**

**3 rd cycle**

- Press the torch trigger
- Super pulse function is ended
- Slope in the end program  $P_{END}$  for the time  $t_{end}$

#### **4th cycle**

- Release torch trigger
- WF motor stops
- Arc is extinguished after the pre-selected wire burn-back time elapses
- Gas post-flow time elapses

**To activate or set the function** *> see [5.4.9](#page-31-0) chapter***.**

**For machine versions with pulsed arc welding procedures only.**

**This function can be activated using the PC300.NET software.**

**Refer to the software operating instructions.**

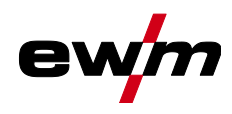

MIG/MAG welding

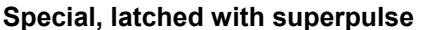

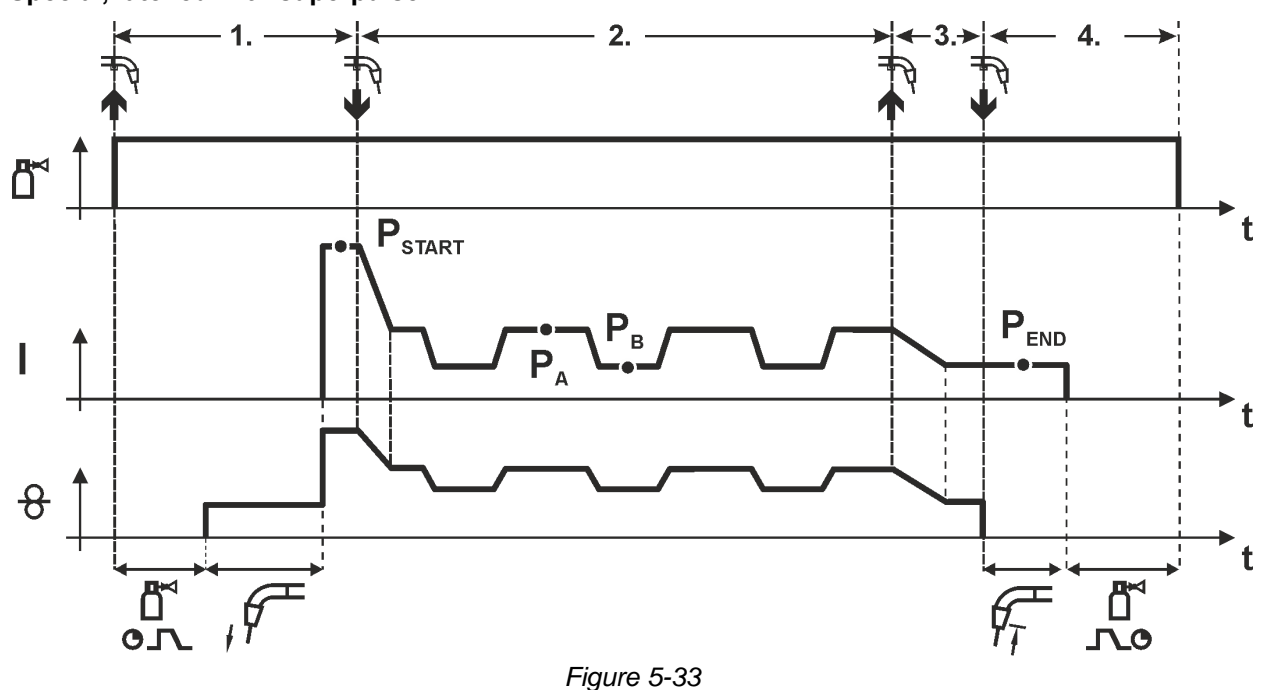

#### **Step 1**

- Press and hold torch trigger
- Shielding gas is expelled (gas pre-flows)
- Wire feed motor runs at "creep speed".
- Arc ignites after the wire electrode makes contact with the workpiece, welding current is flowing (start program  $P_{STAT}$  for the time tstart).

#### **Step 2**

- Release torch trigger
- Slope on main program PA.
- Start the super pulse function beginning with main program P<sub>A</sub>: The welding parameters change at the specified times between main program P<sub>A</sub> and the reduced main program P<sub>B</sub>.

#### **Step 3**

- Press the torch trigger.
- Super pulse function is ended.
- Slope in the end program P<sub>END</sub> for the time tend.

- Release torch trigger
- WF motor stops.
- Arc is extinguished after the preselected wire burn-back time expires.
- Gas post-flow time elapses.

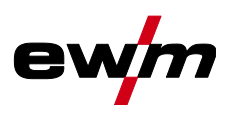

## **5.4.15 forceArc / forceArc puls**

Heat-reduced, directionally-stable and powerful arc with deep fusion penetration for the upper power range.

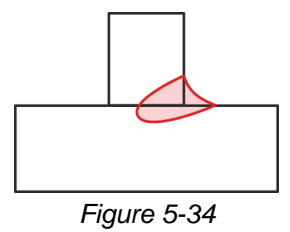

- Smaller included angle due to deep penetration and directionally stable arc
- Excellent root and sidewall fusion
- Secure welding also with very long stick-outs
- Reduced undercuts
- Manual and automated applications

You can make use of these properties after selecting the forceArc process *> see [5.4.1](#page-24-0) chapter*.

#### **As with pulse arc welding, it is important to make sure of a good welding current connection.**

- Keep welding current cables as short as possible and ensure that cable cross-sections are adequate!
- Fully unroll welding current cables, torche hose packages and, if applicable, intermediate hose packages. Avoid loops!
- Use welding torches, preferably water-cooled, that are suitable for the higher power range.
- Use welding wire with adequate copper coating when welding steel. The wire spool should have layer spooling.

#### **Unstable arc!**

**Welding current cables that are not fully unrolled can cause faults in the arc (flickering).**

**• Fully unroll welding current cables, torch hose packages and, if applicable, intermediate hose packages. Avoid loops!**

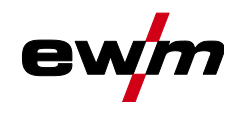

## **5.4.16 wiredArc**

Welding process with active wire control for stable and uniform penetration characteristics and perfect arc length stability, even in difficult applications and positional welding.

With a GMAW arc, the welding current (AMP) changes with the change of the stick-out. If, for instance, the stick-out is extended, the welding current decreases at constant wire feed speed (DG). Thus, the heat input into the workpiece (molten metal) decreases and the penetration reduces.

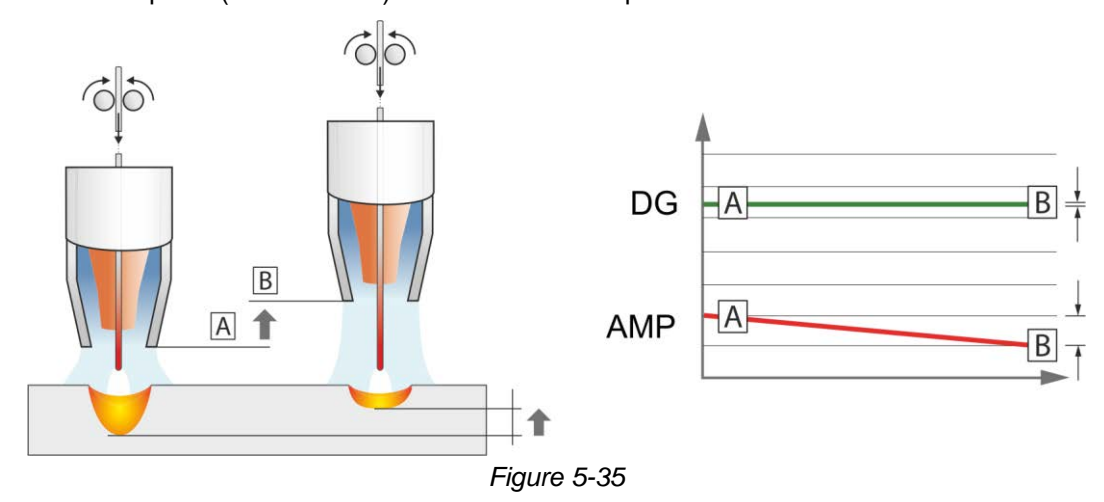

With the EWM wiredArc arc with wire control, the welding current (AMP) changes with the change of the stick-out only slightly. The compensation of the welding current takes place with an active control of wire feed speed (DG). If, for instance, the stick-out is extended, the wire feed speed will be increased. Due to this, the welding current remains almost constant and thus the heat input into the workpiece remains almost constant. As a result, the penetration changes with the change of the stick-out only slightly.

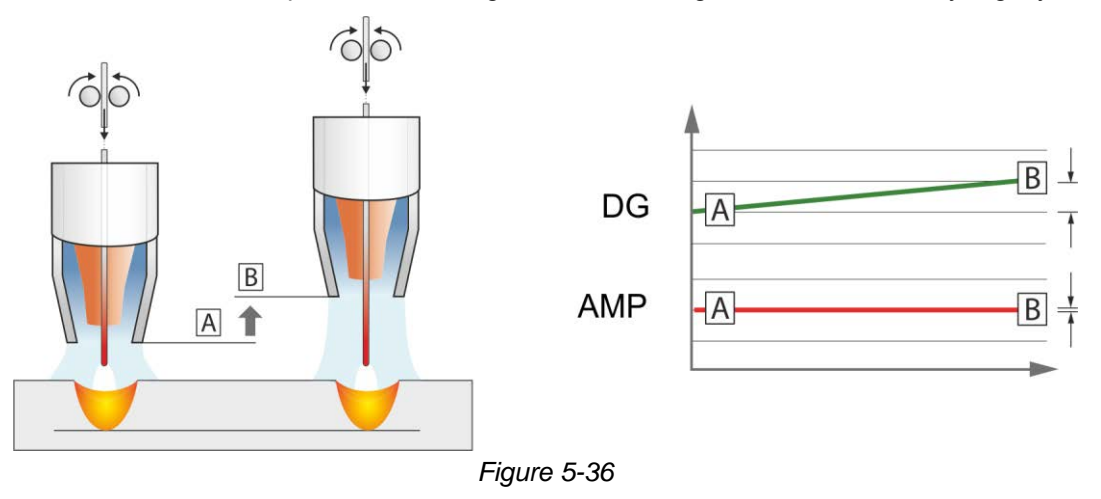

## **5.4.17 rootArc/rootArc puls**

Short arc with perfect weld modelling capabilities for effortless gap bridging, especially for root welding

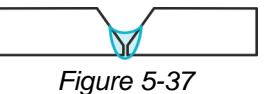

- Reduced spatter compared to standard short arc
- Good root formation and secure sidewall fusion
- Manual and automated applications

#### **Unstable arc!**

**Welding current cables that are not fully unrolled can cause faults in the arc (flickering).**

**• Fully unroll welding current cables, torch hose packages and, if applicable, intermediate hose packages. Avoid loops!**

MIG/MAG welding

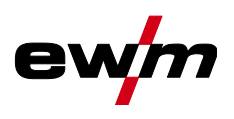

## **5.4.18 coldArc / coldArc puls**

Heat-reduced, low-spatter short arc for high dimensional stability welding and brazing of thin metal sheets with excellent gap-bridging.

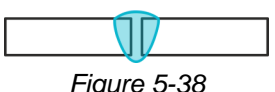

After selecting the coldArc process *> see [5.4.1](#page-24-0) chapter* you benefit from:

- Less distortion and reduced discolouration thanks to minimised heat input
- Considerably reduced spatter thanks to virtually power-free material transfer
- Easy welding of the root passes in all plate thicknesses and in all positions
- Perfect gap bridging even with inconsistent gap widths
- Manual and automated applications

You can make use of these properties after selecting the coldArc process (see the "Selecting a MIG/MAG welding task" chapter).

With coldArc welding, it is important to ensure good quality wire feeding because of the welding filler materials being used!

• Equip the welding torch and torch hose package to suit the task! ( and the operating instructions for the welding torch.)

#### **This function can only be enabled with the PC300.NET software. (See operating instructions for the software)**

## **5.4.19 Standard MIG/MAG torch**

The MIG welding torch trigger is essentially used to start and stop the welding process.

#### **Operating elements Functions**

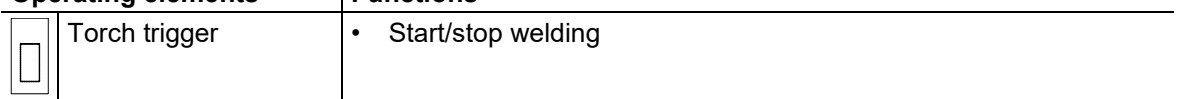

Additional functions such as program switching (before or after welding) are possible by tapping the torch trigger (depending on machine type and control configuration).

The following parameters must be configured accordingly in the menu Special Parameters *> see [5.10](#page-62-0) chapter* .

## <span id="page-53-0"></span>**5.4.20 MIG/MAG special-torches**

**Function specifications and more indepth information can be found in the operating manual for the relevant welding torch!**

#### **5.4.20.1 Program and up/down operation**

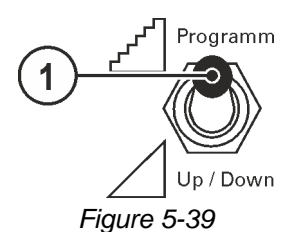

## **Item** Symbol Description

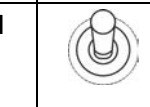

**1 Welding torch function changeover switch (special welding torch required)**

--- Changing over programs or JOBs

 $\sqrt{a}$  up / Down --- Infinite adjustment of welding performance.

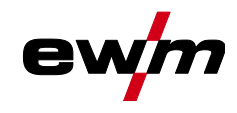

 $\boldsymbol{V}$ 

 $\boldsymbol{I}$ 

## **5.4.20.2 Switching between Push/Pull and intermediate drive**

## **A WARNING**

**Do not carry out any unauthorised repairs or modifications!**

**To avoid injury and equipment damage, the unit must only be repaired or modified by specialist, skilled persons!**

**The warranty becomes null and void in the event of unauthorised interference.**

- Appoint only skilled persons for repair work (trained service personnel)!
- **Dangers resulting from failure to perform test after conversion!**

**Before reconnection, "Inspection and Testing during Operation" according to IEC/BS EN 60974-4 "Arc welding systems – Inspection and Testing during Operation" has to be performed!**

• Perform test to IEC / DIN EN 60974-4!

The plugs are located directly on the M3.7X printed circuit board.

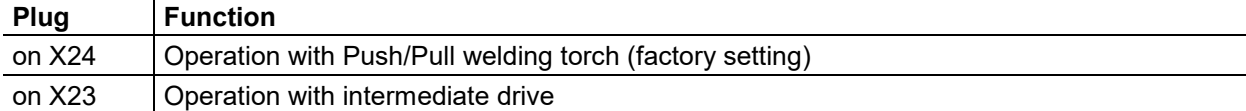

## **5.5 TIG welding**

## **5.5.1 Welding task selection**

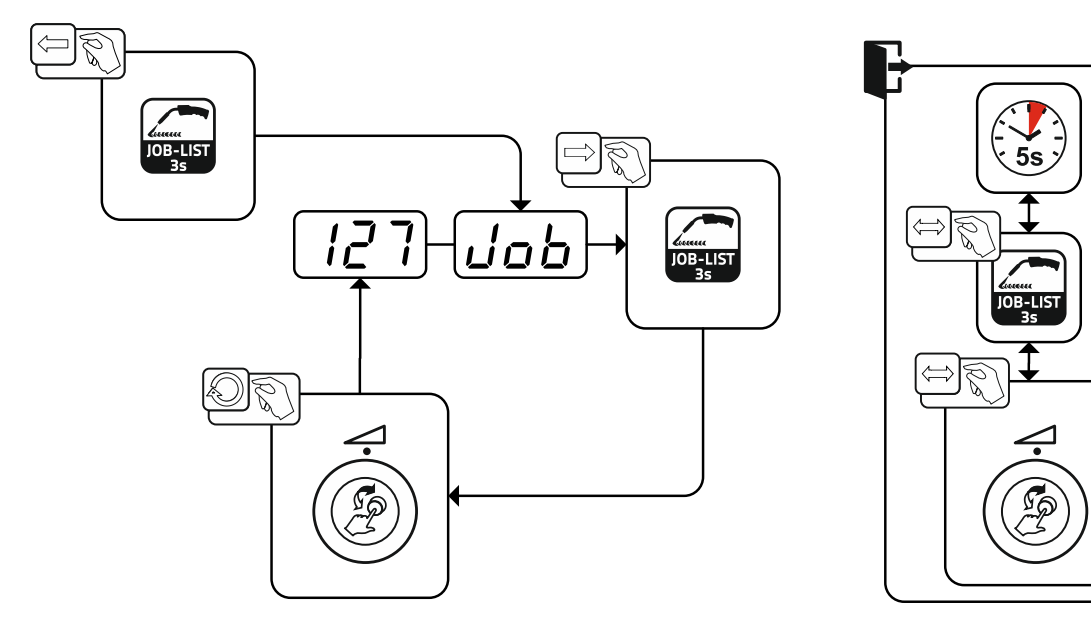

*Figure 5-40*

#### **5.5.1.1 Welding current setting**

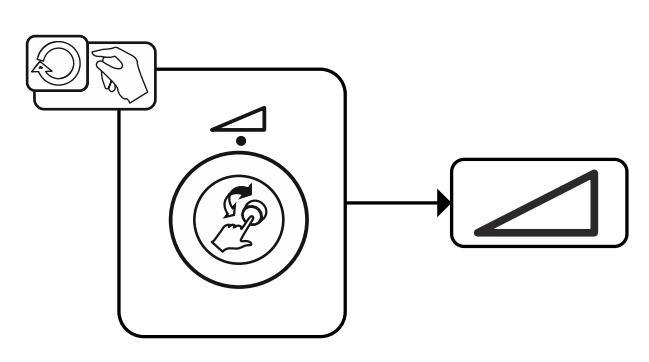

*Figure 5-41*

TIG welding

## **5.5.2 Arc ignition**

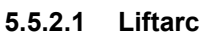

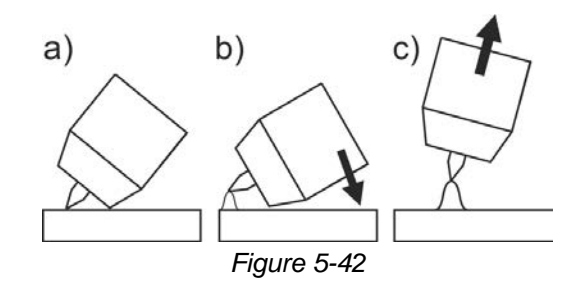

#### **The arc ignites through contact with the workpiece:**

- a) Carefully place the torch gas nozzle and tungsten electrode tip against the workpiece (lift arc current flows independent of the set main current)
- b) Angle the torch above the torch gas nozzle until the distance between electrode tip and workpiece is approx. 2–3 mm (arc ignites, current increases to the set main current).
- c) Lift the torch off and bring into normal position.
- **Complete the welding task: Remove the torch from the workpiece so that the arc extinguishes.**

#### **5.5.3 Operating modes (functional sequences)**

#### **5.5.3.1 Explanation of signs and functions**

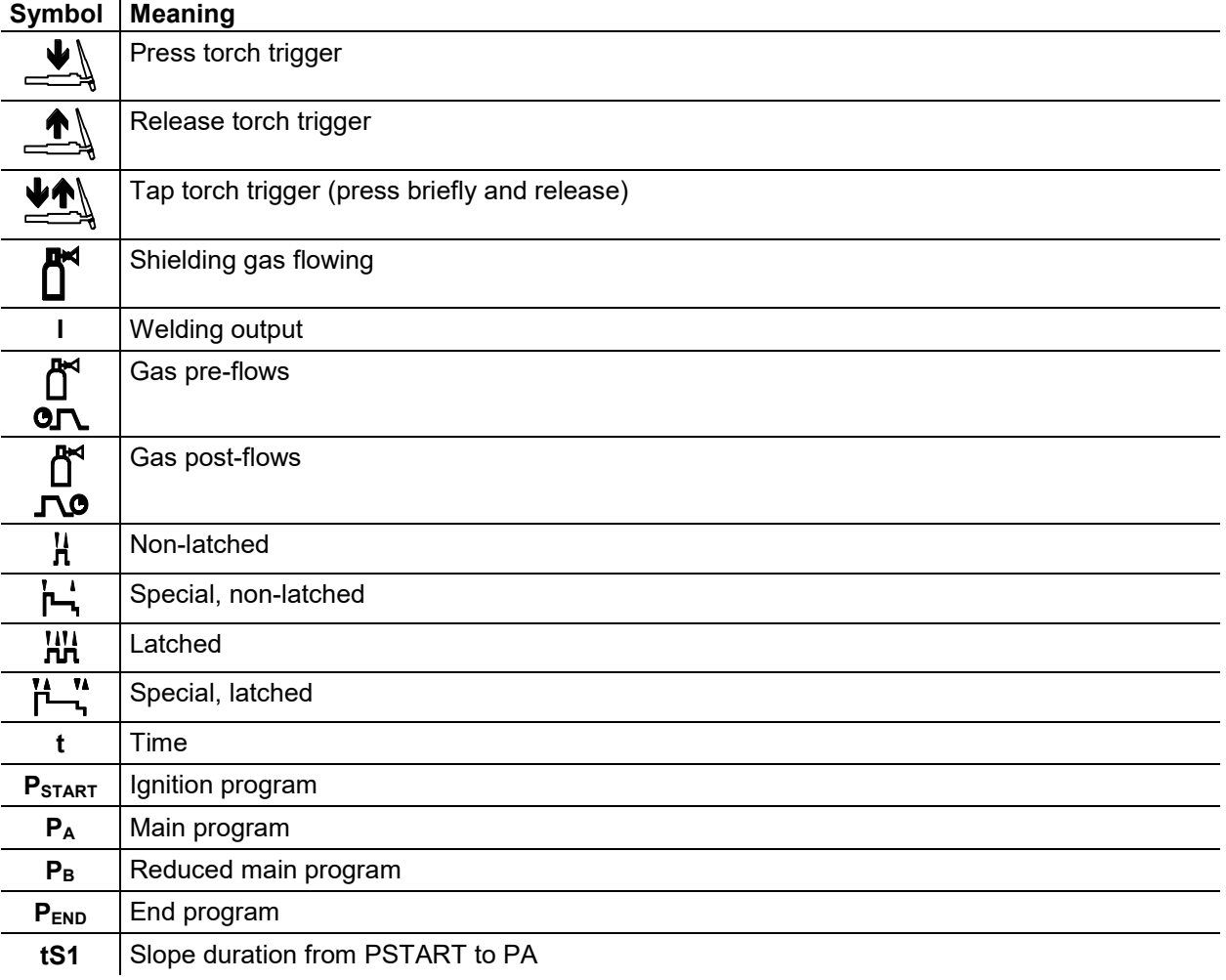

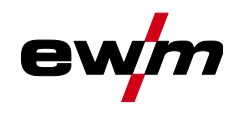

#### **5.5.3.2 Automatic cut-out**

Once the fault periods have elapsed, the automatic cut-out stops the welding process when it has been triggered by one of two states:

- During ignition
	- 5 s after the start of the welding process, no welding current flows (ignition error).
- During welding

The arc is interrupted for more than 5 s (arc interruption).

#### **Non-latched mode**

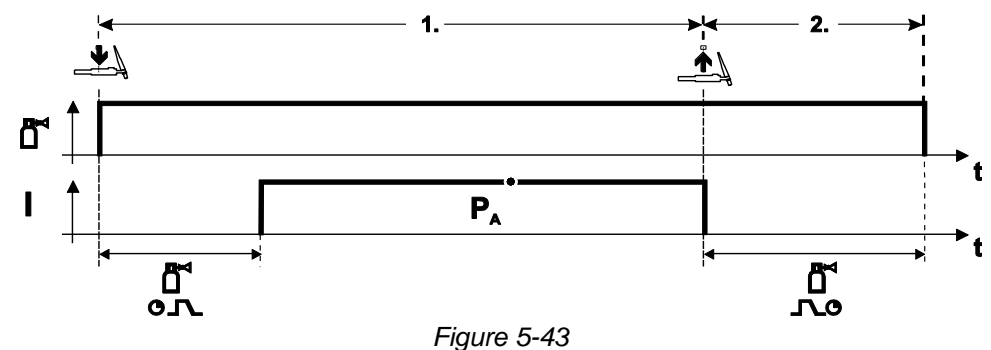

## **Selection**

• Select non-latched operating mode  $\mathbf{H}_{\cdot}$ 

#### **Step 1**

- Press and hold torch trigger.
- Shielding gas is expelled (gas pre-flows).

#### **The arc is ignited using liftarc.**

• Welding current flows with pre-selected setting.

- Release torch trigger.
- Arc is extinguished.
- Gas post-flow time elapses.

TIG welding

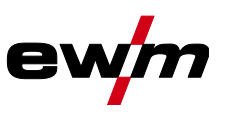

**Special, non-latched**

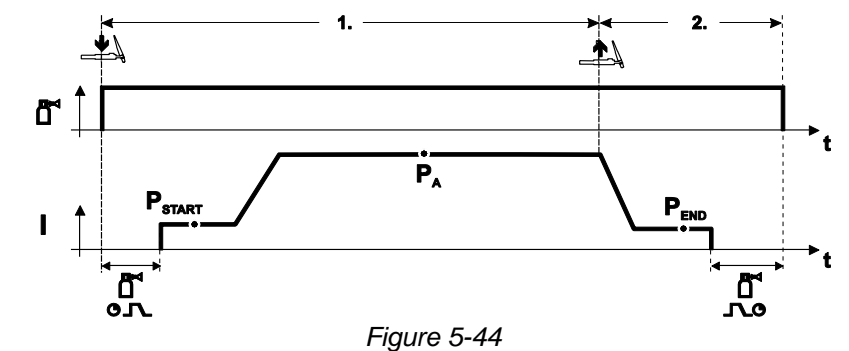

#### **Selection**

• Select non-latched special mode  $\overline{\mathsf{I}}$ .

#### **Step 1**

- Press and hold torch trigger
- Shielding gas is expelled (gas pre-flows)

#### **The arc is ignited using liftarc.**

- Welding gas flows with pre-selected setting in start program "PSTART".
- After the "tstart" ignition current time elapses, the welding current rises with the set upslope time "tS1" to the main program "PA".

- Release torch trigger.
- The welding current reduces with the downslope time "tSe" to the end program " $P_{END}$ ".
- After the end current time "end" elapses, the arc will extinguish.
- Gas post-flow time elapses.

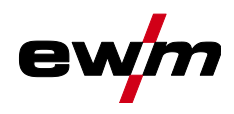

TIG welding

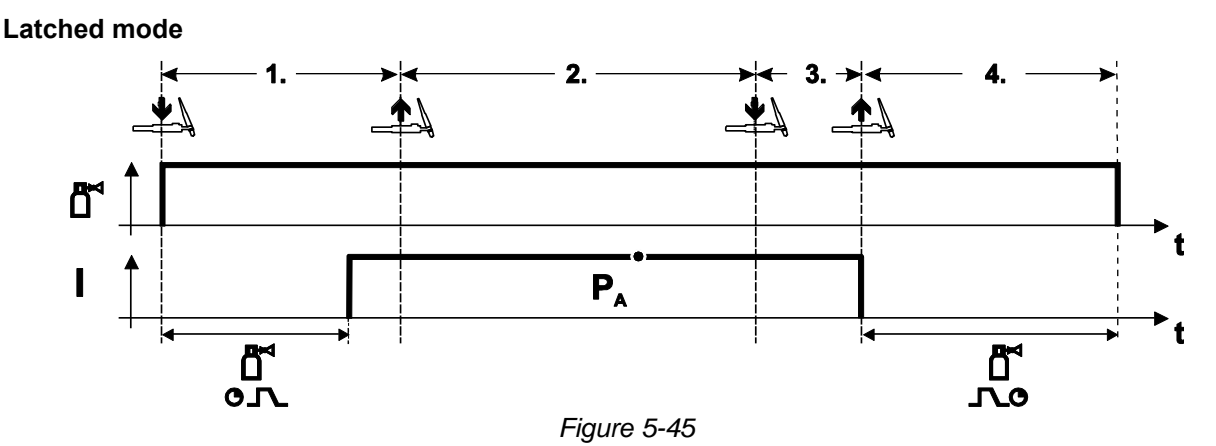

#### **Selection**

• Select latched operating mode THT.

#### **Step 1**

- Press and hold torch trigger
- Shielding gas is expelled (gas pre-flows)

#### **The arc is ignited using liftarc.**

• Welding current flows with pre-selected setting.

## **Step 2**

• Release torch trigger (no effect)

#### **Step 3**

• Press torch trigger (no effect)

- Release torch trigger
- Arc is extinguished.
- Gas post-flow time elapses.

TIG welding

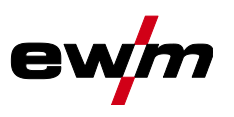

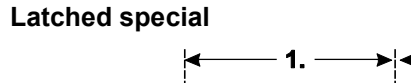

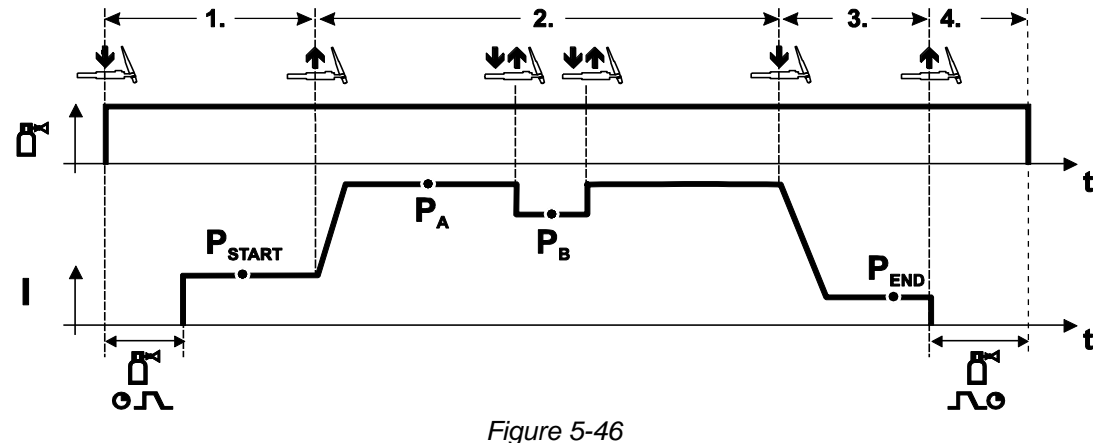

#### **Selection**

• Select latched special mode .

#### **Step 1**

- Press and hold torch trigger.
- Shielding gas is expelled (gas pre-flows).

## **The arc is ignited using liftarc.**

• Welding gas flows at pre-selected setting in start program "PSTART".

#### **Step 2**

- Release torch trigger.
- Slope on main program "PA".

The slope on main program P<sub>A</sub> is given at the earliest after the set time t<sub>START</sub> elapses and at the **latest when the torch trigger is released.**

**Tapping can be used to switch to the reduced main program "PB". Repeated tapping will switch back to the main program "PA".**

**Step 3**

- Press the torch trigger.
- Slope to end program  $"P_{END}"$ .

- Release torch trigger.
- Arc is extinguished.
- Gas post-flow time elapses.

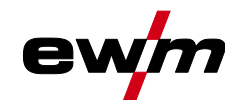

## **5.6 MMA welding**

## **5.6.1 Welding task selection**

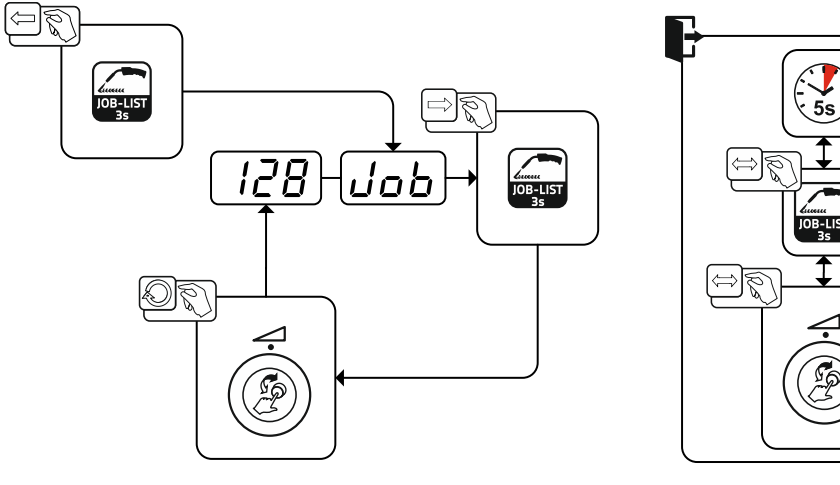

*Figure 5-47*

## **5.6.1.1 Welding current setting**

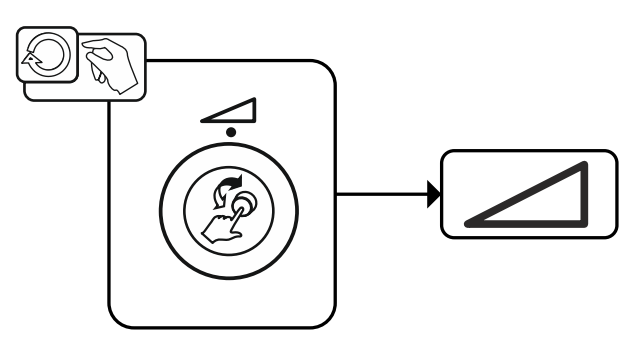

*Figure 5-48*

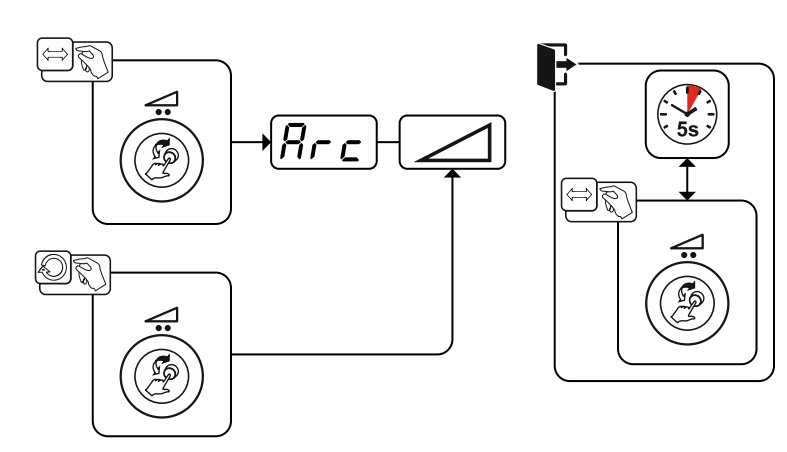

*Figure 5-49*

## Setting:

**5.6.2 Arcforce**

- Negative values: rutile electrode types
- Values at zero: basic electrode types
- Positive values: cellulose electrode types

MMA welding

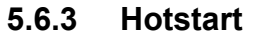

The function hot start ensures a secure igniting of the arc and a sufficient heating to the still cold parent metal at the beginning of the welding process. The ignition takes place here with increased current (hot start current) over a certain time (hot start time).<br> $A = \text{Hot start}$ 

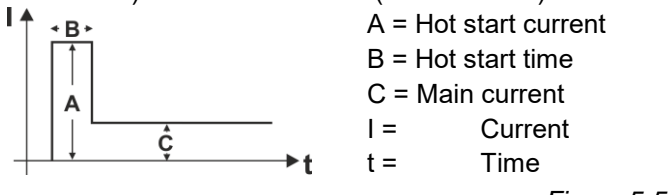

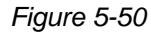

#### **5.6.3.1 Hotstart current**

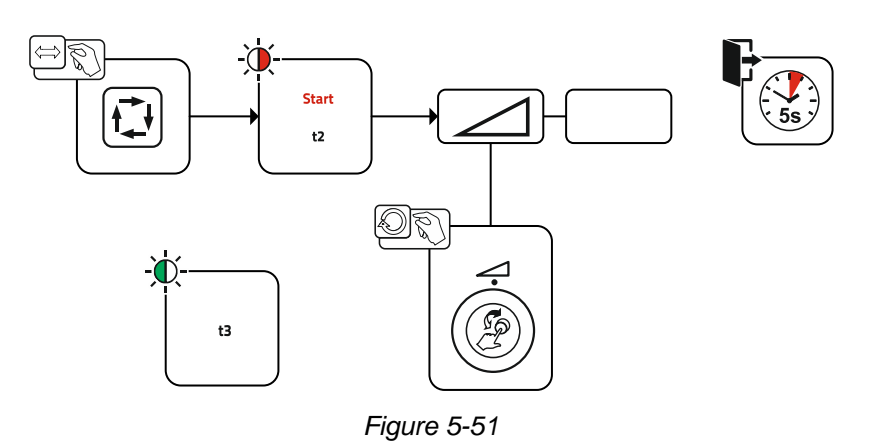

#### **5.6.3.2 Hotstart time**

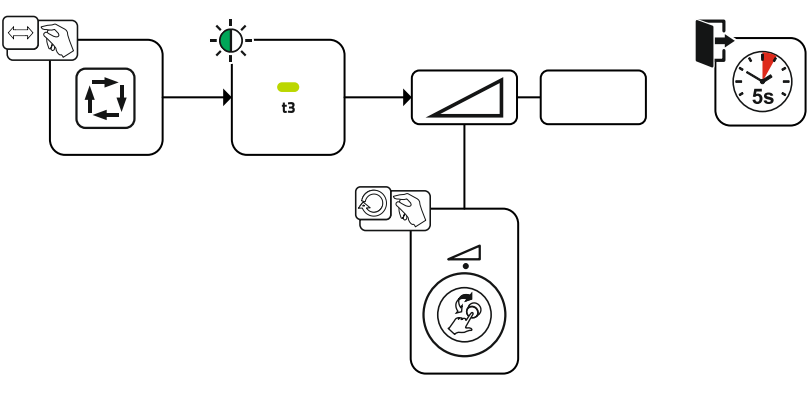

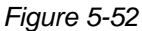

## **5.6.4 Antistick**

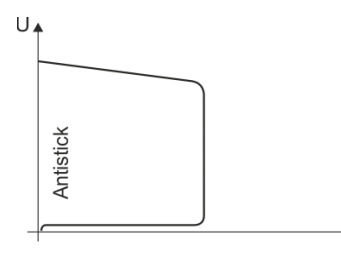

 $\overline{\phantom{a}}$ 

#### **The Antistick feature prevents the electrode from annealing.**

Should the electrode stick despite the Arcforce feature, the machine automatically switches to the minimum current within approx. one second. This prevents the electrode from annealing. Check the welding current setting and correct for the welding task in hand.

*Figure 5-53*

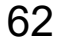

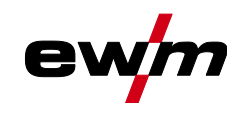

## **5.7 Options (additional components)**

## **5.7.1 Electronic gas flow control (OW DGC)**

## **The connected gas line has to have a preset pressure of 3–5 bar.**

The electronic gas flow control (DGC) regulates the optimum gas flow rate for the respective welding process (optimally preset from the factory). This helps avoid welding errors caused by too much (gas blast) or insufficient shielding gas (shielding gas cylinder empty or gas supply interrupted).

The required gas flow rate can be controlled by the user and corrected if necessary (nominal valuesbefore welding). In addition, when used in combination with Xnet software (optional), the exact gas consumption can be recorded.

The parameter is selected by pressing the parameter display push-button on the right side. The signal light "d" is illuminated. The value unitscan be in litres per minute "l/min" or Cubic Feet Per Hour "cFH" (adjustable with special parameters P29 *> see [5.10](#page-62-0) chapter*). During the welding process, these nominal values are compared with the actual values. If these values differ more than the specified error threshold (special parameters P28) the error message "Err 8" is output and the continuous welding process is stopped.

## **5.7.2 Wire reserve sensor (OW WRS)**

Minimizes the risk of seam errors due to early detection and display (signal light "End") with about 10 % remaining wire. At the same time, the forward-looking production allows the reduction of the auxiliary process times.

## **5.7.3 Wire spool heater (OW WHS)**

Prevention of condensation on the welding wire due to adjustable temperature (special parameters P26 *> see [5.10.1.23](#page-72-0) chapter*) of the wire spool heater.

## <span id="page-62-1"></span>**5.8 Access control**

To prevent people from unauthorised or inadvertent changing of the welding parameters at the machine, entering values on the control can be blocked by using the key switch.

With the key switch in position  $\mathbf{u}^{\cap}$ , all functions and parameters can be configured without any restriction. In the key position  $\hat{\mathbf{u}}$  the following functions or parameters can not be changed:

- No adjustment of the operating point (welding power) in programs 1 15.
- No change of welding type or operating mode in programs 1 15.
- No welding task switching (JOB block operation P16 is possible).
- No change of special parameters (except P10). Restart is required.

Saving or deleting favourites is locked.

## **5.9 Voltage reducing device**

Only machine variants with the (VRD/SVRD/AUS/RU) code are equipped with a voltage reduction device (VRD). The VRD is used for increased safety, especially in hazardous environments such as shipbuilding, pipe construction or mining.

A VRD is mandatory in some countries and required by many on-site safety instructions for power sources.

The VRD *> see [4](#page-14-0) chapter* signal light is illuminated when the voltage reduction device is operating without fault and the output voltage is reduced to a value specified in the relevant standard (see technical data).

## <span id="page-62-0"></span>**5.10 Special parameters (advanced settings)**

Special parameters (P1 to Pn) are applied for customer-specific configuration of machine functions. This allows the user maximum flexibility in optimising their requirements.

These settings are not configured directly on the machine control since a regular setting of the parameters is generally not required. The number of selectable special parameters can deviate between the machine controls used in the welding system (also see the relevant standard operating instructions).

If required, the special parameters can be reset to the factory settings *> see [5.10.2](#page-73-0) chapter*.

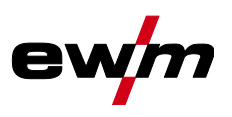

## <span id="page-63-0"></span>**5.10.1 Selecting, changing and saving parameters**

Programs 1 to max. 15

Ex works: 15

5

ρ

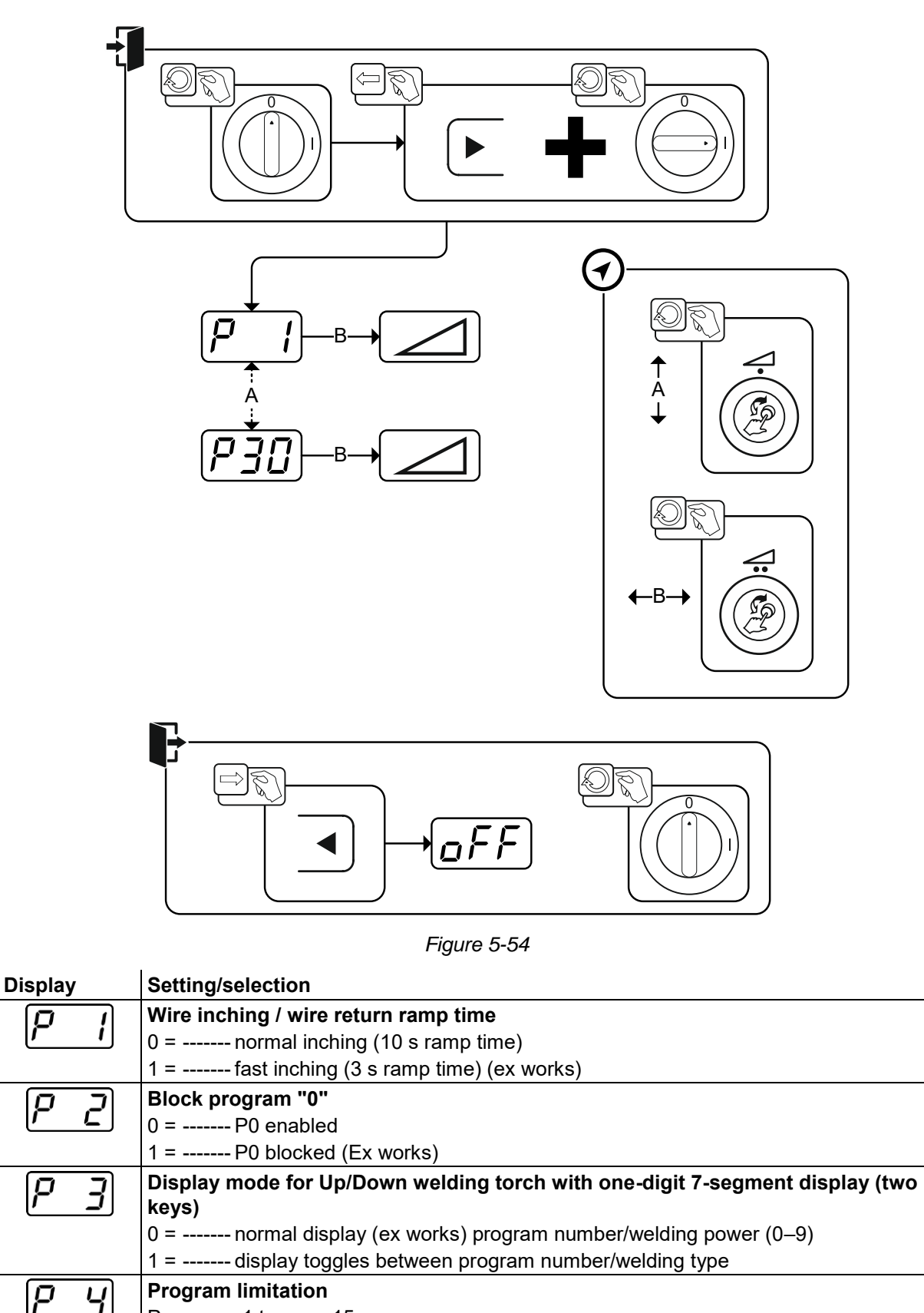

**Special cycle in the special latched and non-latched operating modes**

0 = ------- normal (previous) non-latched/latched (Ex works)

1 = ------- WF3 cycle for non-latched/latched

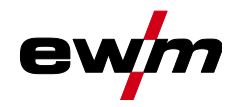

Special parameters (advanced settings)

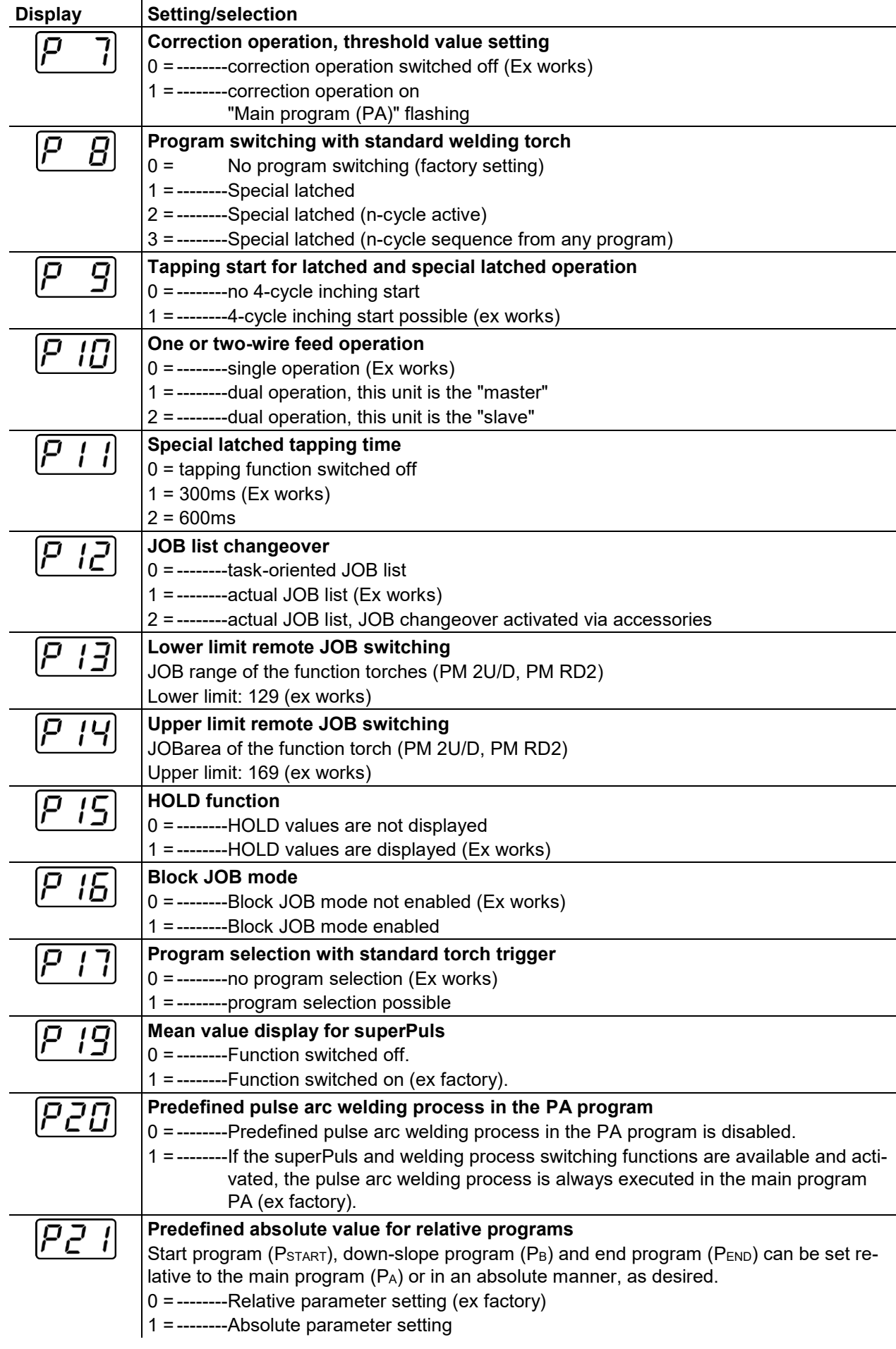

 $\mathbf{r}$ 

Special parameters (advanced settings)

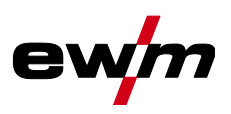

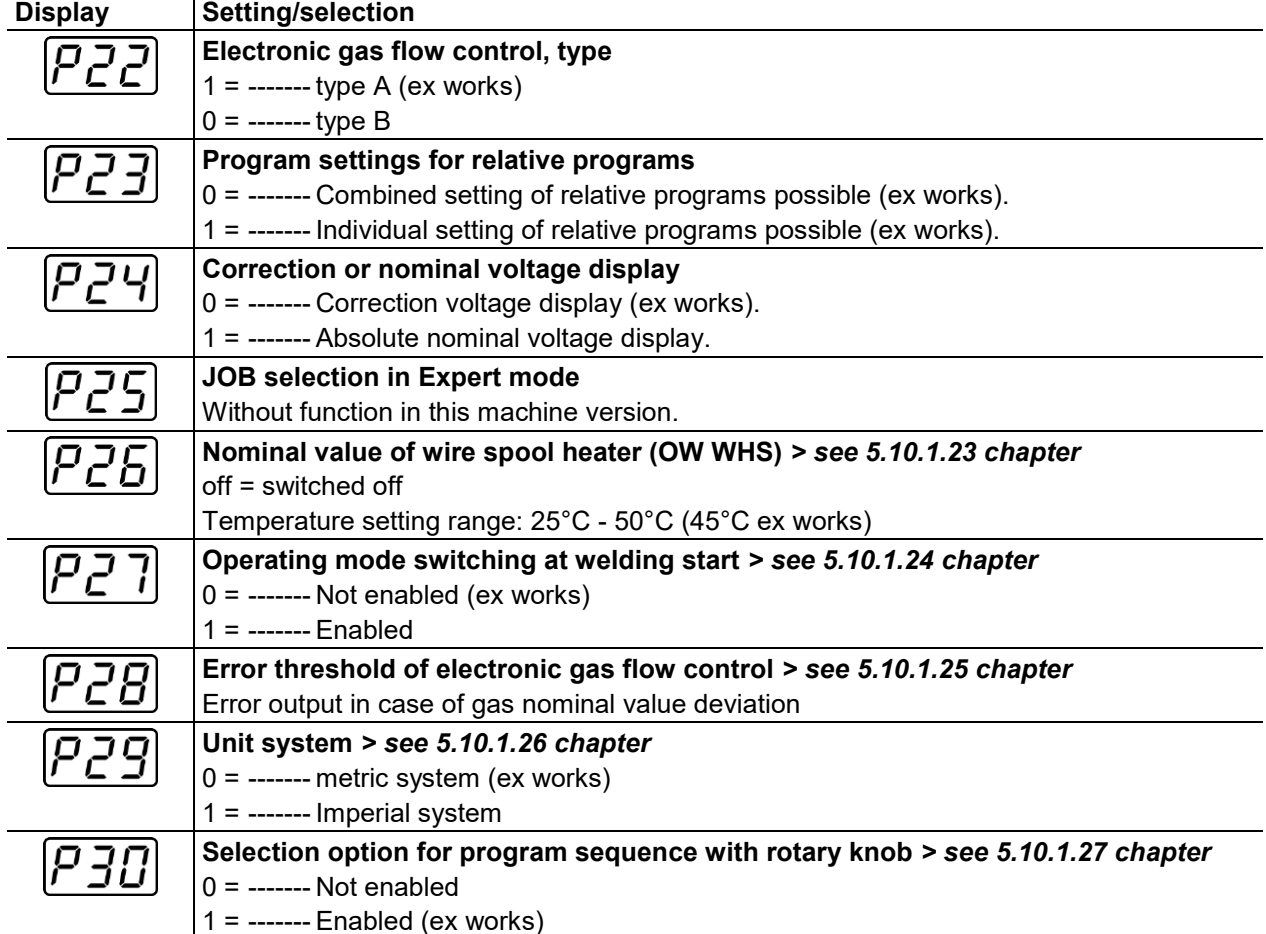

#### **5.10.1.1 Ramp time for wire inching (P1)**

The wire inching starts with a speed 1.0 m/min for 2 secs. It is subsequently increased to a ramp function to 6.0 m/min. The ramp time can be set between two ranges.

During wire inching, the speed can be changed by means of the welding power rotary knob. Changing the speed has no effect on the ramp time.

#### **5.10.1.2 Program "0", releasing the program block (P2)**

The program P0 (manual setting) is blocked. Only operation with P1-P15 is possible, irrespective of the key switch position.

## **5.10.1.3 Display mode for Up/Down welding torch with one-digit 7-segment display (P3)**

## **Normal display:**

- Program mode: Program number
- Up/down operation: Welding power (0=minimum current/9=maximum current)

#### **Toggling display:**

- Program mode: Program number and welding procedure (P=pulse/n=not pulse) are toggled
- Up/down operation: Welding power (0=minimum current/9=maximum current) and symbol for up/down operation are toggled

#### **5.10.1.4 Program limit (P4)**

Program selection can be limited with the special parameter P4.

- The setting is adopted for all JOBs.
- Program selection depends on the position of the "welding torch function" changeover switch *> see [5.4.20](#page-53-0) chapter*.

Programs can only be switched when the changeover switch is in the "program" position.

- Programs can be switched by means of a connected remote control or special welding torch.
- If a special welding torch or a remote control is not connected, it is only possible to switch programs by means of the "arc length correction/select welding program" rotary dial *> see [4](#page-14-0) chapter*.

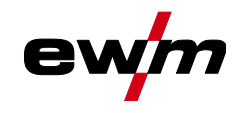

#### **5.10.1.5 Special cycle in the operating modes special latched and non-latched (P5)**

With the special sequence activated, the start of the welding process changes as follows: **Sequence for special non-latched mode/special latched mode:**

- Start program "PSTART"
- Main program  $P_A$ "

**Sequence for special non-latched mode/special latched mode with custom sequence activated:**

- Start program "P<sub>START</sub>"
- Reduced main program "P<sub>B</sub>"
- Main program "PA"

#### **5.10.1.6 Correction operation, threshold value setting (P7)**

The correction operation is switched on and off for all JOBs and their programs at the same time. A correction operation is specified for wire speed (DV) and welding voltage correction (Ukorr) for each JOB. The correction value is saved separately for each program. The correction range can be maximum 30% of the wire speed and +/-9.9 V welding voltage.

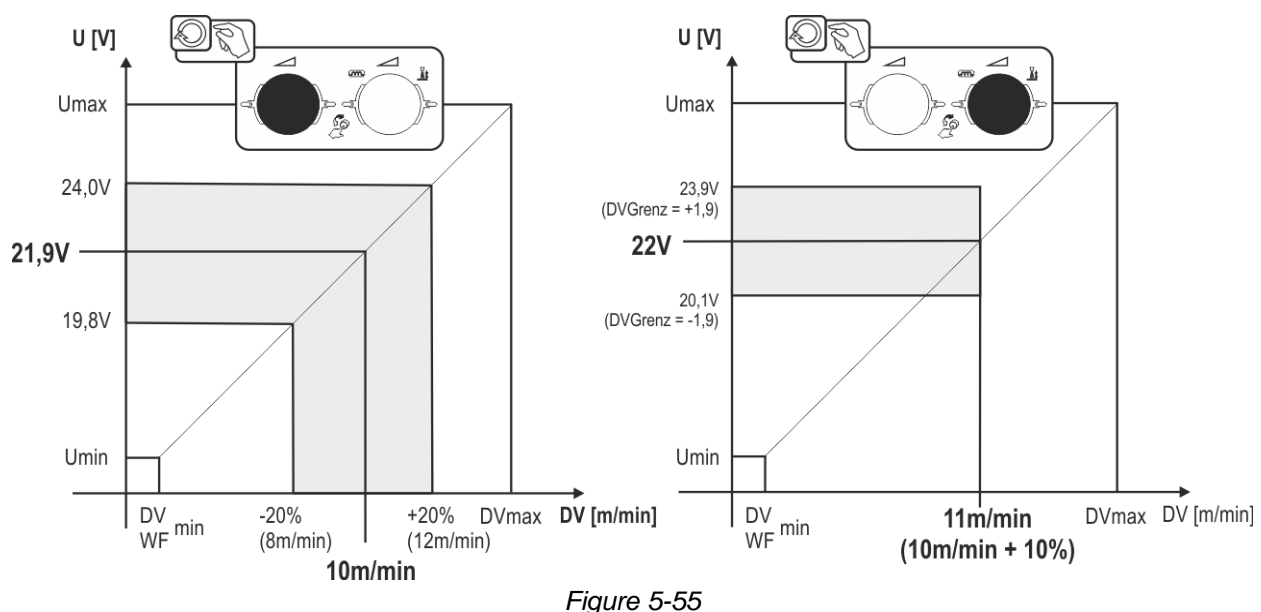

#### **Example for the operating point in correction operation:**

The wire feed speed in a program (1 to 15) is set to 10.0 m/min. This corresponds to a welding voltage (U) of 21.9 V. When the key switch is now turned to position  $\mathbf{u}$ , welding can only be carried out with these values in this program.

If the welder should also carry out wire and voltage correction in program mode, correction operation must be switched on and limit values for wire and voltage must be specified.

Setting the correction limit = DVGrenz = 20 % / UGrenz = 1.9 V. The wire feed speed can now be corrected by 20% (8.0 to 12.0 m/min) and the welding voltage by  $+/1.9$  V (3.8 V).

In the example, the wire feed speed is set to 11.0 m/min. This corresponds to a welding voltage of 22 V. Now the welding voltage can be corrected by 1.9 V (20.1 V and 23.9 V).

When the key switch is turned to position **a**, the values for voltage and wire feed speed correction **are reset.**

Special parameters (advanced settings)

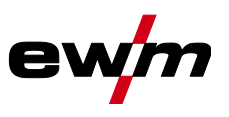

#### **Setting the correction range:**

- Activate the special parameter "Correction operation" (P7=1) and save *> see [5.10.1](#page-63-0) chapter*.
- Key switch to position  $\hat{a}$ .
- Set the correction range as follows:

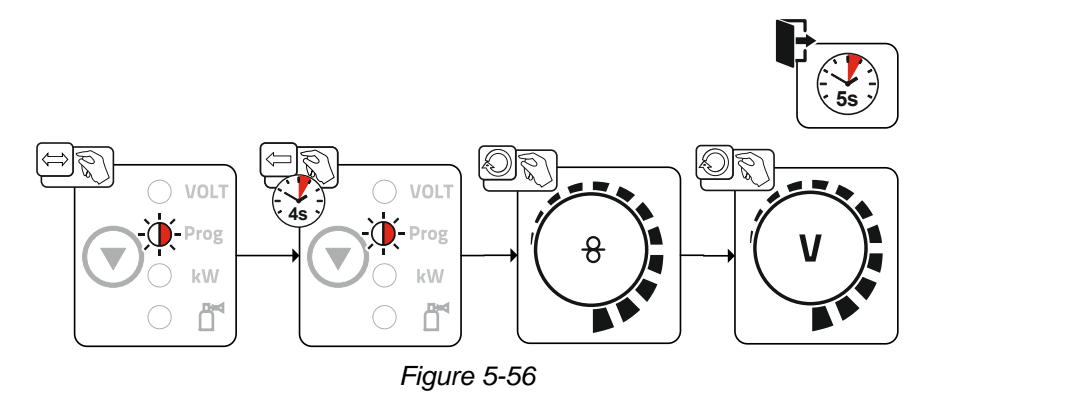

- If the user is inactive for about 5 seconds, the pre-set values will be applied and the display switches back to the program display.
- Turn the key switch back to position  $\mathbf{r}$ !

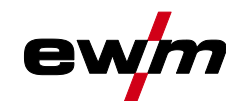

## **5.10.1.7 Switching programs with the standard torch trigger (P8)**

**Special latched (latched absolute program sequence)**

- Cycle 1: absolute program 1 is run
- Cycle 2: absolute program 2 is run after completion of "tstart".
- Cycle 3: absolute program 3 is run until the "t3" time has elapsed. The program then switches automatically to absolute program 4.

**Accessory components such as remote controls or special torches may not be connected! Program switching at the wire feed unit control is disabled.**

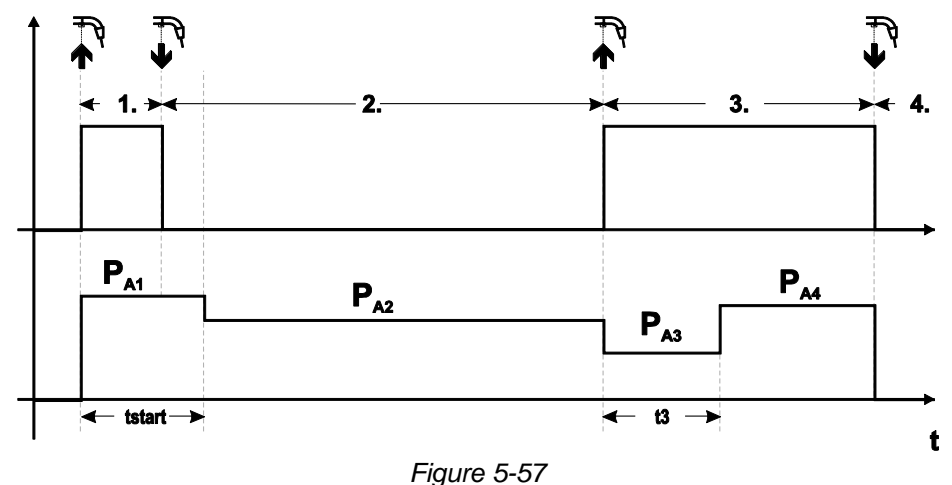

#### **Specific latched special (n cycle)**

In the n cycle program sequence, the unit starts in the 1st cycle with start program  $P_{start}$  from  $P_1$ In the second cycle, the machine switches to absolute program 2, once the start time "tstart" has elapsed. Tapping switches to other programs ( $P_{A1}$  to max.  $P_{A9}$ ).

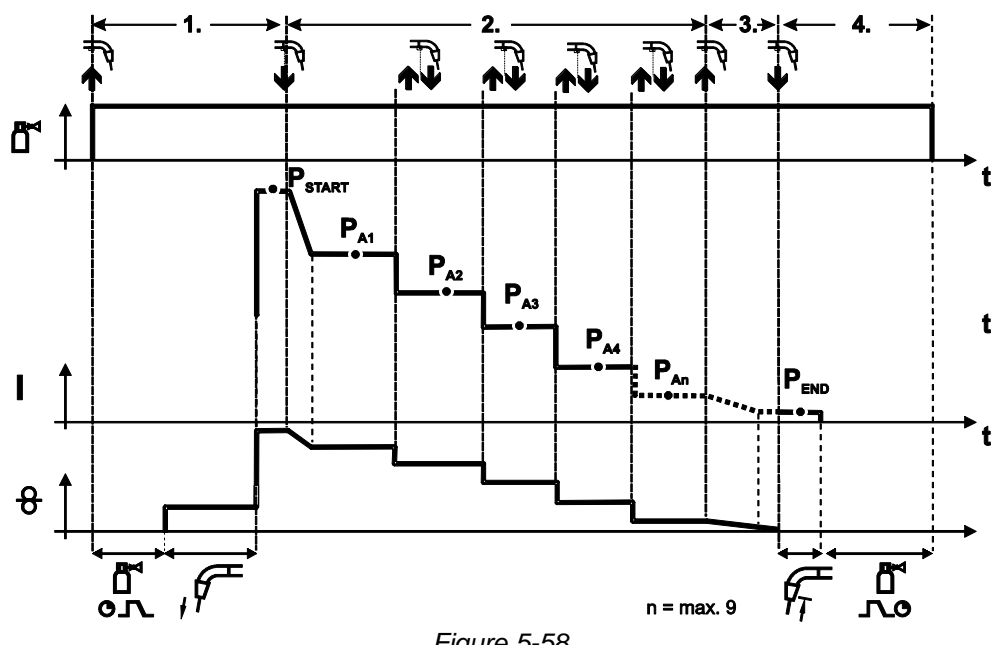

*Figure 5-58*

Special parameters (advanced settings)

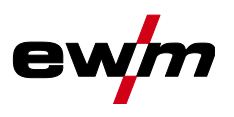

## **The number of programs (PAn) corresponds to the cycle number specified under N cycle. 1st cycle**

- Press and hold torch trigger.
- Shielding gas is expelled (gas pre-flows).
- Wire feed motor runs at "creep speed".
- Arc ignites after the wire electrode makes contact with the workpiece, welding current is flowing (start program PSTART from PA1)

#### **2nd cycle**

- Release torch trigger.
- Slope to main program PA1.

#### The slope to main program  $P_{A1}$  is given at the earliest after the set time  $t_{\text{START}}$  elapses and at the **latest when the torch trigger is released. Tapping (pressing briefly and releasing within 0.3 sec) can switch to other programs. Programs PA1 to PA9 are possible.**

#### **3rd cycle**

- Press and hold torch trigger.
- Slope to end program P<sub>END</sub> from P<sub>AN</sub>. The program can be stopped at any time by pressing the torch trigger longer than 0.3 sec.  $P_{END}$  from  $P_{AN}$  is then executed.

#### **4th cycle**

- Release torch trigger.
- WF motor stops.
- Arc is extinguished after the pre-selected wire burn-back time elapses.
- Gas post-flow time elapses.

#### **Special latched (n-cycle sequence from any program)**

The function specification is the same as for n-cycle active (parameter setting 2) with the difference that after Pstart, the program selected before the welding start follows and not  $P_{A1}$ . This setting can also be combined with P17.

#### **5.10.1.8 Latched/special-latched tap start (P9)**

In latched – tap start – operating mode it is possible to switch straight to the second step by tapping the torch trigger; it is not necessary for current to be flowing.

The welding can be halted by pressing the torch trigger for a second time.

## **5.10.1.9 "Single or dual operation" (P10) setting**

**If the system is fitted with two wire feeds, no further accessory components may be operated on the 7-pole connection socket (digital)! This relates to digital remote controls, robot interfaces, documentation interfaces, welding torches with digital control lead connection, etc. No second wire feed may be connected in single operation (P10 = 0)!**

Remove connections to the second wire feed

**In dual operation (P10 = 1 or 2), both wire feed units must be connected and configured differently on the controls for this operating mode!**

- Configure one wire feed unit as the master ( $P10 = 1$ )
- Configure the other wire feed unit as a slave  $(P10 = 2)$

#### **Wire feed units with key switches (optional,** *> see [5.8](#page-62-1) chapter***) must be configured as masters (P10 = 1).**

**The wire feed configured as the master is active after the welding machine is switched on. There are no other functional differences between the wire feeds.**

#### **5.10.1.10Latched special tapping time setting (P11)**

The tapping time for changing over between the main program and reduced main program can be set in three levels.

- $0 =$  no tapping
- 1 = 320ms (factory setting)
- $2 = 640$ ms

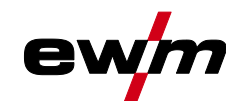

Special parameters (advanced settings)

#### **5.10.1.11JOB list switching (P12)**

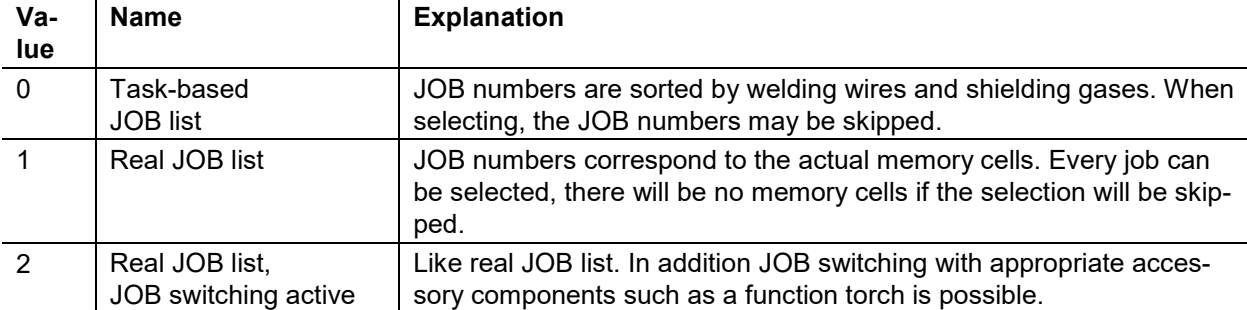

#### **Creating user-defined JOB lists**

#### **An associated memory area, in which switching with accessory components such as a function torch between JOBs is possible, is created.**

- Set special parameters P12 to "2".
- Set switch "Program or Up/Down Function" to "Up/Down" position.
- Select existing JOB, which comes as close as possible to the desired result.
- Copy JOB to one or more destination JOB numbers.

If JOB parameters still need to be adjusted, select destination JOBs one after the other and adjust parameters individually.

- Special parameters P13 to the lower limit and
- Adjust special parameters P14 to the upper limit of the destination JOBs.
- Set switch "Program or Up/down function" to position "Program".

With the accessory component JOBs can be switched in the specified range.

#### **Copying JOBs, "Copy to" function**

#### **The possible target range is between 129 - 169.**

• First configure special parameter P12 to P12 = 2 or P12 = 1!

#### **Copy JOB by number, see corresponding operating instructions ("Control").**

By repeating the last two steps, the same source JOB can be copied to multiple target JOBs. If the control does not register any user activity for longer than 5 seconds, the parameter display is shown once more and the copy process is complete.

#### **5.10.1.12Lower and upper limits of the remote JOB changeover process (P13, P14)**

The highest and lowest JOB numbers which can be selected using accessory components, such as the PowerControl 2 torch.

Avoids an accidental changeover into undesirable or undefined JOBs.

#### **5.10.1.13Hold function (P15)**

#### **Hold function active (P15 = 1)**

• Mean values for the last main program parameters used for welding are displayed.

#### **Hold function not active (P15 = 0)**

• Setpoint values for the main program parameters are displayed.

Special parameters (advanced settings)

## **5.10.1.14Block JOB mode (P16)**

## **The following accessory components support block JOB mode:**

- Up/Down welding torch with one-digit 7-segment display (two keys)
- Program 0 is always active in JOB 0 and program 1 in all other JOBs

In this operating mode, up to 30 JOBs (welding tasks) divided into three blocks can be called up with accessory components.

#### **The following configurations must be carried out to use the block JOB operation:**

- Set the "Program or Up/Down function" changeover switch to "Program"
- Set the JOB list to actual JOB list (special parameter P12 = "1")
- Enable block JOB mode (special parameter P16 = "1")
- Switch to block JOB mode by selecting one of the special JOBs 129, 130 or 131.

## **Simultaneous operation with interfaces such as RINT X11, BUSINT X11, DVINT X11 or digital accessory components like the R40 remote control is not possible!**

#### **Allocation of JOB numbers to the display on the accessory components JOB no. Display/selection on the accessory component**

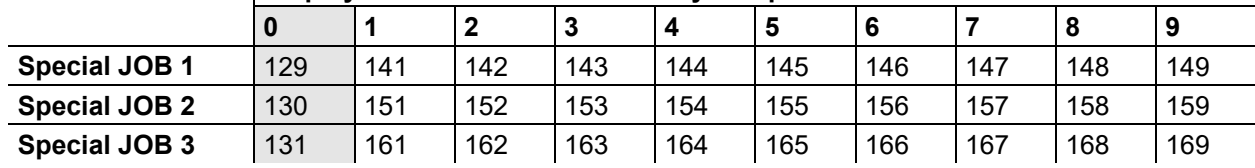

## **JOB 0:**

This JOB allows the manual setting of the welding parameters.

The selection of JOB 0 can be prevented by using the key switch or with the parameter "Block program 0" (P2).

Key switch position  $\mathbf{u}^{\prime}$  or special parameter P2 = 0: JOB 0 blocked.

Key switch position  $\hat{\mathbf{a}}$  or special parameter P2 = 1: JOB 0 can be selected.

## **JOBs 1-9:**

In each special JOB, nine JOBs (see Table) can be called up.

Nominal values for wire feed speed, arc correction, dynamics, etc. must be stored in advance in these JOBs. This is done conveniently using the software PC300.Net.

If the software is not available, the "Copy to" function can be used to create user-defined JOB lists in the special JOB areas (see explanations in the Chapter "JOB list switching (P12)").

## **5.10.1.15Selecting programs with the standard torch trigger (P17)**

Allows you to select a program or switch a program before starting welding. You switch to the next program by tapping the torch trigger. Once the last enabled program is reached, you start again at the beginning.

- Program 0 is the first enabled program, provided that it is not blocked. (see also special parameter P2).
- The last enabled program is P15.
	- If the programs are not limited by special parameter P4 (see special parameter P4).
	- Or if the programs are limited for the selected JOB by the n cycle setting (see parameter P8).
- Welding starts when the torch trigger is held for longer than 0.64 s.

You can select programs with the standard torch trigger in all operating modes (non-latched, special nonlatched. latched and special latched).

## **5.10.1.16Mean value display for superPuls (P19)**

## **Function active (P19 = 1)**

For superPuls, the performance **mean value** from program A (P<sub>A</sub>) and program B (P<sub>B</sub>) is shown on the display (ex factory).

## **Function inactive (P19 = 0)**

• Only the performance of program A is displayed for superPuls.

**If the function is enabled and only "000" is shown on the machine display, this is a rare case of an incompatible system set-up. Solution: Disable special parameter P19.**

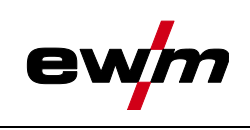
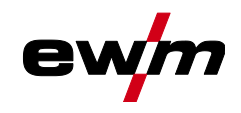

### **5.10.1.17Predefined execution of the pulsed arc welding process in the PA program (P20)**

#### **For machine versions with pulsed arc welding procedures only.**

#### **Function active (P20 = 1)**

• If the superPuls and welding process switching functions are available and activated, the pulse arc welding process is always executed in the main program PA (ex factory).

#### **Function inactive (P20 = 0)**

• Predefined execution of the pulse arc welding process in the PA program is disabled.

#### **5.10.1.18Predefined absolute value for relative programs (P21)**

Start program ( $P_{START}$ ), down-slope program ( $P_B$ ) and end program ( $P_{END}$ ) can be set relative to the main program (PA) or in an absolute manner, as desired.

#### **Function active (P21 = 1)**

• Absolute parameter setting

#### **Function inactive (P21 = 0)**

• Relative parameter setting (ex factory)

#### **5.10.1.19Electronic gas flow control, type (P22)**

Active only in machines with integrated gas flow control (option ex works). Adjustment may only be carried out by authorised service personnel (basic setting = 1).

#### **5.10.1.20Program settings for relative programs (P23)**

The start, down-slope and end program relative programs can be set individually or combined for the P0- P15 operating points. When choosing the combined setting, in contrast to the individual setting, the parameter values are saved in the JOB With the individual setting, the parameter values are identical for all JOBs (except for special JOBs SP1,SP2 and SP3).

#### **5.10.1.21Correction or nominal voltage display (P24)**

When setting the arc correction using the right-hand rotary knob the display will either show the correction voltage +- 9.9 V (ex works) or the absolute nominal voltage.

#### **5.10.1.22JOB selection in Expert mode (P25)**

The special parameter P25 can be used to specify whether the special JOBs SP1/2/3 or the welding job selection according to the JOB list can be selected on the wire feeder.

#### **5.10.1.23Nominal value wire heater (P26)**

The Wire Heating System (WHS) prevents moisture deposits on the welding wire and thus reduces the risk of pinholes. The setting is infinitely variable in the temperature range from 25°C to 50°C; the factory setting of 45°C is mainly used for moisture-attracting welding consumables such as aluminium or fluxcored wire.

#### **5.10.1.24Mode switching at welding start (P27)**

With the selected 4-cycle-Special mode, the user can determine by the time of the torch trigger operation in which operating mode (4-cycle or 4-cycle-Special) the program sequence shall be carried out.

Hold torch trigger (longer than 300 ms): Program sequence with operating mode 4-cycle-Special (standard).

Tap torch trigger: Device changes to operating mode 4-cycle.

#### **5.10.1.25Error threshold electronic gas flow control (P28)**

The set percentage value is the error threshold; if it is undershot or exceeded, an error message *> see [5.7.1](#page-62-0) chapter* is displayed.

#### **5.10.1.26Units system (P29)**

#### **Function not active**

Metric metric units are displayed.

#### **Function active**

• Imperial units are displayed.

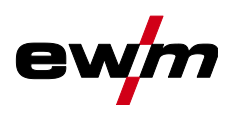

#### **5.10.1.27Selection option – Program sequence with welding power rotary knob (P30)**

#### **Function not active**

• The rotary knob is locked, use the welding parameters push-button to select the welding parameters. **Function active** 

• Rotary knob can be used to select the welding parameters.

#### **5.10.2 Reset to factory settings**

**All special parameters saved by the user will be overwritten by the factory settings!**

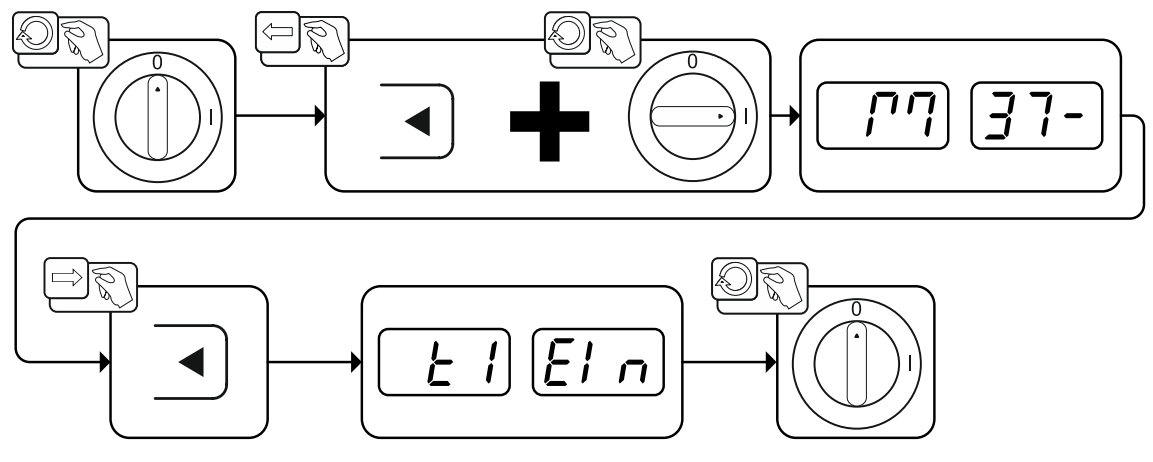

*Figure 5-59*

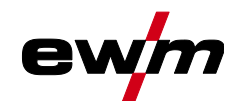

## <span id="page-74-0"></span>**5.11 Machine configuration menu**

## **5.11.1 Selecting, changing and saving parameters**

Changes to the welding parameters are only possible if the key switch is set to key position  $\mathbf{u}^{\text{o}}$ . **If the Xbutton function is activated, the key switch function is deactivated (see corresponding operating instructions "Control").**

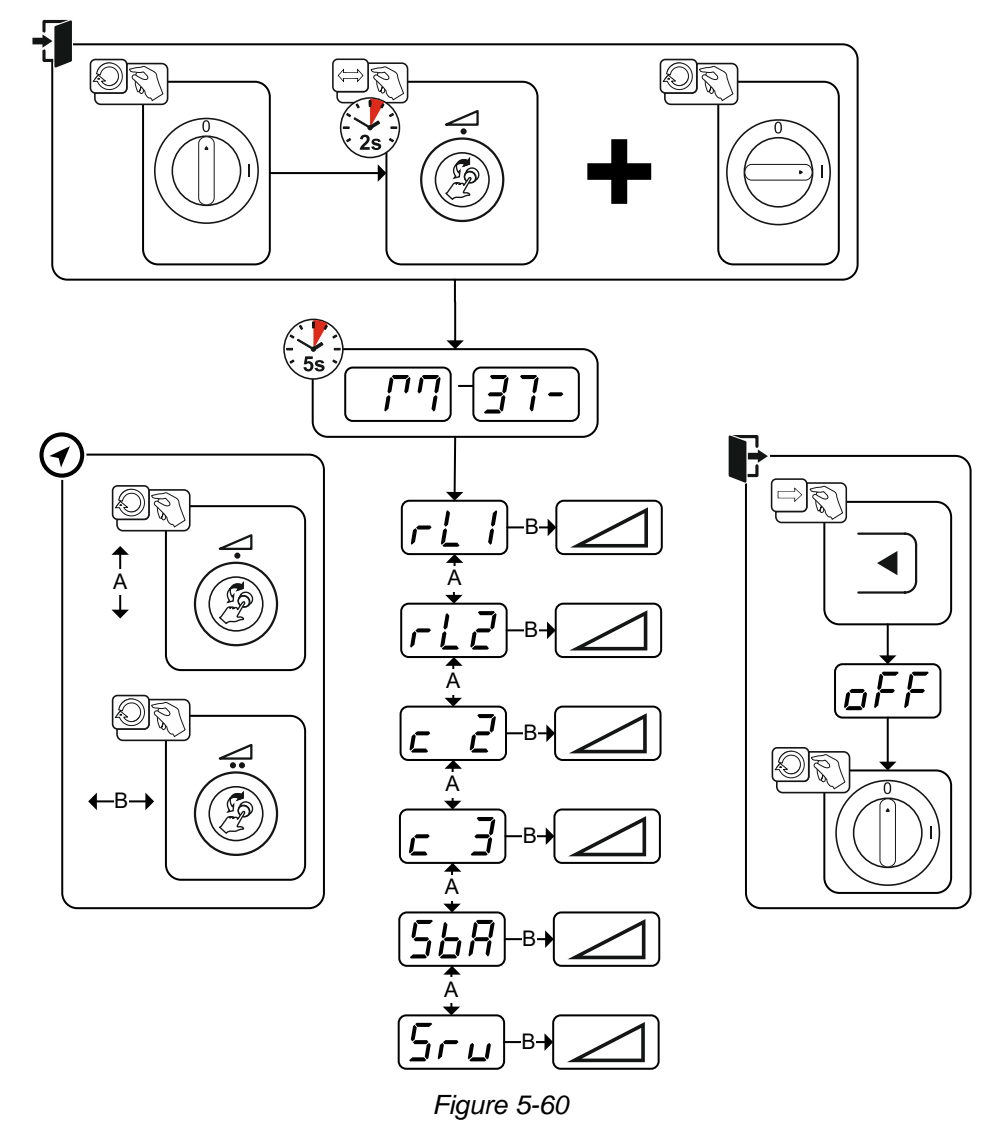

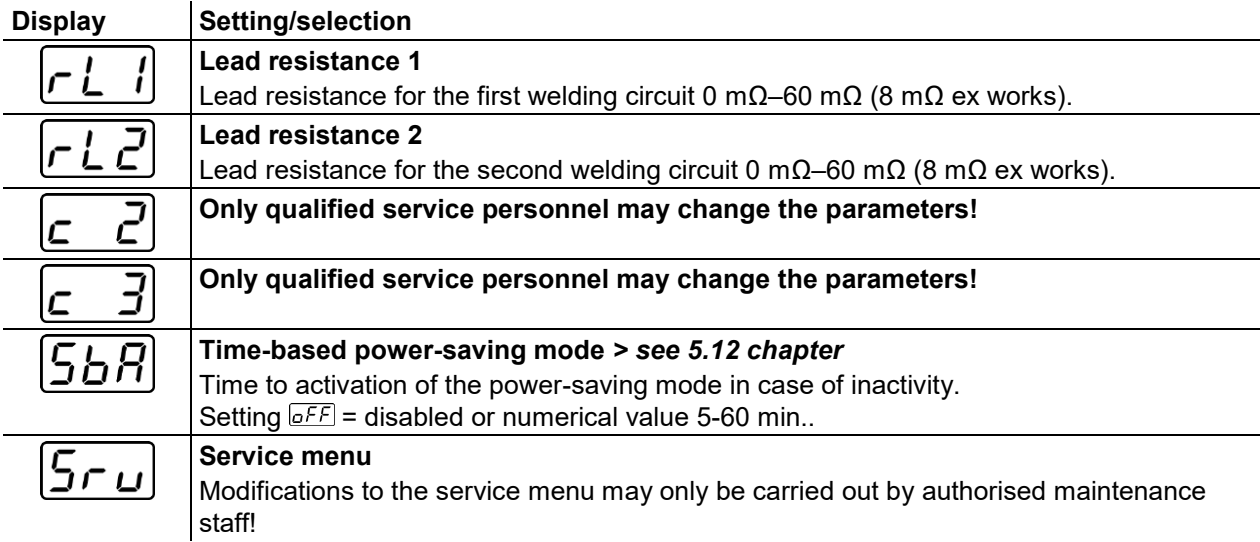

## **Functional characteristics**

Machine configuration menu

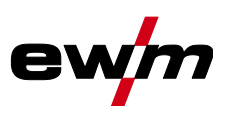

#### **5.11.2 Aligning the cable resistance**

The resistance value of cables can either be set directly or it can be aligned using the power source. The factory setting of the power sources is 8 mΩ. This value correponds to a 5 m earth cable, a 1.5 m intermediate hose package and a 3 m water-cooled welding torch. With other hose package lengths, it is necessary to carry out a +/- voltage correction to optimise welding properties. The voltage correction value can be set close to zero by means of realigning the cable resistance. It is recommended to align the electric cable resistance after replacing accessories such as torches or intermediate hose packages.

In case a second wire feeder is used the (rL2) parameter has to be aligned. For all other configurations it is sufficient to align the (rL1) parameter.

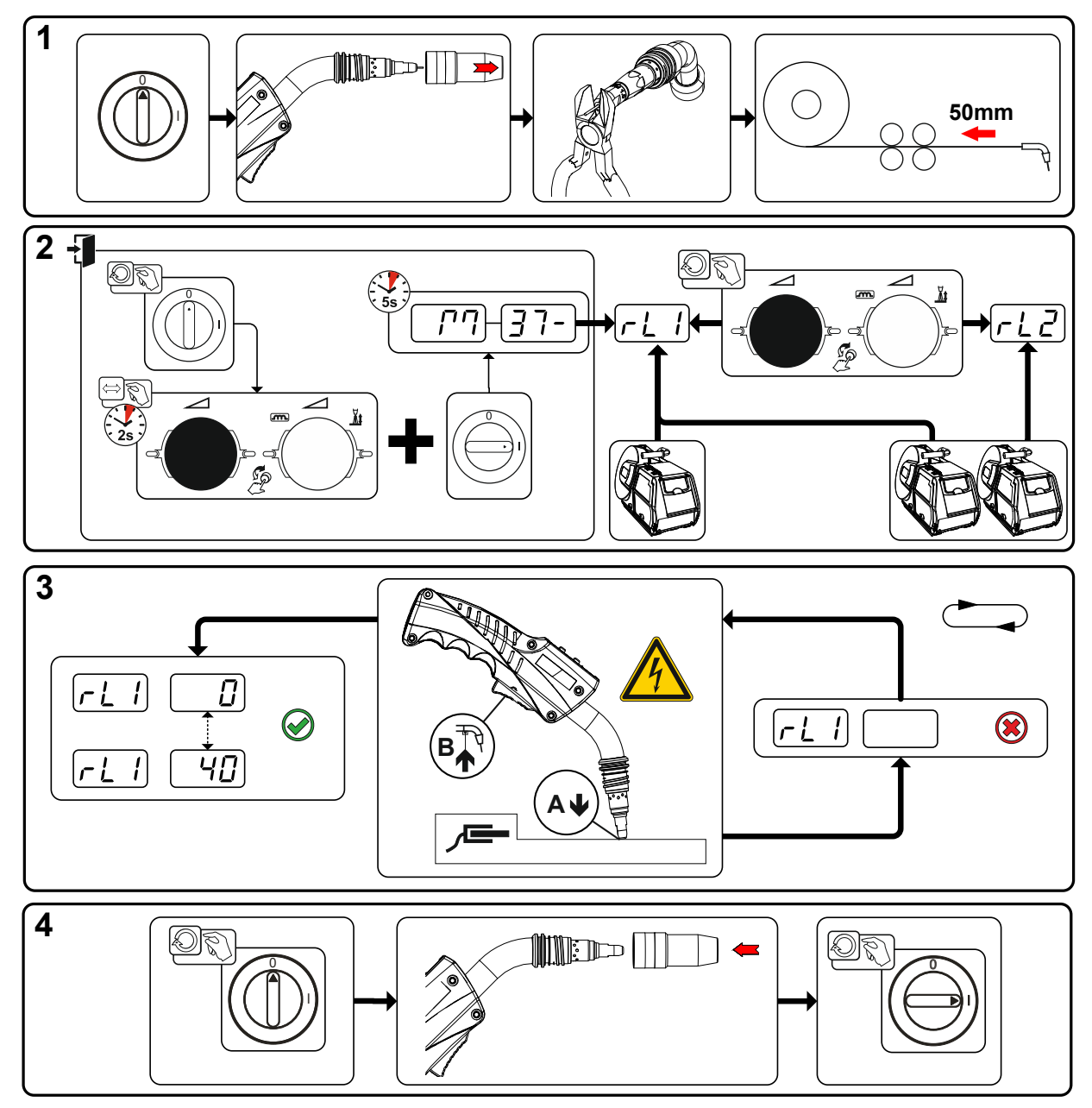

*Figure 5-61*

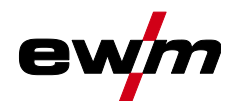

#### **1 Preparation**

- Switch off the welding machine.
- Unscrew the gas nozzle from the welding torch.
- Trim the welding wire so that it is flush with the contact tip.
- Retract the welding wire a little (approx. 50 mm) on the wire feeder. There should now be no more welding wire in the contact tip.

#### **2 Configuration**

- Press and hold "Welding power rotary knob", at the same time switch on the welding machine (at least 2 s). Release rotary knob (device changes after a further 5 s to the first parameter cable resistance 1).
- Turn the "Welding power rotary knob" to select the appropriate parameter. Parameter rL1 must be adjusted for all machine combinations. In case of welding systems with a second power circuit – if two wire feeders are to be operated from a single power source, for example – a second adjustment with parameter rL2 must be performed.

#### **3 Alignment/Measurement**

• Applying slight pressure, put the welding torch in place with the contact tip on a clean, purged location on the workpiece and then press the torch trigger for approx. 2 seconds. A short-circuit current will flow briefly, which is used to determine and display the cable resistance. The value can be between 0 mΩ and 40 mΩ. The new value is immediately saved without requiring further confirmation. If no value is shown on the right-hand display, then measurement failed. The measurement must be repeated.

#### **4 Restoring welding standby mode**

- Switch off the welding machine.
- Screw the gas nozzle onto the welding torch.
- Switch on the welding machine.
- Insert the welding wire.

### <span id="page-76-0"></span>**5.12 Power-saving mode (Standby)**

You can activate the power-saving mode by setting a parameter in the machine configuration menu (timecontrolled power-saving mode ) *> see [5.11](#page-74-0) chapter*.

When power-saving mode is activated, the machine displays show the horizontal digit in the centre of the display only.

Pressing any operating element (e.g. turning a rotary knob) deactivates power-saving mode and the machine is ready for welding again.

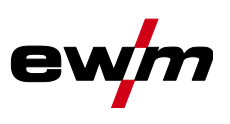

## **6 Rectifying faults**

All products are subject to rigorous production checks and final checks. If, despite this, something fails to work at any time, please check the product using the following flowchart. If none of the fault rectification procedures described leads to the correct functioning of the product, please inform your authorised dealer.

## **6.1 Display machine control software version**

The query of the software versions only serves to inform the authorised service staff. It is available in the machine configuration menu *> see [5.11](#page-74-0) chapter*.

## **6.2 Error messages (power source)**

#### **The possible error numbers displayed depend on the machine series and version!**

Depending on the options of the machine display, a fault is shown as follows:

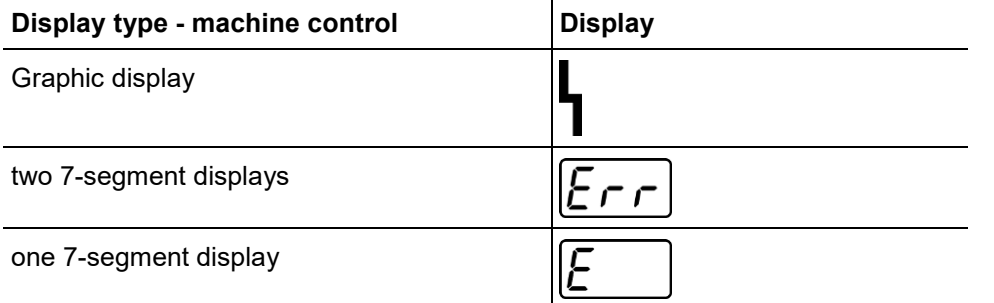

The possible cause of the fault is signalled by a corresponding fault number (see table). In the case of an error, the power unit shuts down.

- Document machine errors and inform service staff as necessary.
- If multiple errors occur, these are displayed in succession.
- Document machine warning and inform service personnel, if required.
- If there are several errors in a control system, the error with the lowest error number (Err) is displayed. If this error is corrected, the next higher error number appears. This process is repeated until all errors have been resolved.

#### **Reset error (category legend)**

- The error message disappears when the error is eliminated.
- $B$  The error message can be reset by pressing a push-button  $\blacktriangleleft$ .
- All other error messages can only be reset by switching the machine off and on again.

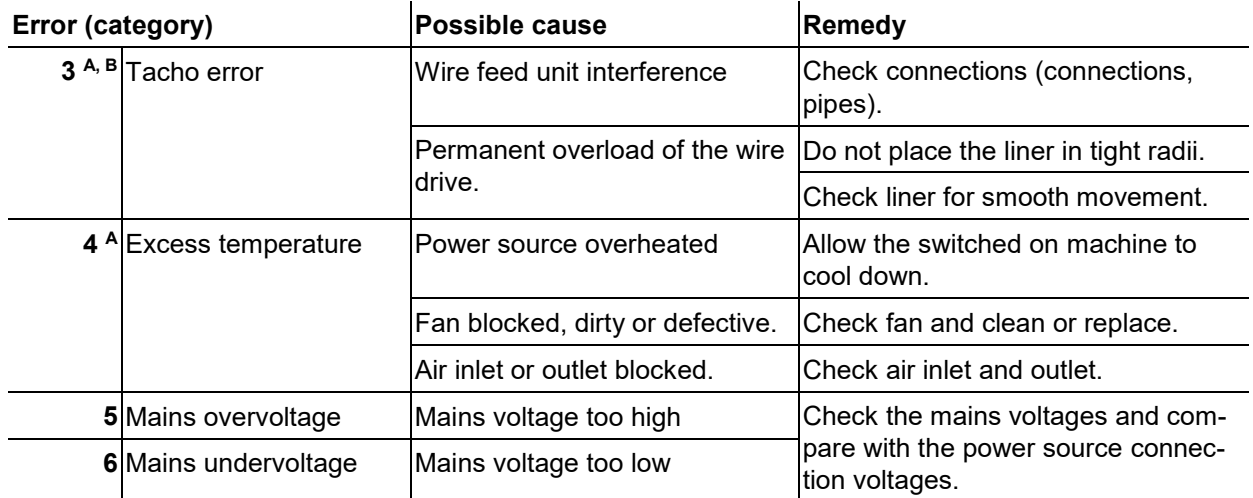

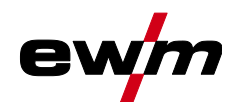

## **Rectifying faults**

Error messages (power source)

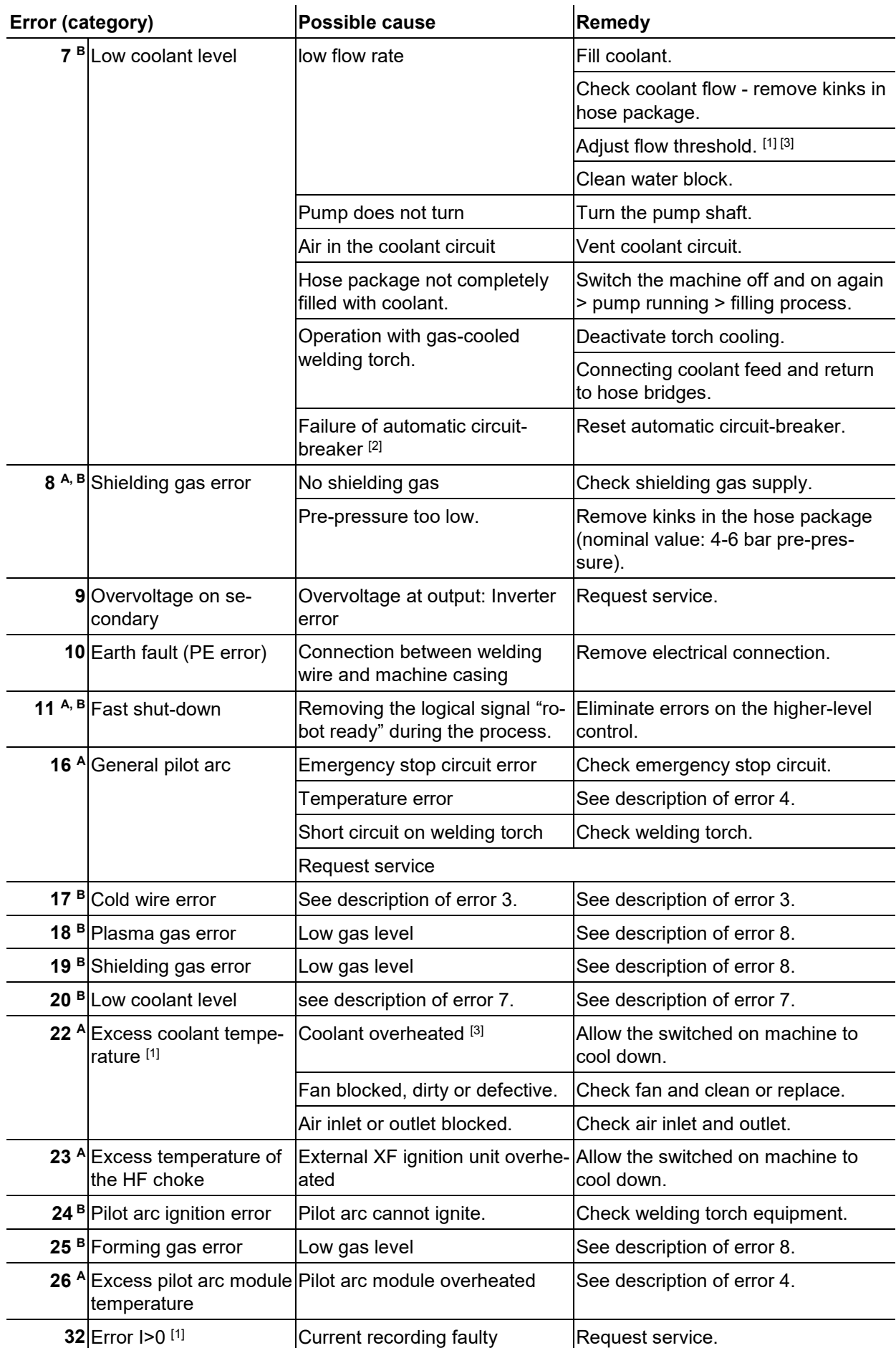

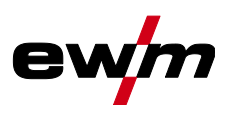

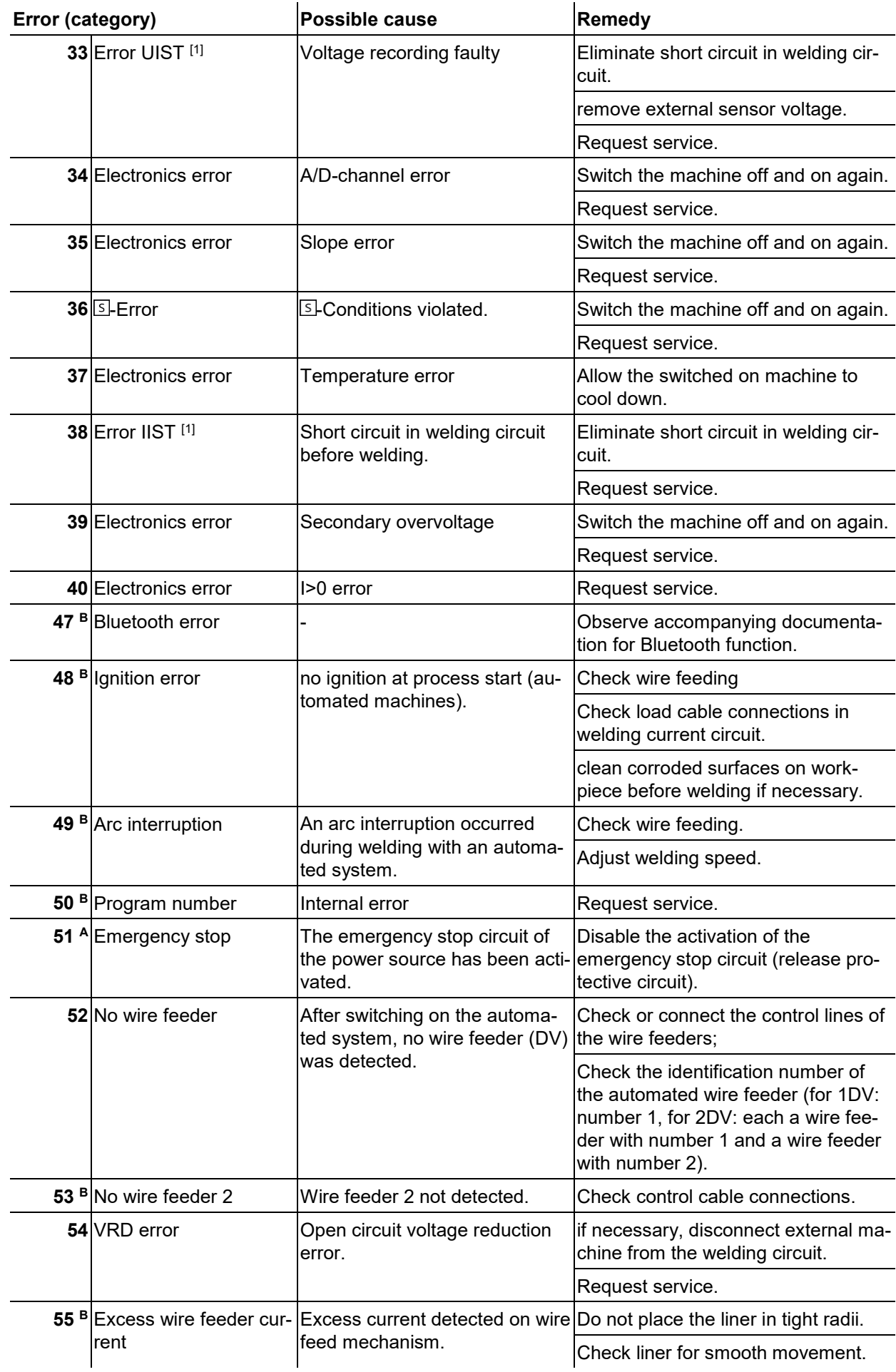

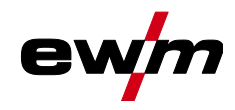

Warnings

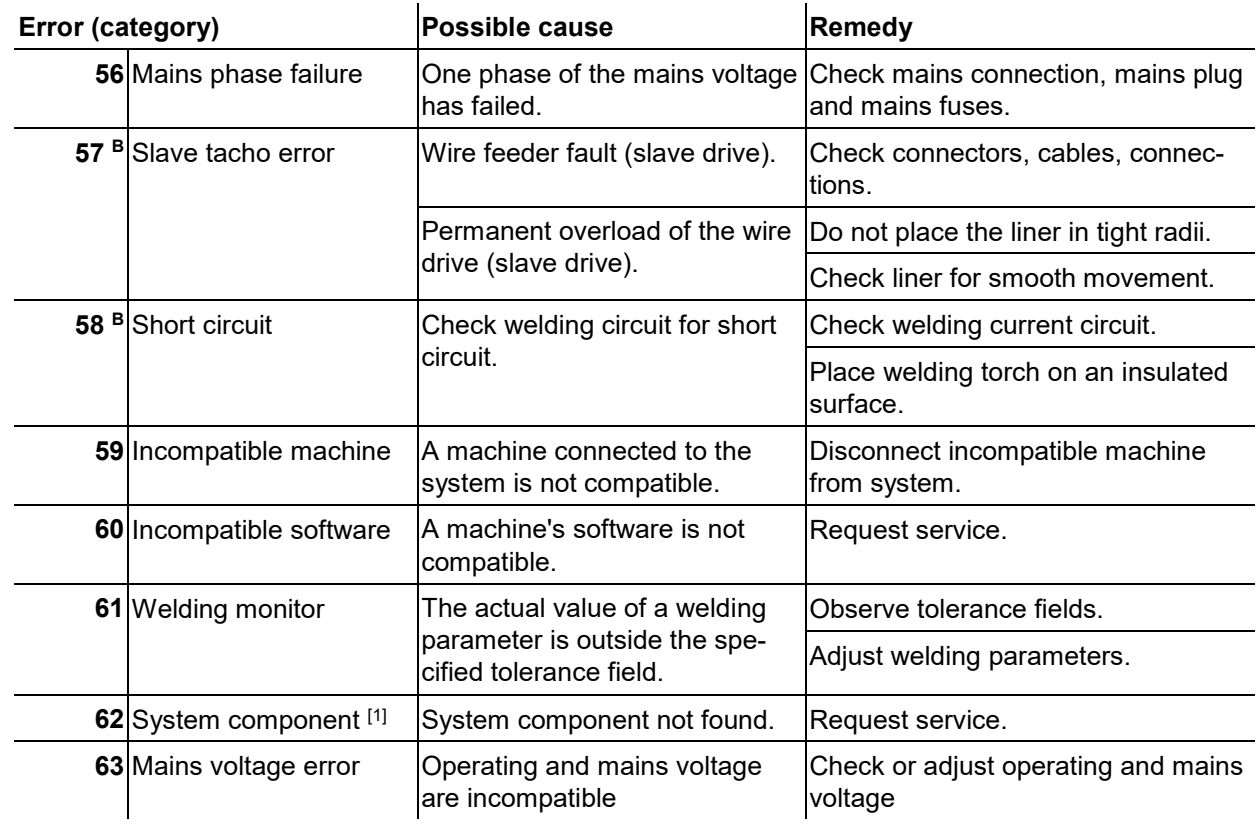

- [1] only for XQ. machine series
- [2] not for XQ. machine series
- [3] See technical data for values and other switching thresholds.

## **6.3 Warnings**

Depending on the display options of the machine display, a warning message is displayed as follows:

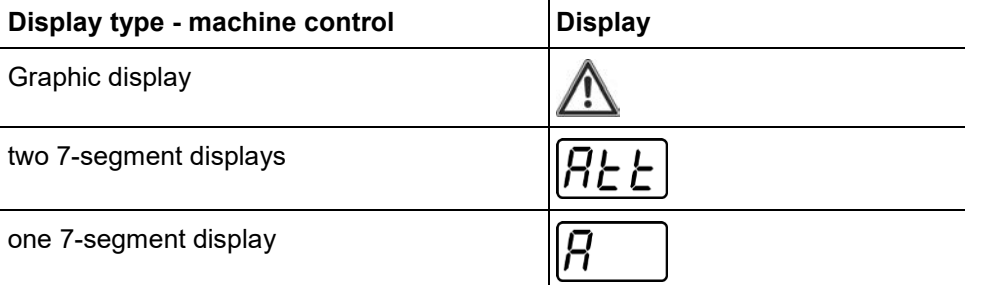

The cause of the warning is indicated by a corresponding warning number (see table).

- In case of multiple warnings, these are displayed in sequence.
- Document machine warning and inform service personnel, if required.

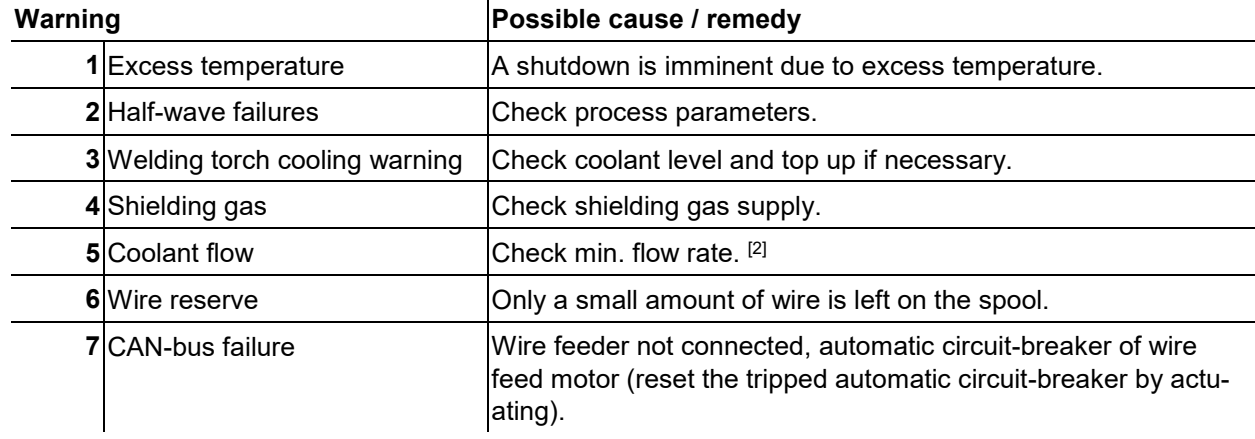

## **Rectifying faults**

Warnings

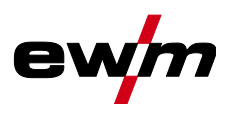

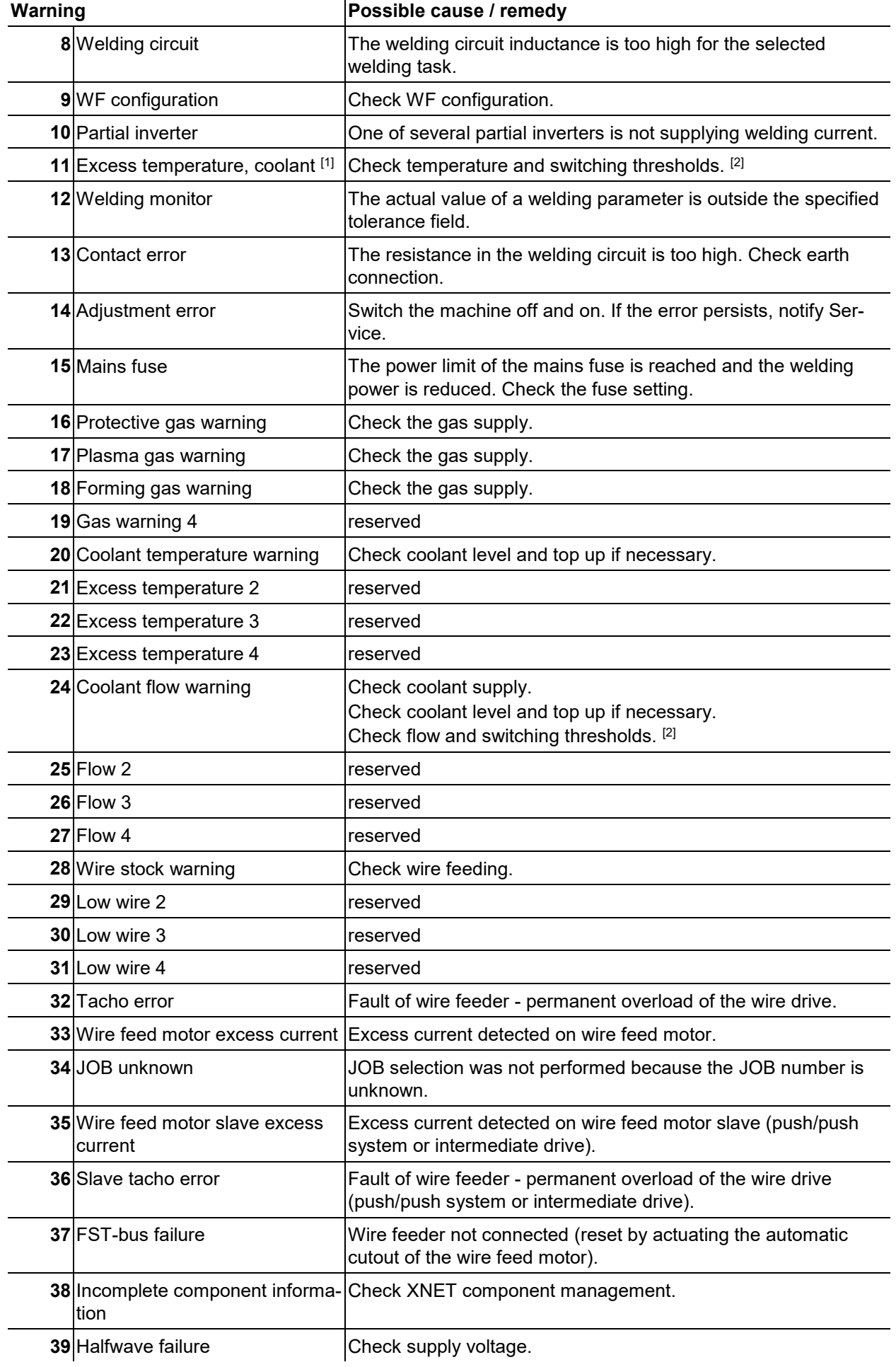

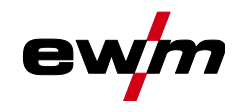

- [1] only for XQ machine series
- <sup>[2]</sup> See technical data for values and other switching thresholds.

## **6.4 Resetting JOBs (welding tasks) to the factory settings**

**All customised welding parameters that are stored will be replaced by the factory settings.**

**6.4.1 Resetting a single JOB**

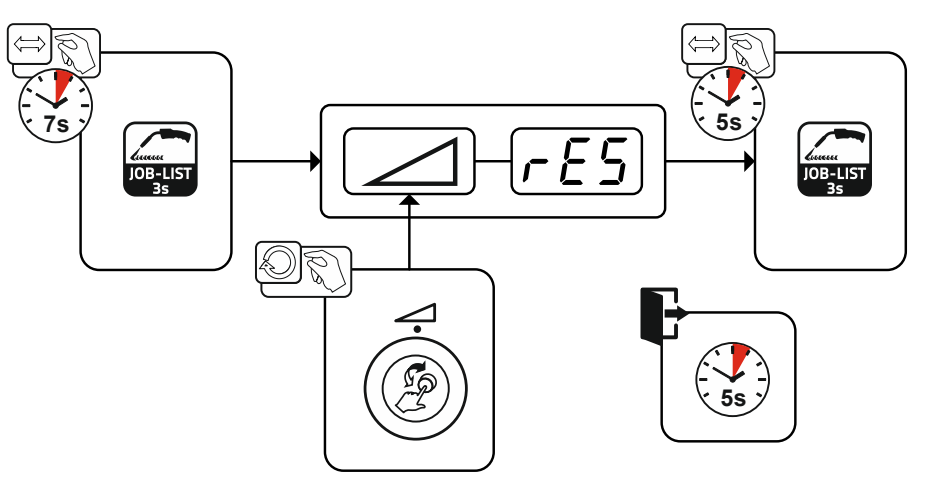

*Figure 6-1*

**6.4.2 Resetting all JOBs**

**JOBs 1–128 and 170–256 will be reset. Custom JOBs 129–169 are maintained.**

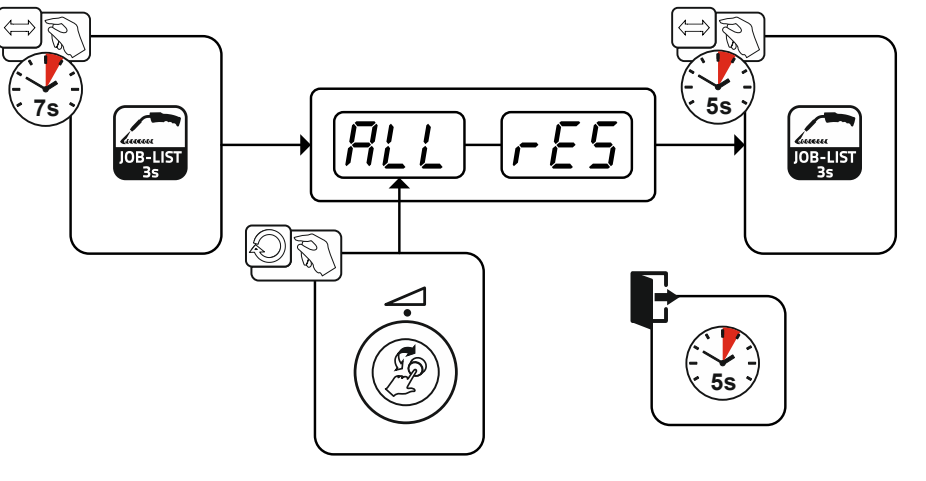

*Figure 6-2*

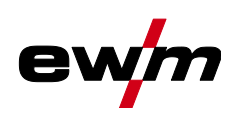

# **Appendix**

## **7.1 JOB-List**

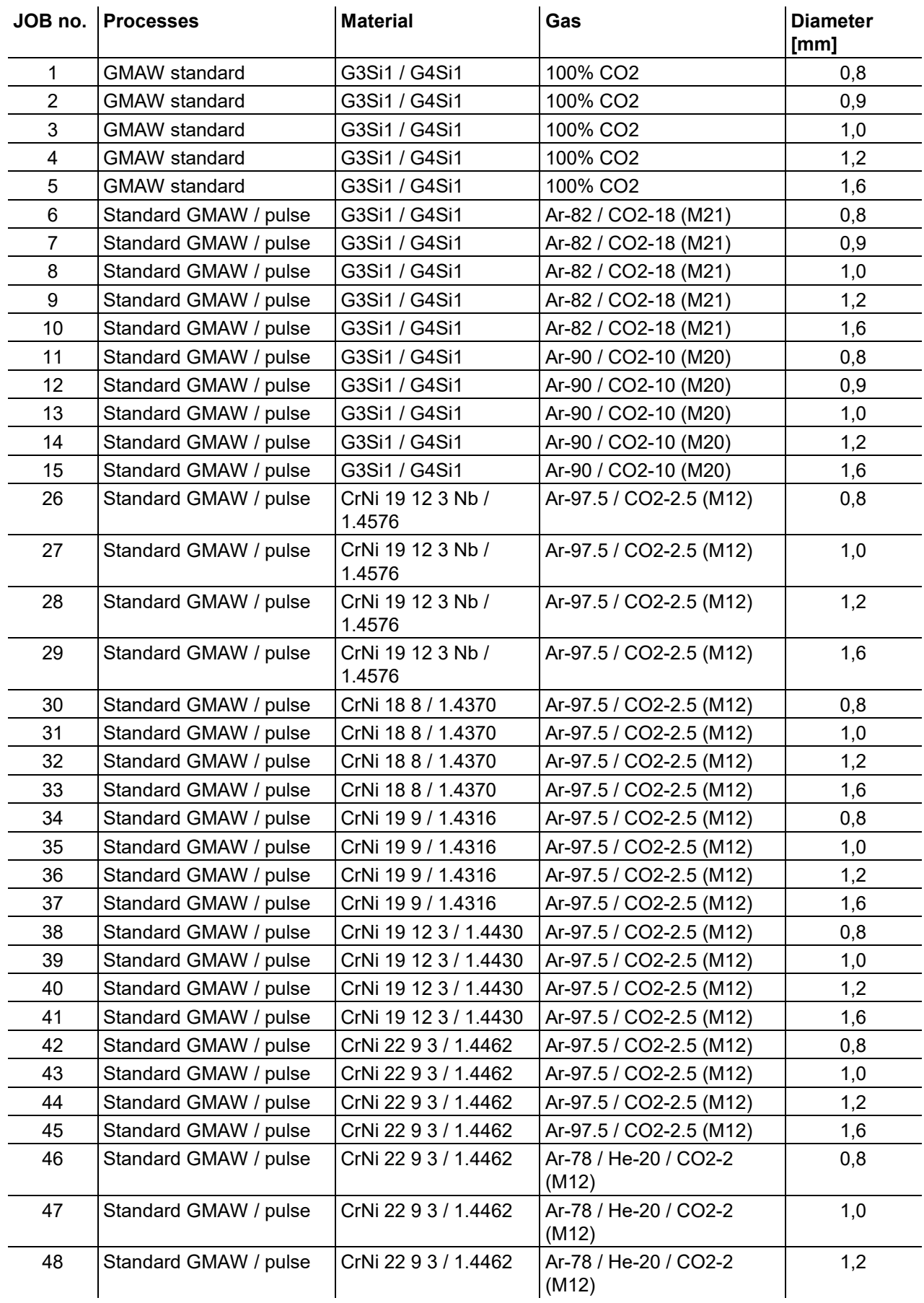

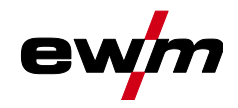

**Appendix**

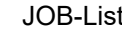

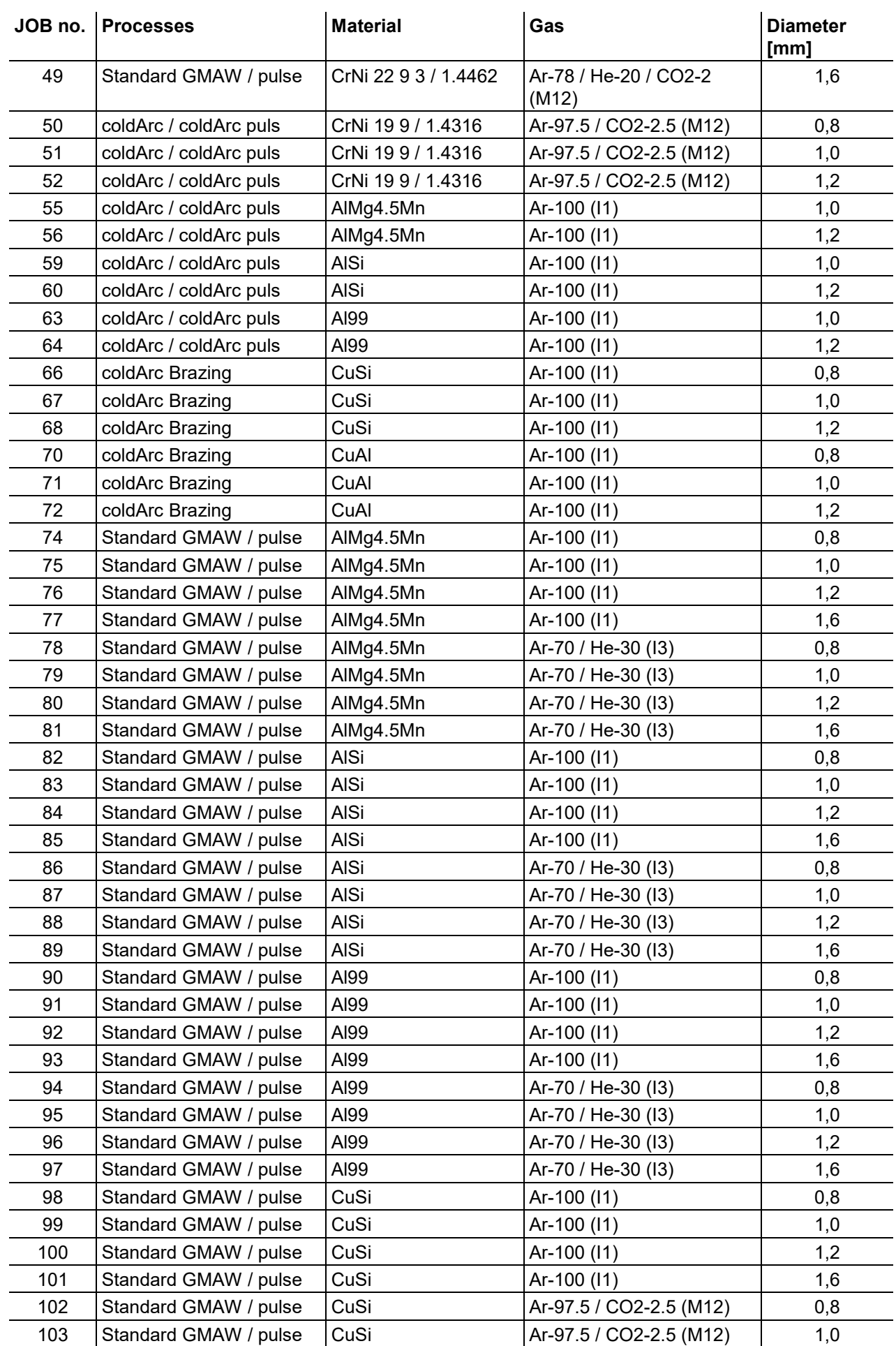

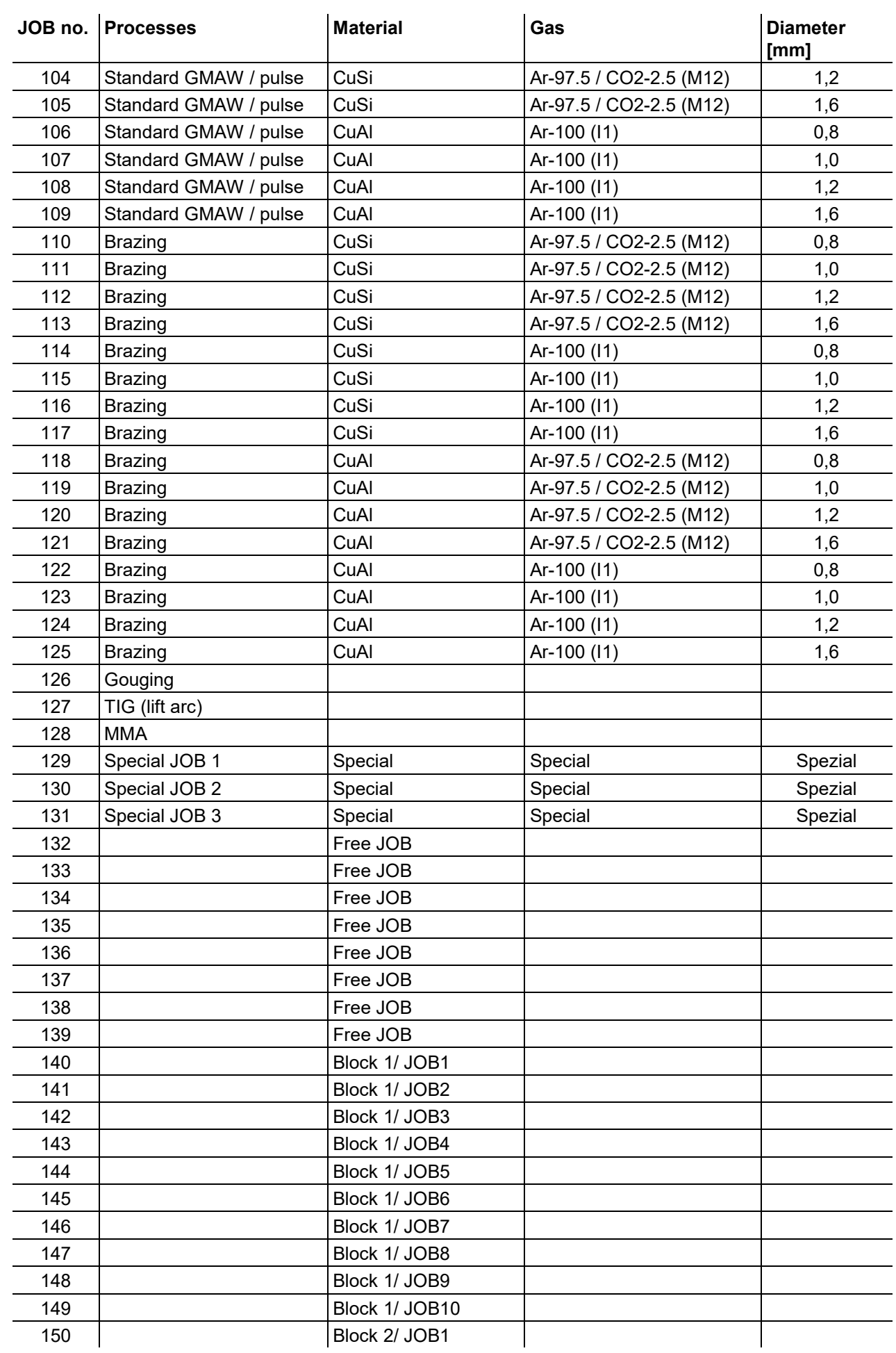

e

 $\mathbb{R}^2$ 

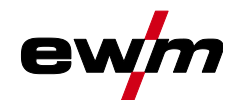

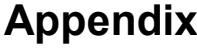

JOB-List

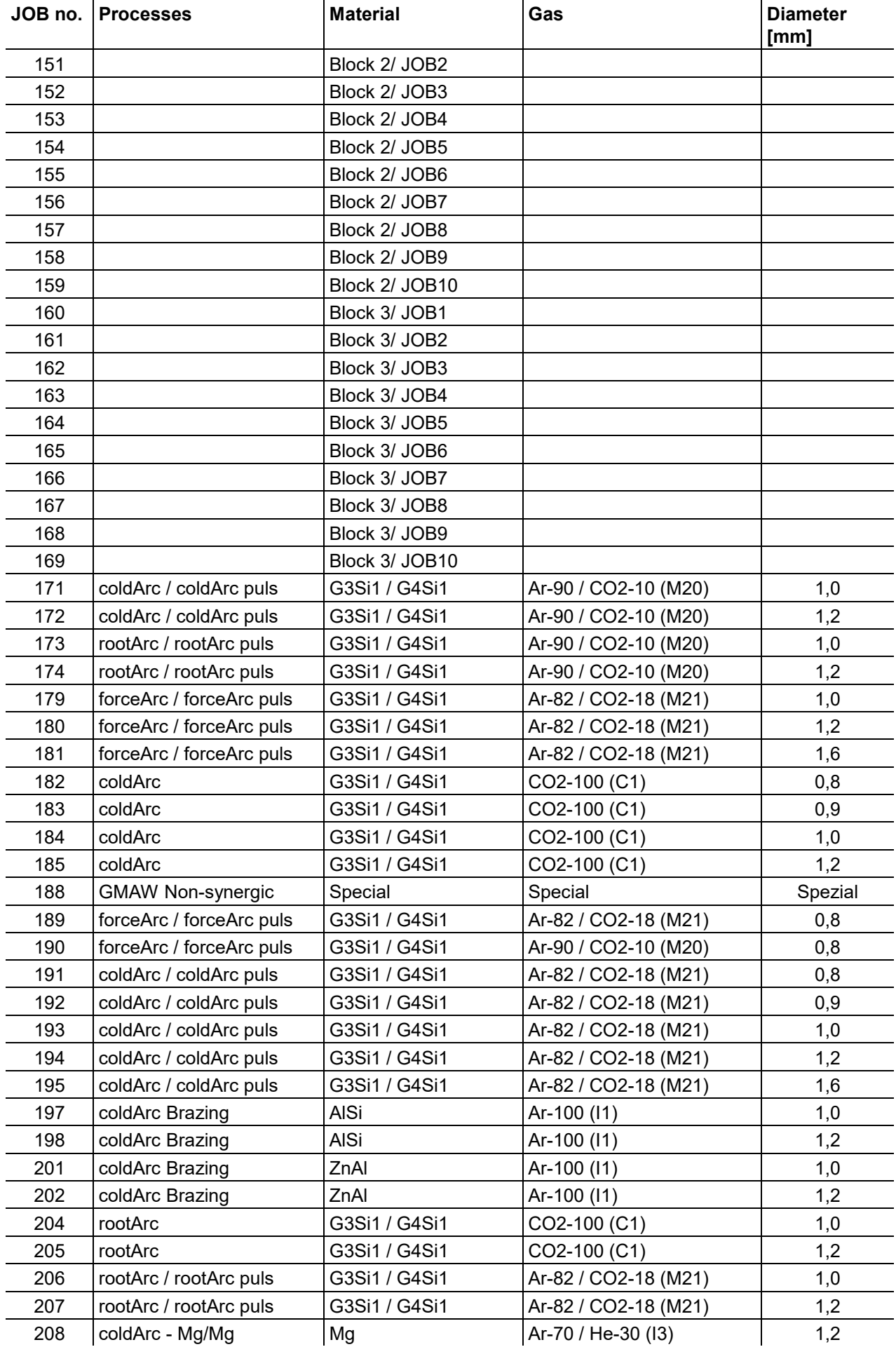

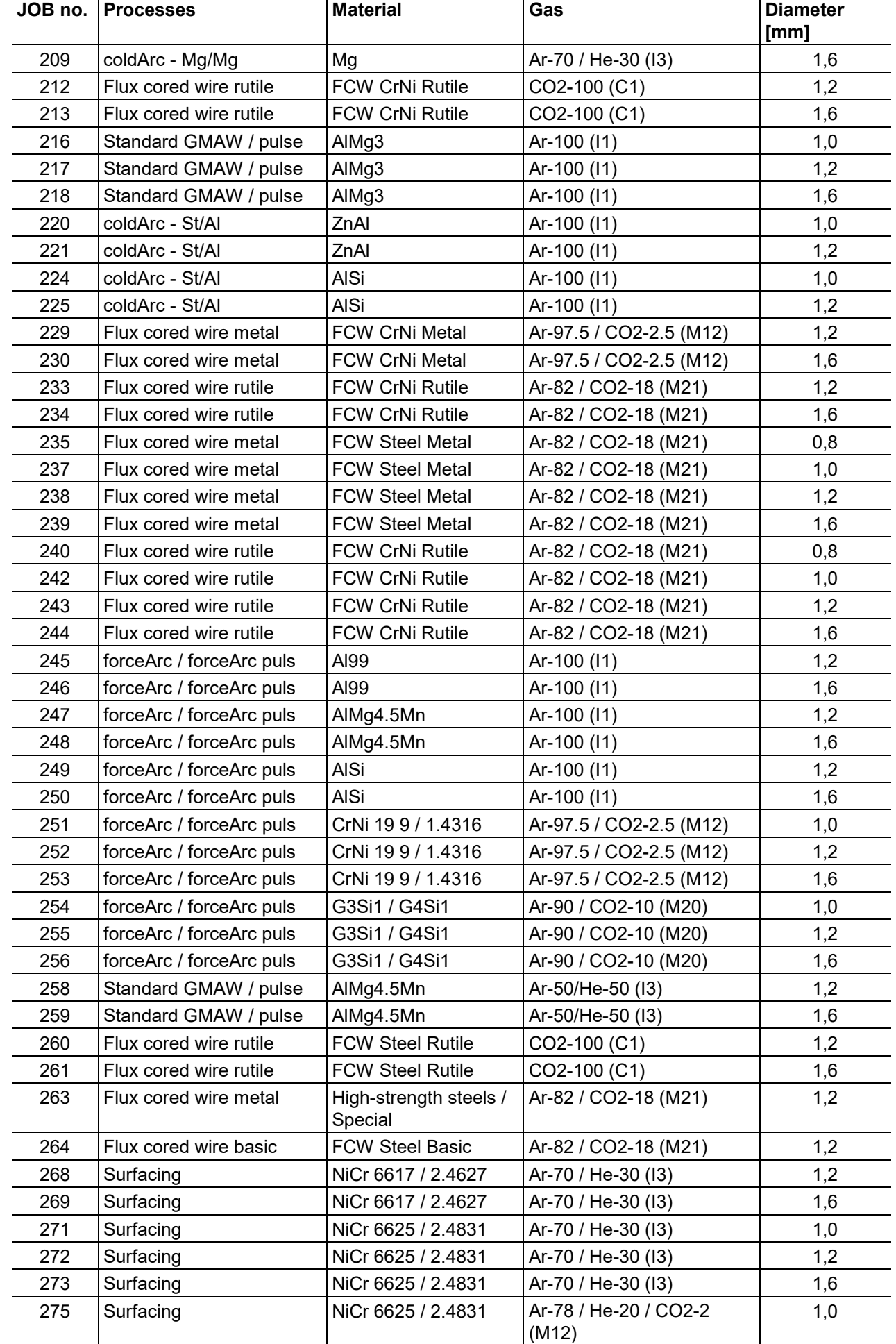

e

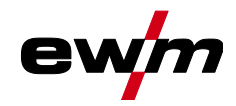

**Appendix**

JOB-List

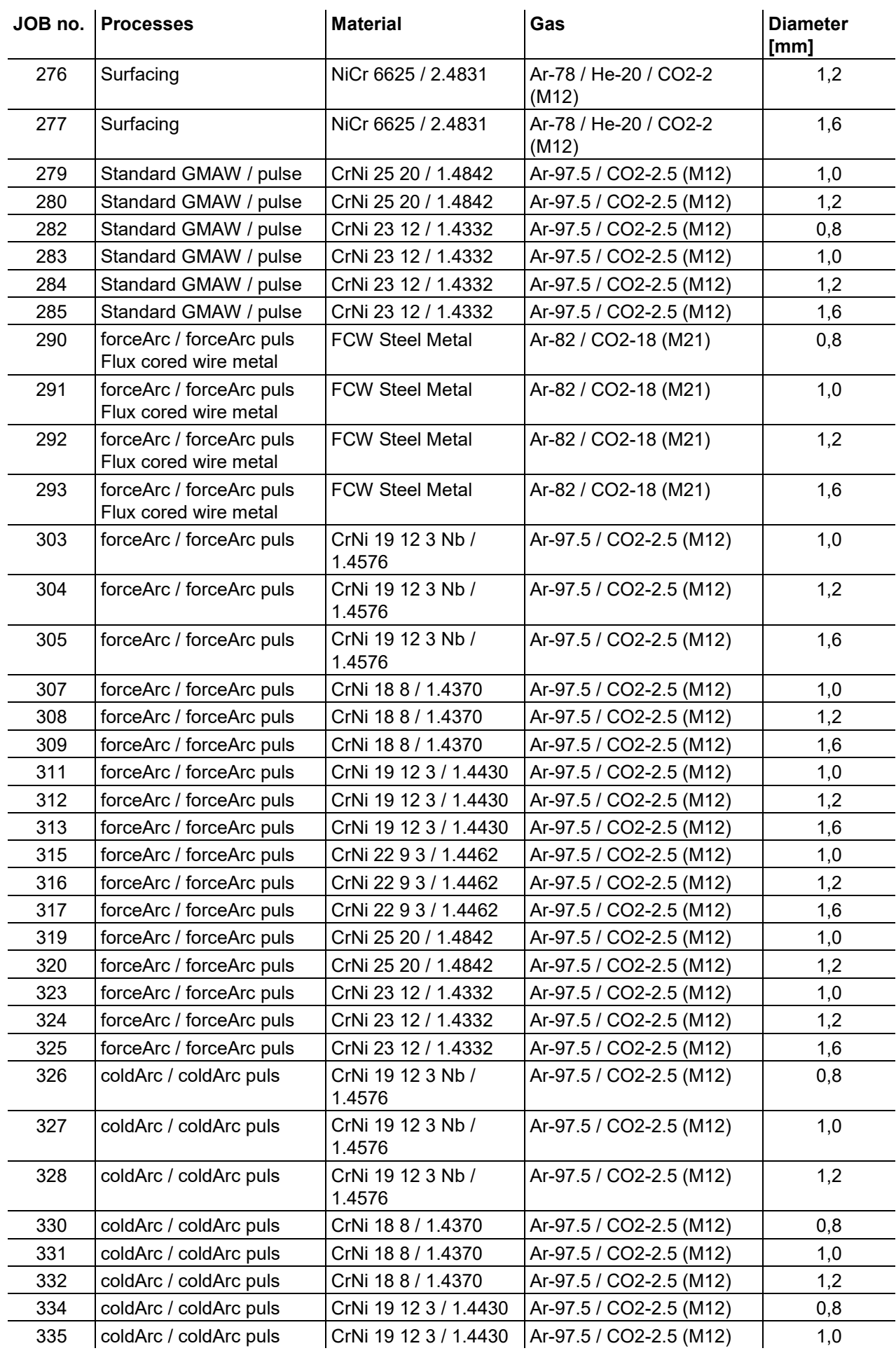

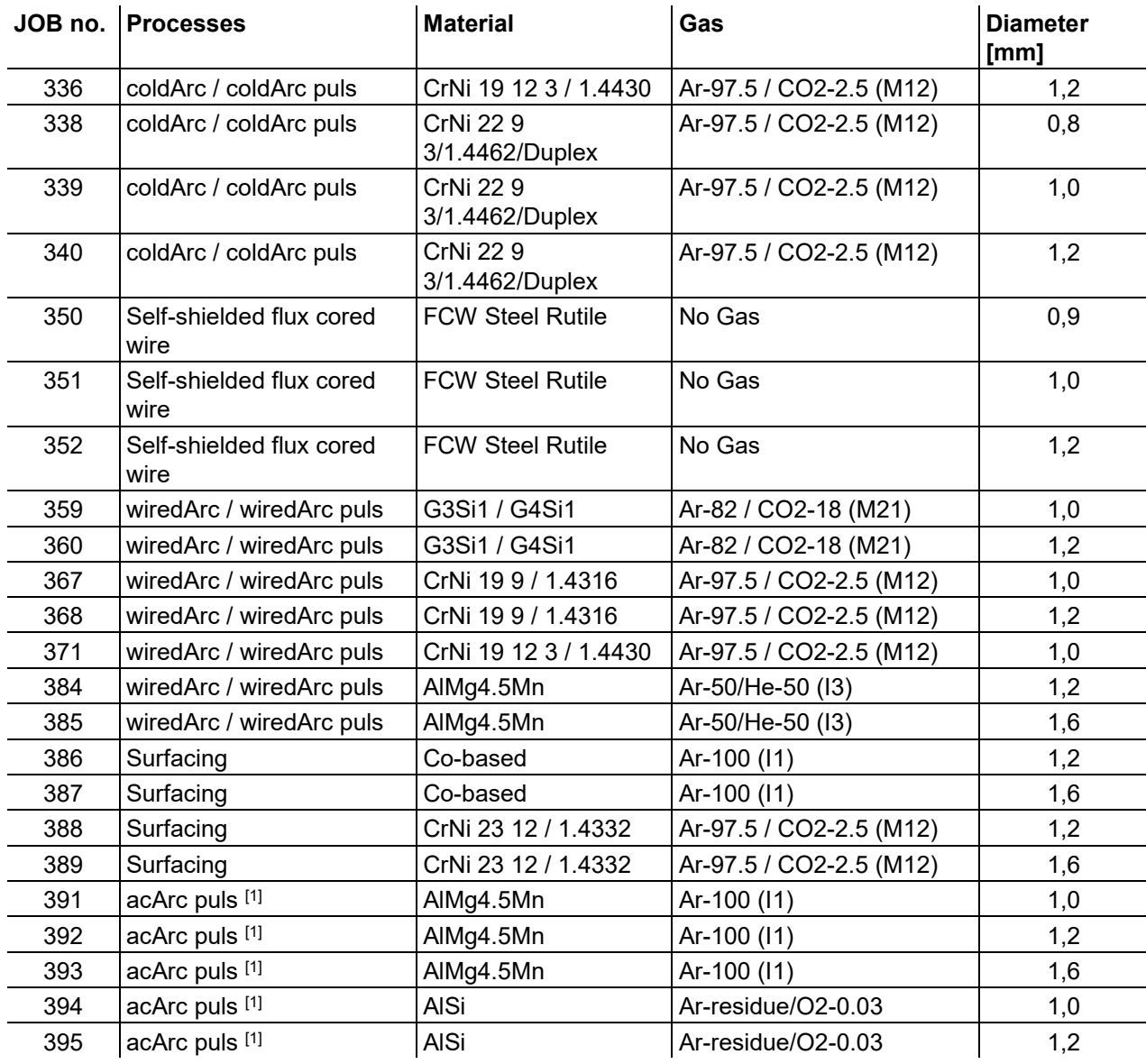

[1] active only in machine series Titan XQ AC.

e

**Appendix**

JOB-List

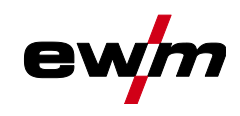

## **7.2 Parameter overview – setting ranges**

## **7.2.1 MIG/MAG welding**

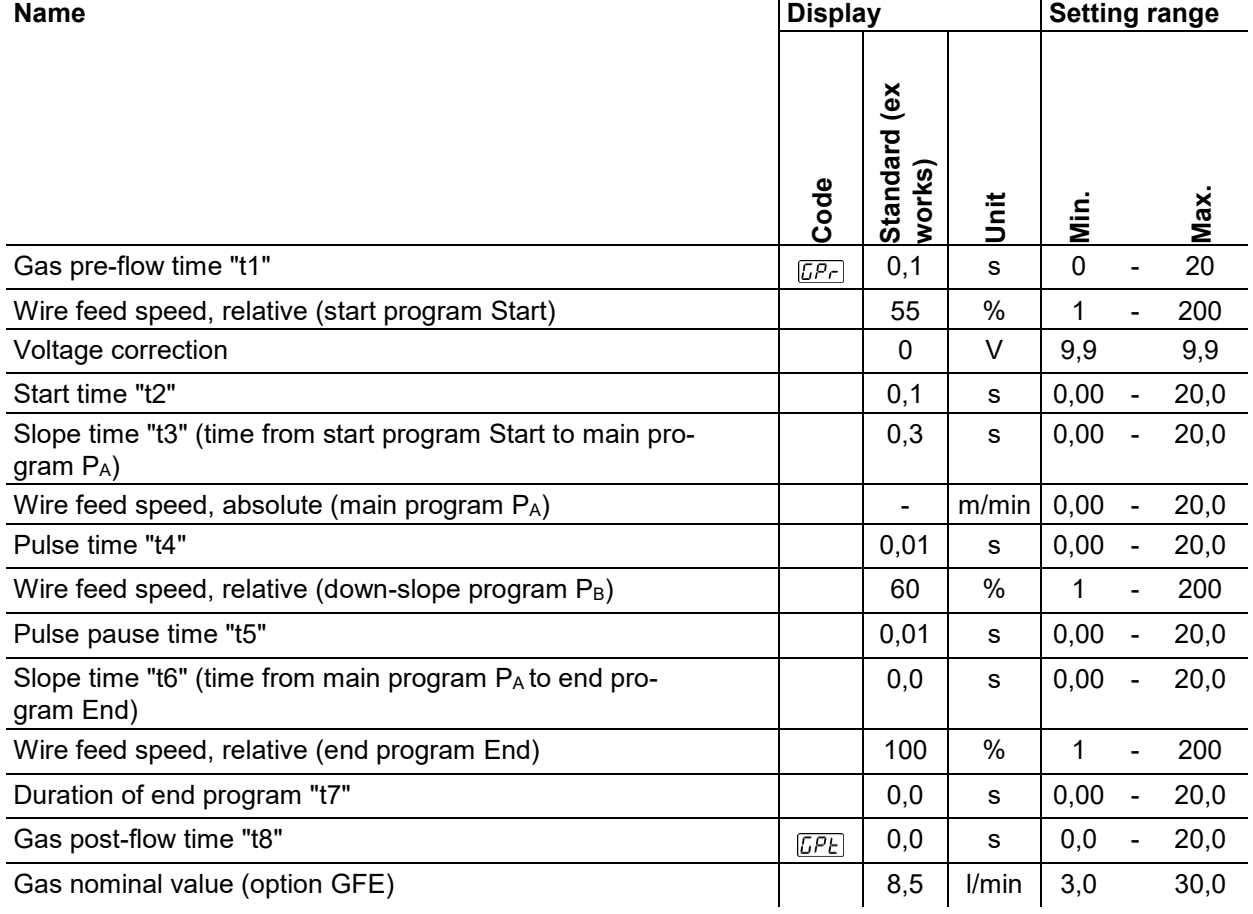

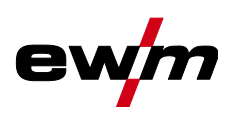

## **7.2.2 TIG welding**

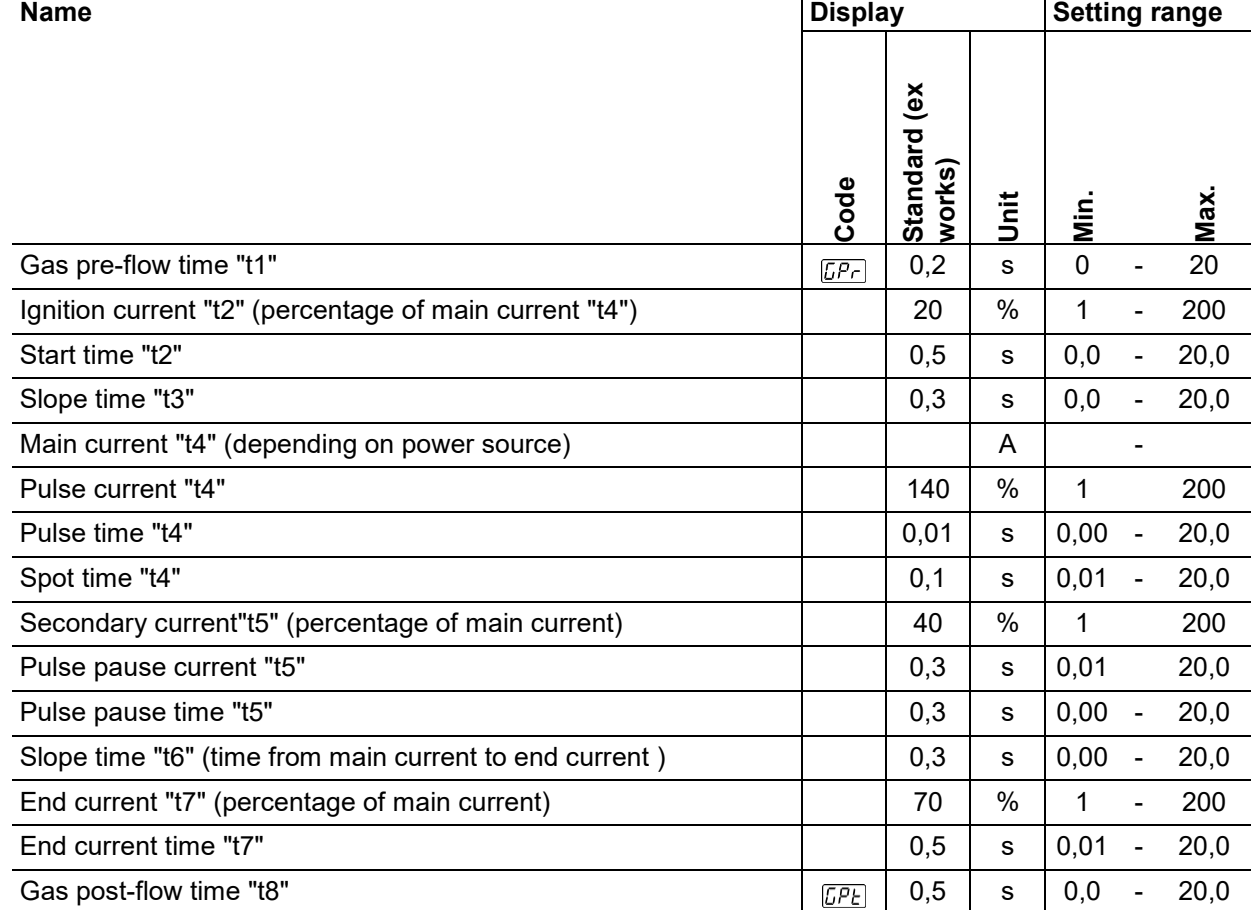

## **7.2.3 MMA welding**

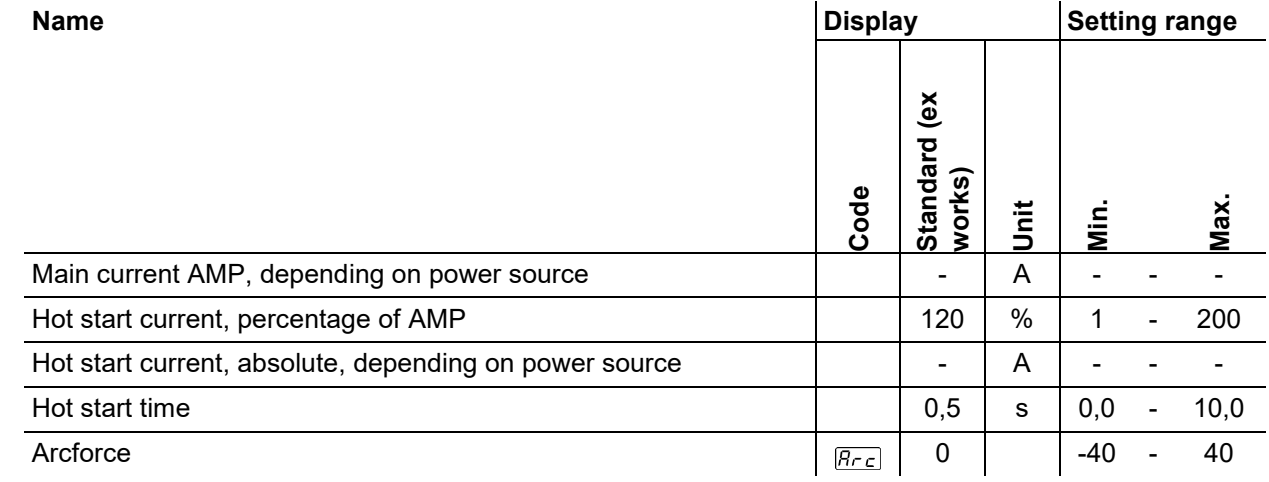

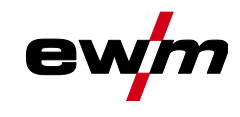

## **7.3 Searching for a dealer**

**Sales & service partners www.ewm-group.com/en/specialist-dealers**

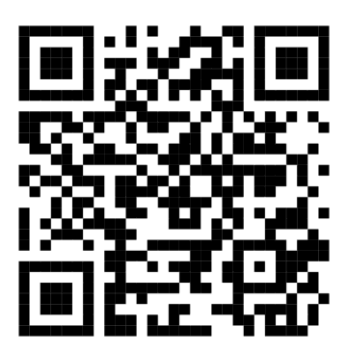

**"More than 400 EWM sales partners worldwide"**